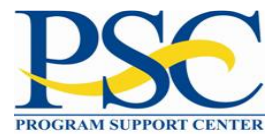

### **DOL ETA 9130 GRANTEE USER GUIDE**

Version 1 Version Date: 3/21/2023

#### **VERSION HISTORY**

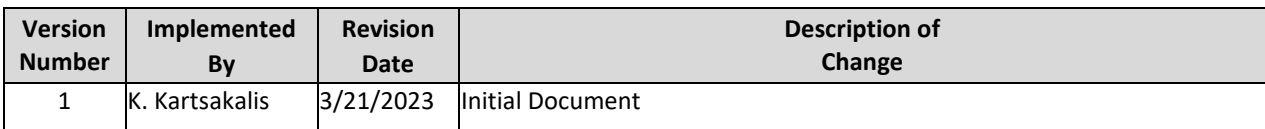

#### TABLE OF CONTENTS

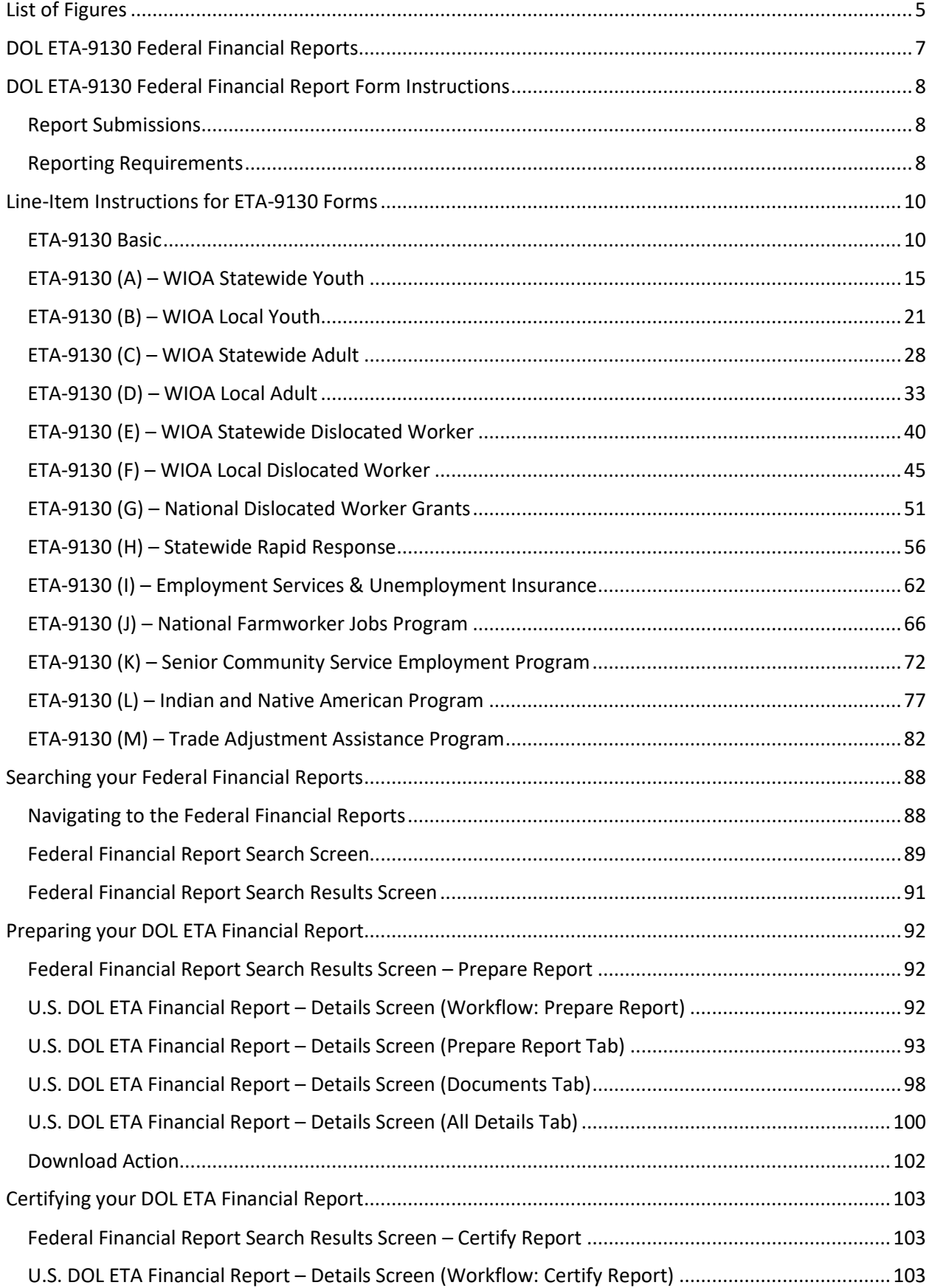

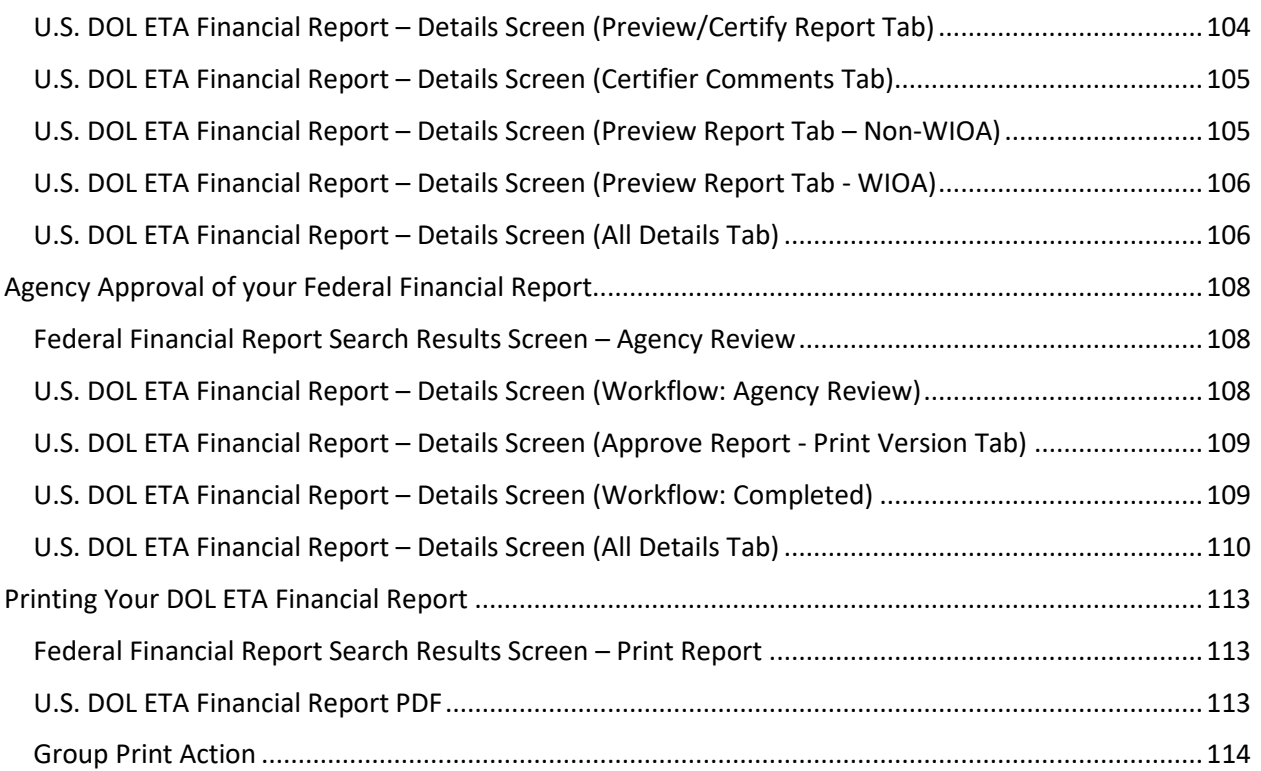

# <span id="page-4-0"></span>List of Figures

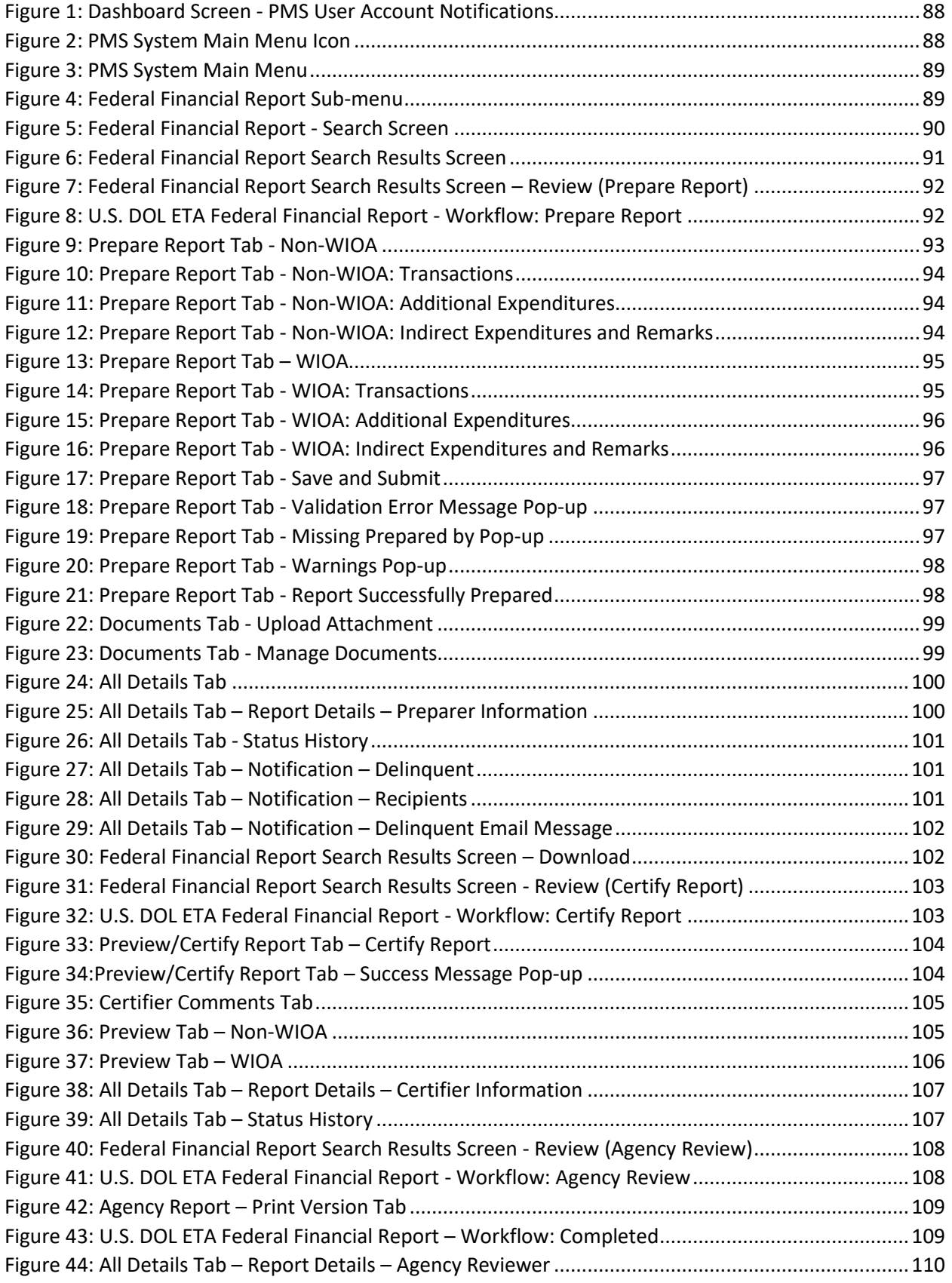

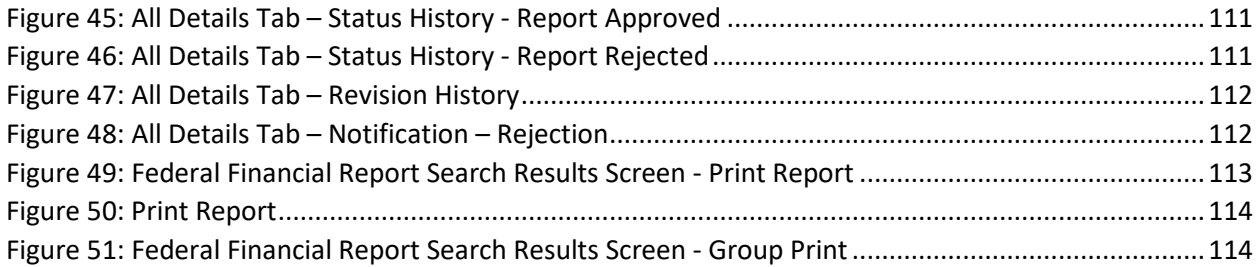

# <span id="page-6-0"></span>DOL ETA-9130 Federal Financial Reports

The DOL ETA-9130 Federal Financial Reports are included with the SF-425 Federal Financial Reports in PMS where possible (navigation, search, etc.). Since the data collected for the ETA-9130 Reports are different than the SF-425 Reports, form data screens are specific to the type of form.

See user guides for the SF-425 Reports on the PMS application: FFR Grantee User Guide and FFR Agency User Guide under the Federal Financial Reporting menu.

For DOL ETA, the following Financial Reports are submitted quarterly. The type of report is determined based on awarded grant:

- 1. **ETA-9130 (Basic)**: For discretionary grants and any other grants not specifically listed below
- **2. ETA-9130 (A/B)**
	- o A: WIOA Statewide Youth
	- o B: WIOA Local Youth
- **3. ETA-9130 (C/D)**
	- o C: WIOA Statewide Adult
	- o D: WIOA Local Adult
- **4. ETA-9130 (E/F/H)**
	- o E: WIOA Statewide Dislocated Worker
	- o F: WIOA Local Dislocated Worker
	- o H: Statewide Rapid Response
- 5. **ETA-9130 (G)**: National Dislocated Worker Grants
- 6. **ETA-9130 (I)**: Employment Services & Unemployment Insurance
- 7. **ETA-9130 (J)**: National Farmworker Jobs Program
- 8. **ETA-9130 (K)**: Senior Community Service Employment Program
- 9. **ETA-9130 (L)**: Indian and Native American Program
- 10. **ETA-9130 (M)**: Trade Adjustment Assistance Program

## <span id="page-7-0"></span>DOL ETA-9130 Federal Financial Report Form Instructions

This section contains information from the ETA-9130 Form Instructions.

### <span id="page-7-1"></span>Report Submissions

- 1. The U.S. Department of Labor (DOL) Employment and Training Administration (ETA) requires all grant recipients to submit the ETA-9130 Financial Report electronically through PMS.
- 2. Grant recipients must register in PMS to prepare, submit, and certify their reports. This user guide provides detailed instructions for using PMS to complete your ETA-9130 Financial Reports.
- 3. Report submission is a three-step process:
	- o **Data Entry**: Users with the Preparer privilege are responsible for entering the required data on the ETA-9130, after logging into PMS
	- o **Data Certification**: Users with the Certifier privilege are responsible for certifying the accuracy of the data, after logging into PMS
	- o **Data Acceptance**: DOL/ETA is responsible for reviewing the certified ETA-9130, communicating with recipients, as necessary, and accepting the report within 10 business days after report certification. If a modification is required, the certification and acceptance processes must be repeated.

### <span id="page-7-2"></span>Reporting Requirements

- 1. Submission of the ETA-9130 is required on a quarterly basis. Reporting quarter end dates shall correspond to the following calendar quarter end dates: March 31, June 30, September 30, and December 31. A final quarter ETA-9130 is required at the completion of the quarter, encompassing the grant award end date, or at the completion of the quarter in which all funds have been expended, whichever comes first. The final quarter ETA-9130 must be indicated by selecting "YES" in Item 6, Final Report.
- 2. Quarterly reports, including the final quarter report, are required to be submitted no later than 45 calendar days after the end of each specified reporting period. The reporting due dates are: May 15, August 15, November 15, and February 15. The deadlines for ETA-9130 submissions do not change, even in instances when the reporting due date falls on a weekend or holiday. For details on PMS Access and Help Desk, see [https://pms.psc.gov/support/help-desk.html.](https://pms.psc.gov/support/help-desk.html)
- 3. All financial data is required to be reported cumulative from grant inception, through the end of each reporting period. Expenditure data is required to be reported on an accrual basis.
- 4. A separate ETA-9130 is required for each program and each fund source (subaccount) awarded to a grant recipient.
- 5. All sections of the report must be completed unless otherwise noted in the grant agreement.

For more information regarding DOL/ETA grants and financial reporting, please visit

[http://www.doleta.gov/grants/.](http://www.doleta.gov/grants/) Additional assistance may be provided through your Federal Project Officer. If you require technical assistance for PMS, please visit [https://pms.psc.gov/support/help-desk.html.](https://pms.psc.gov/support/help-desk.html)

Please ensure that the certifying official information contained in Items 14a -14e is correct. Any outdated information will delay transmission of the grant's closeout package and relevant information affecting the grant.

## <span id="page-9-0"></span>Line-Item Instructions for ETA-9130 Forms

## <span id="page-9-1"></span>ETA-9130 Basic

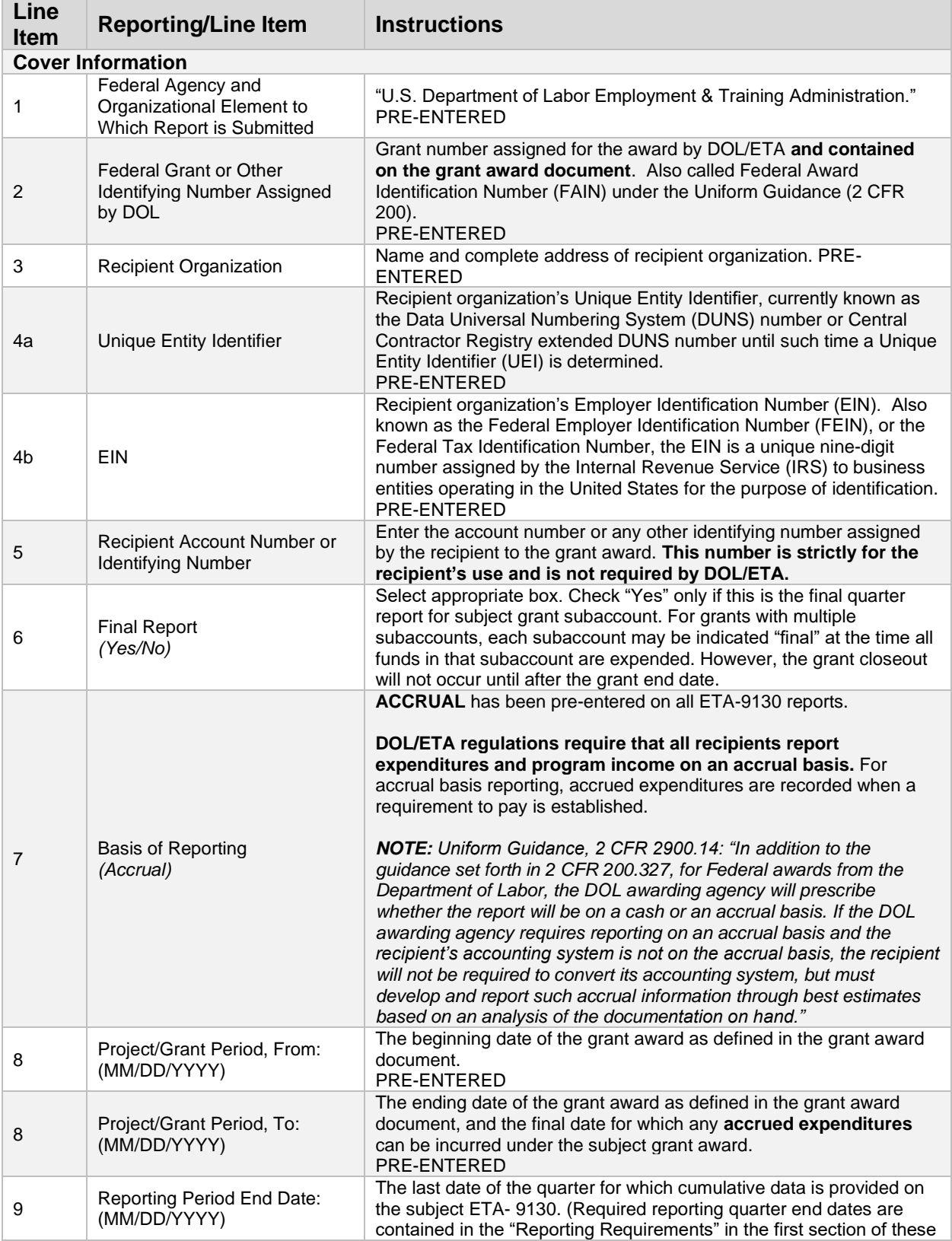

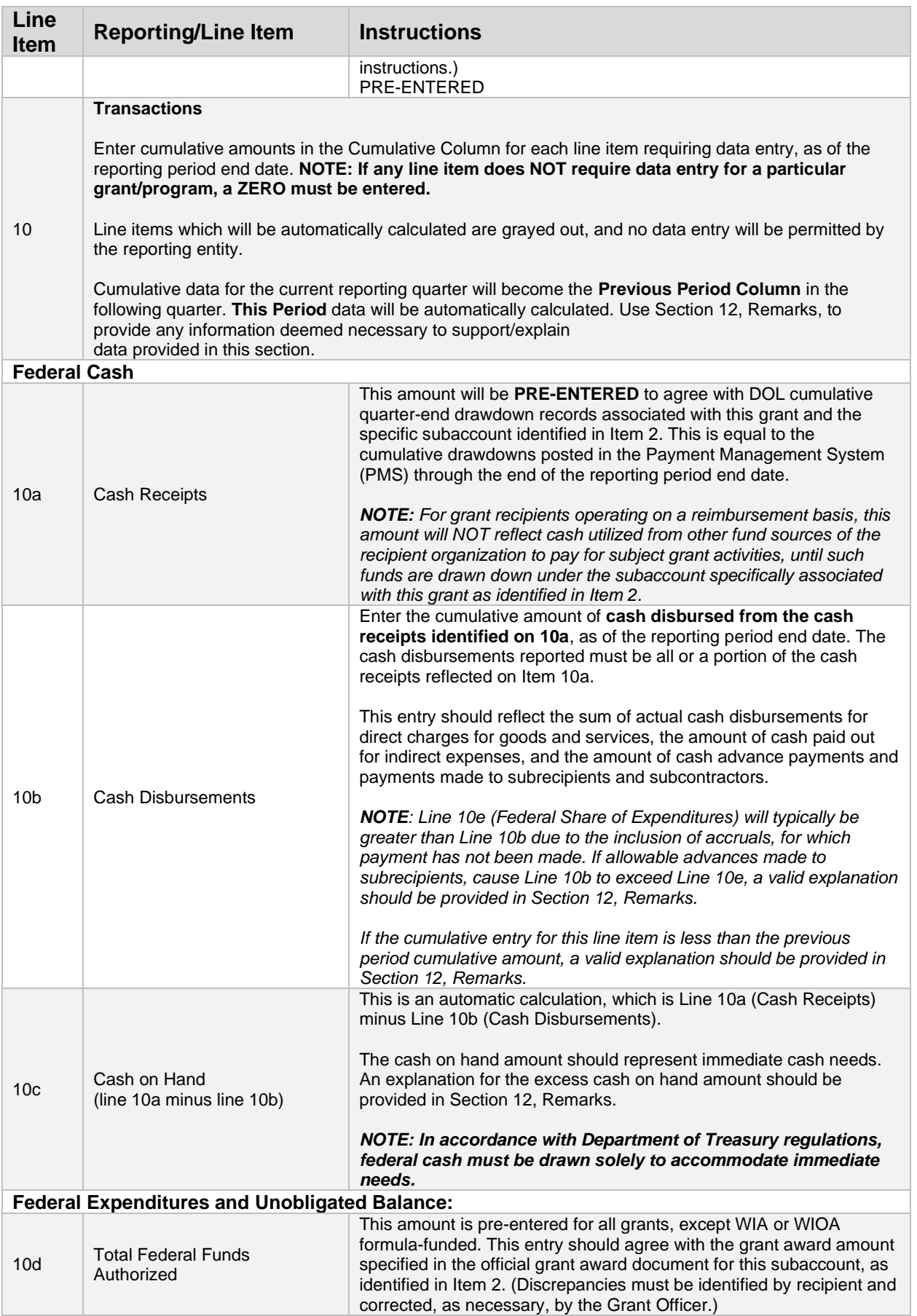

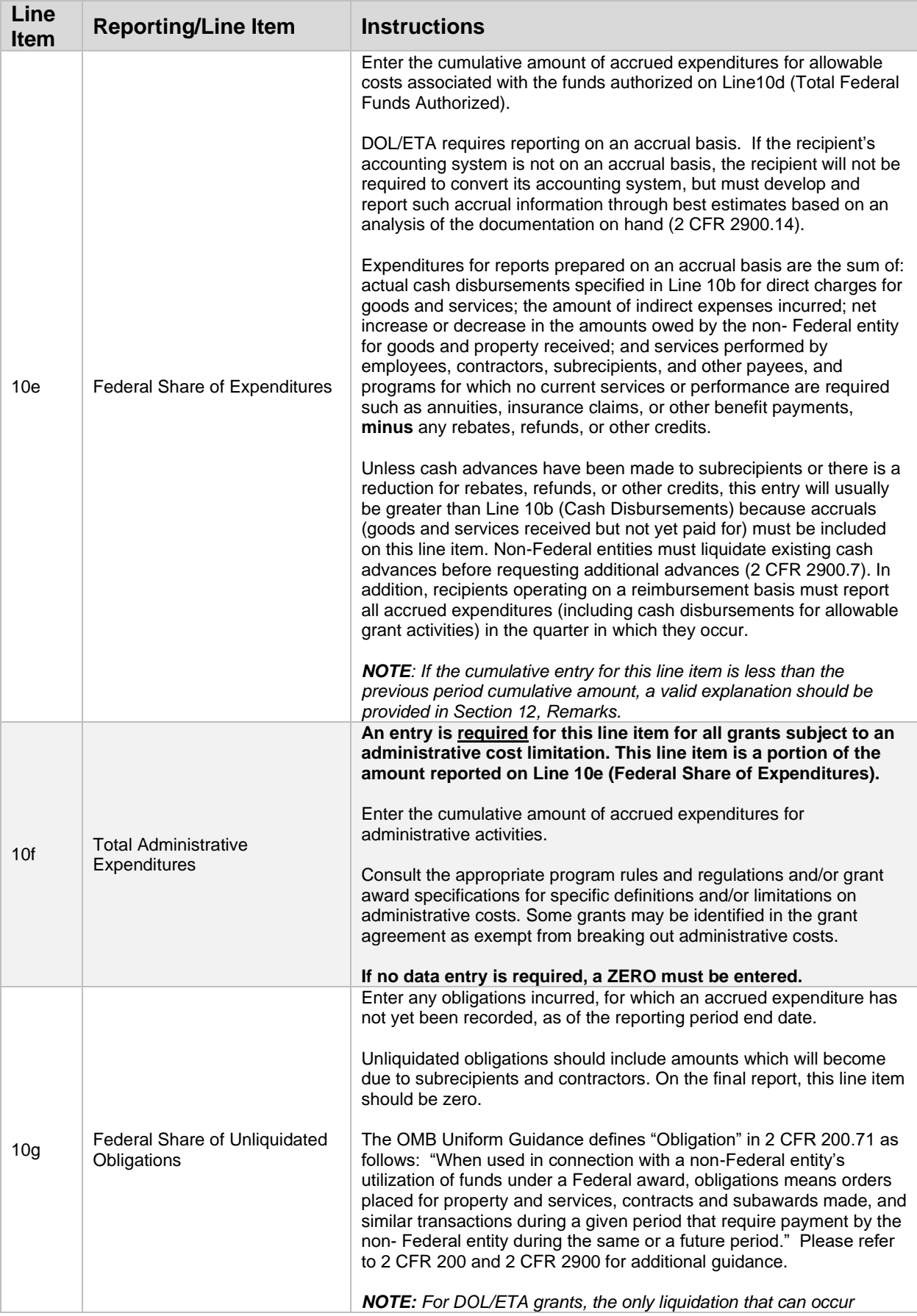

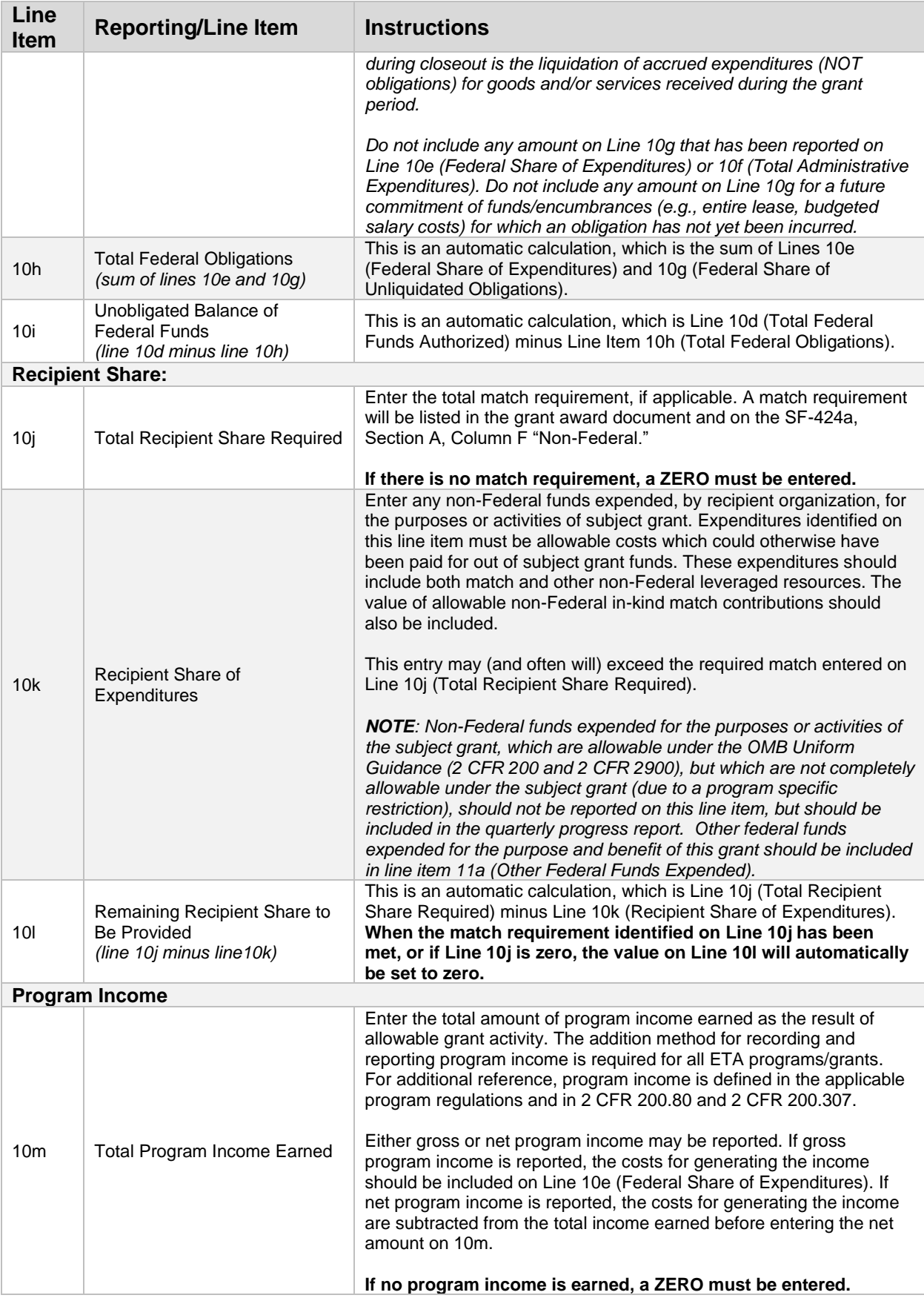

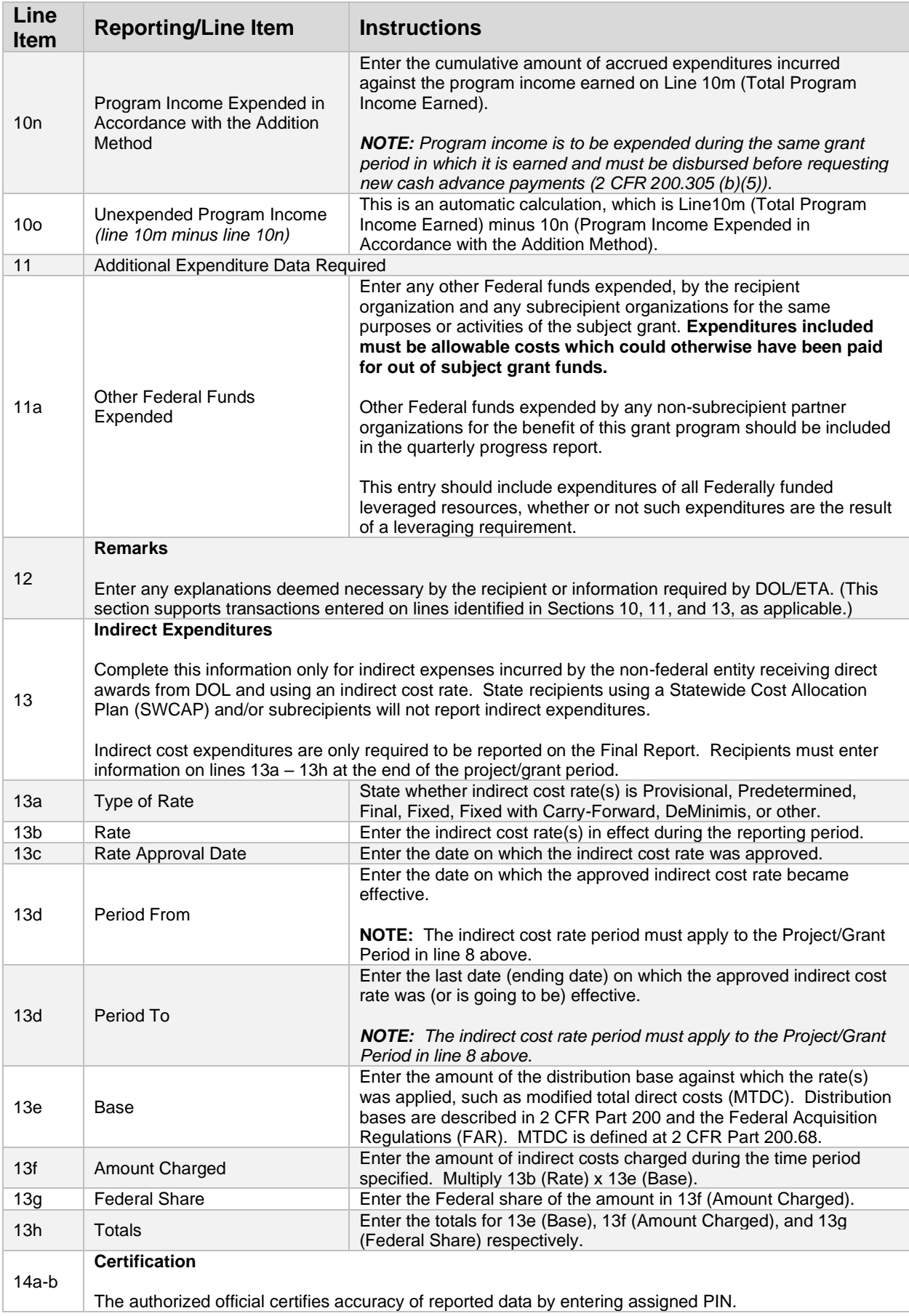

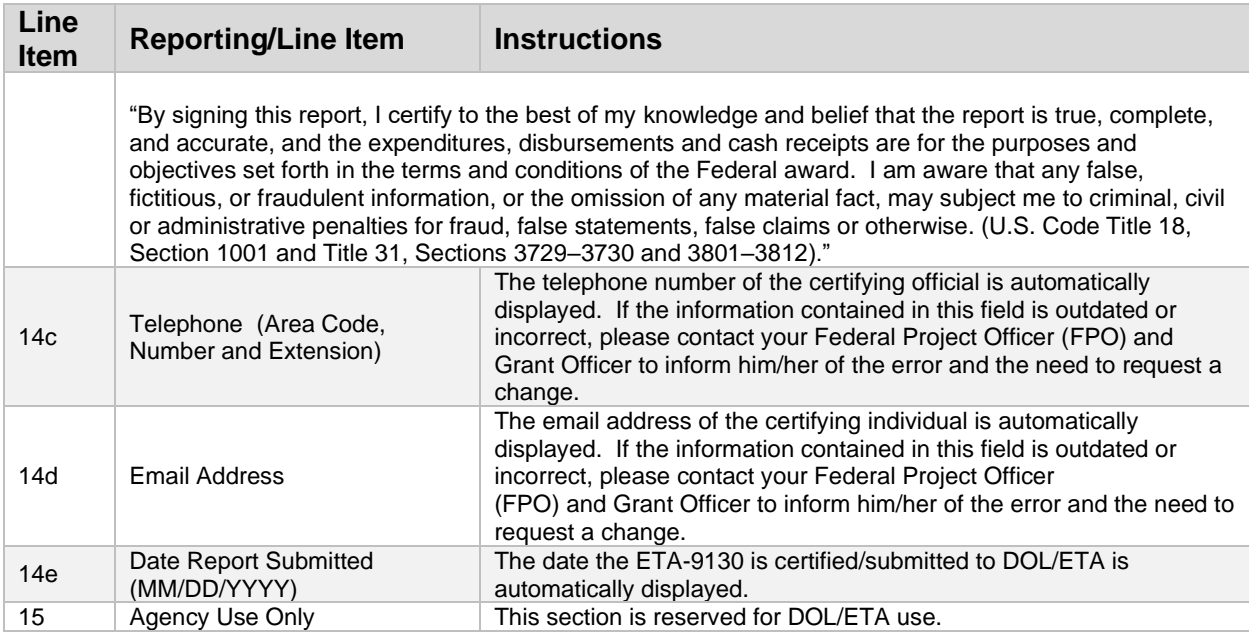

## <span id="page-14-0"></span>ETA-9130 (A) – WIOA Statewide Youth

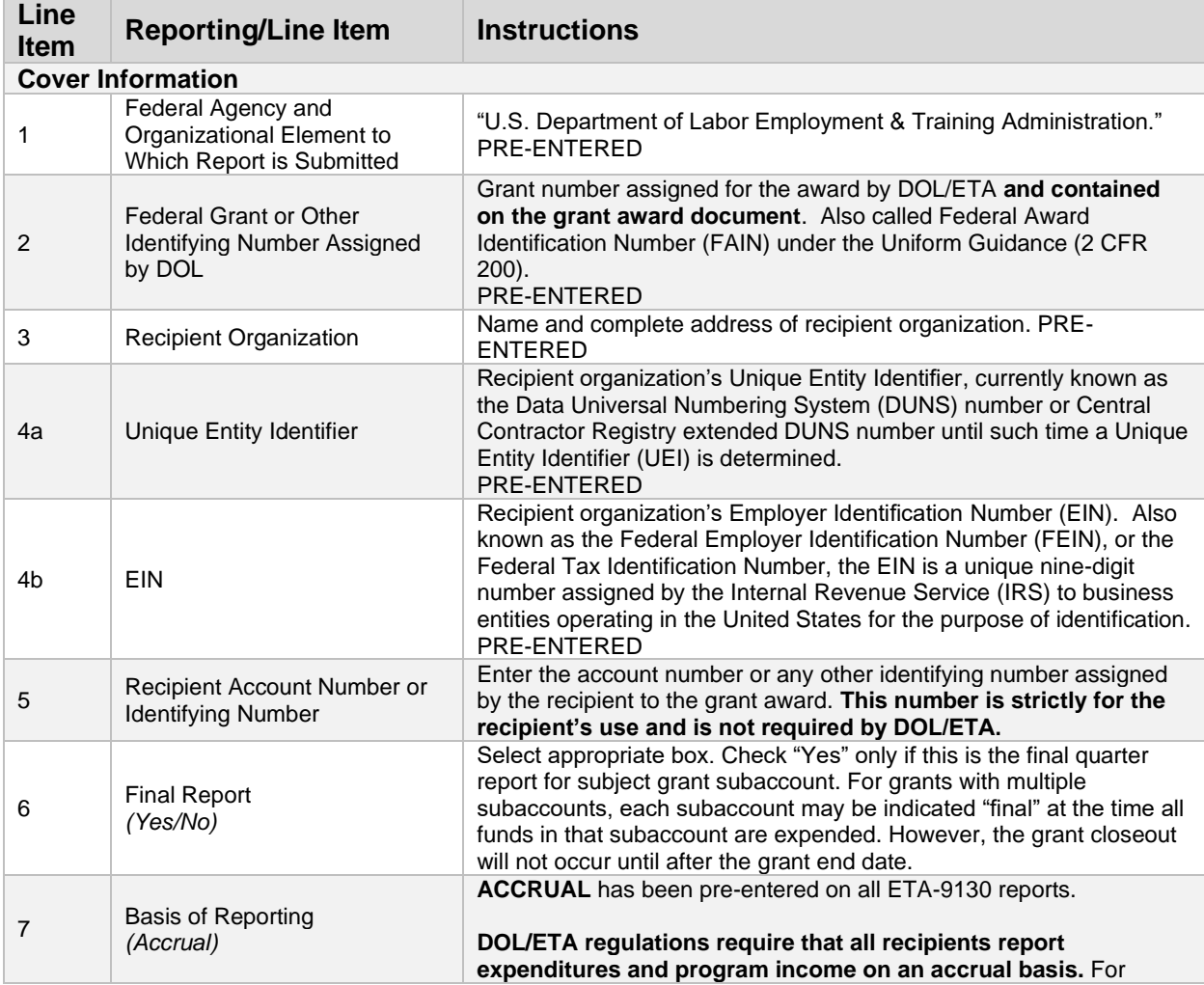

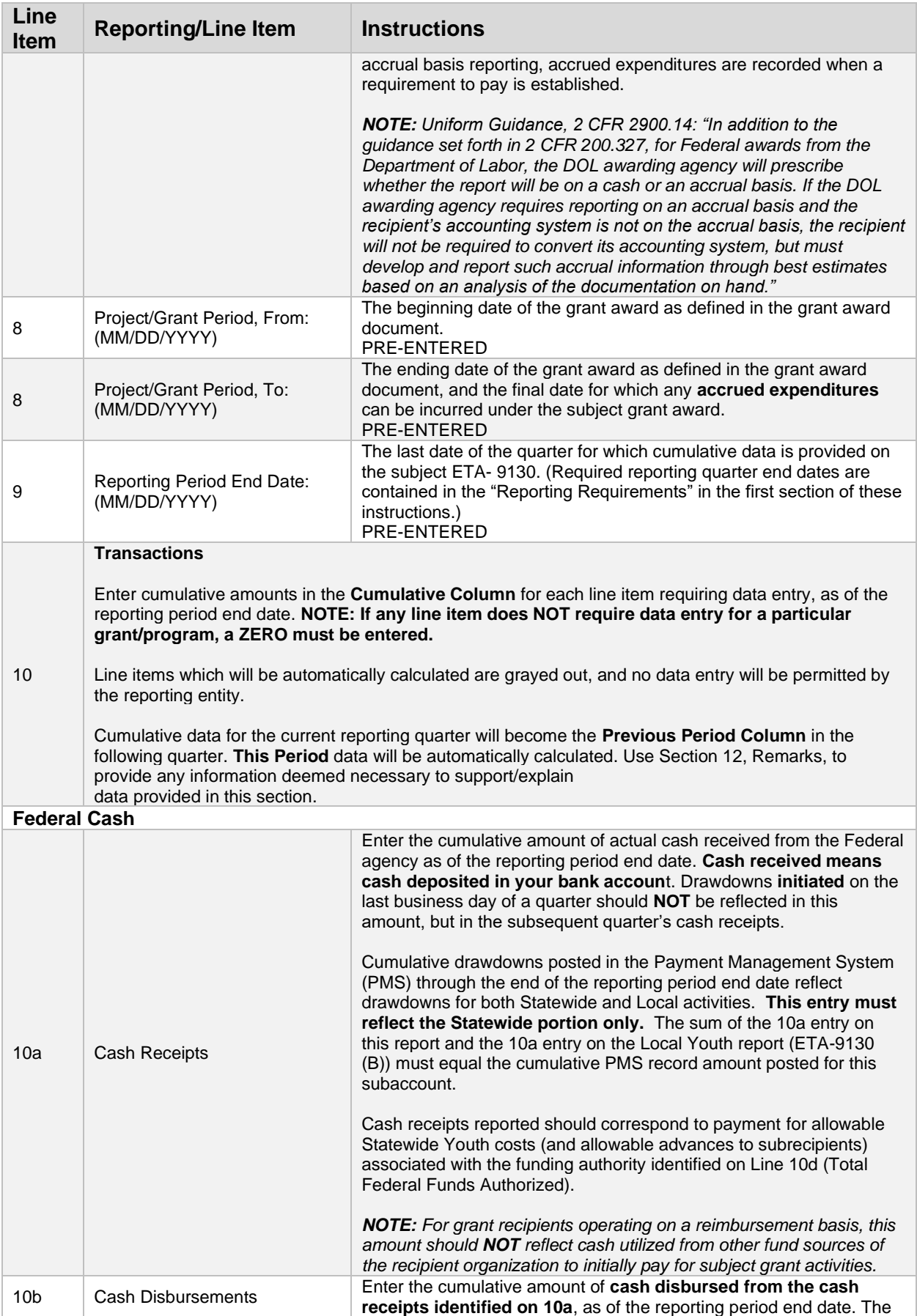

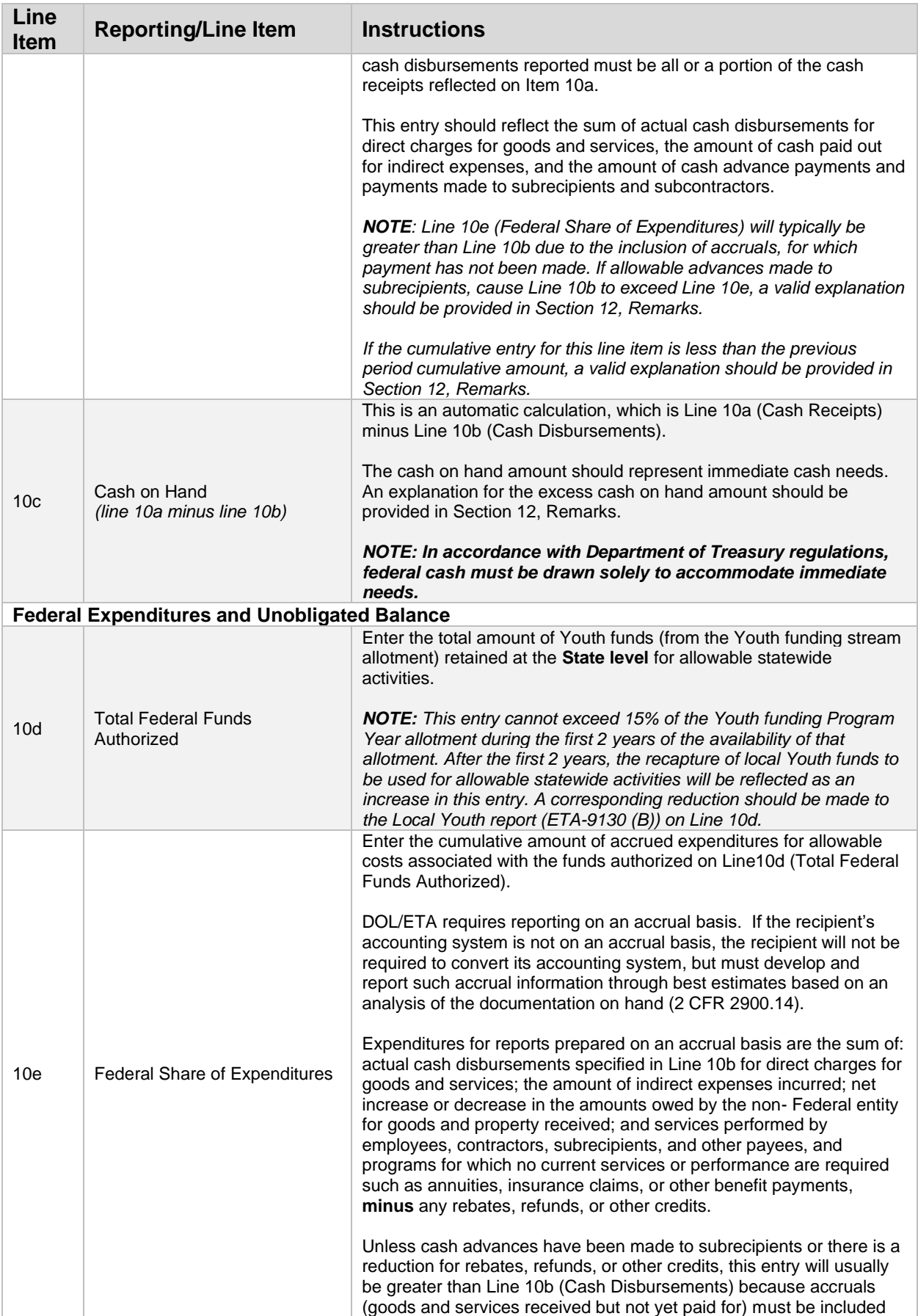

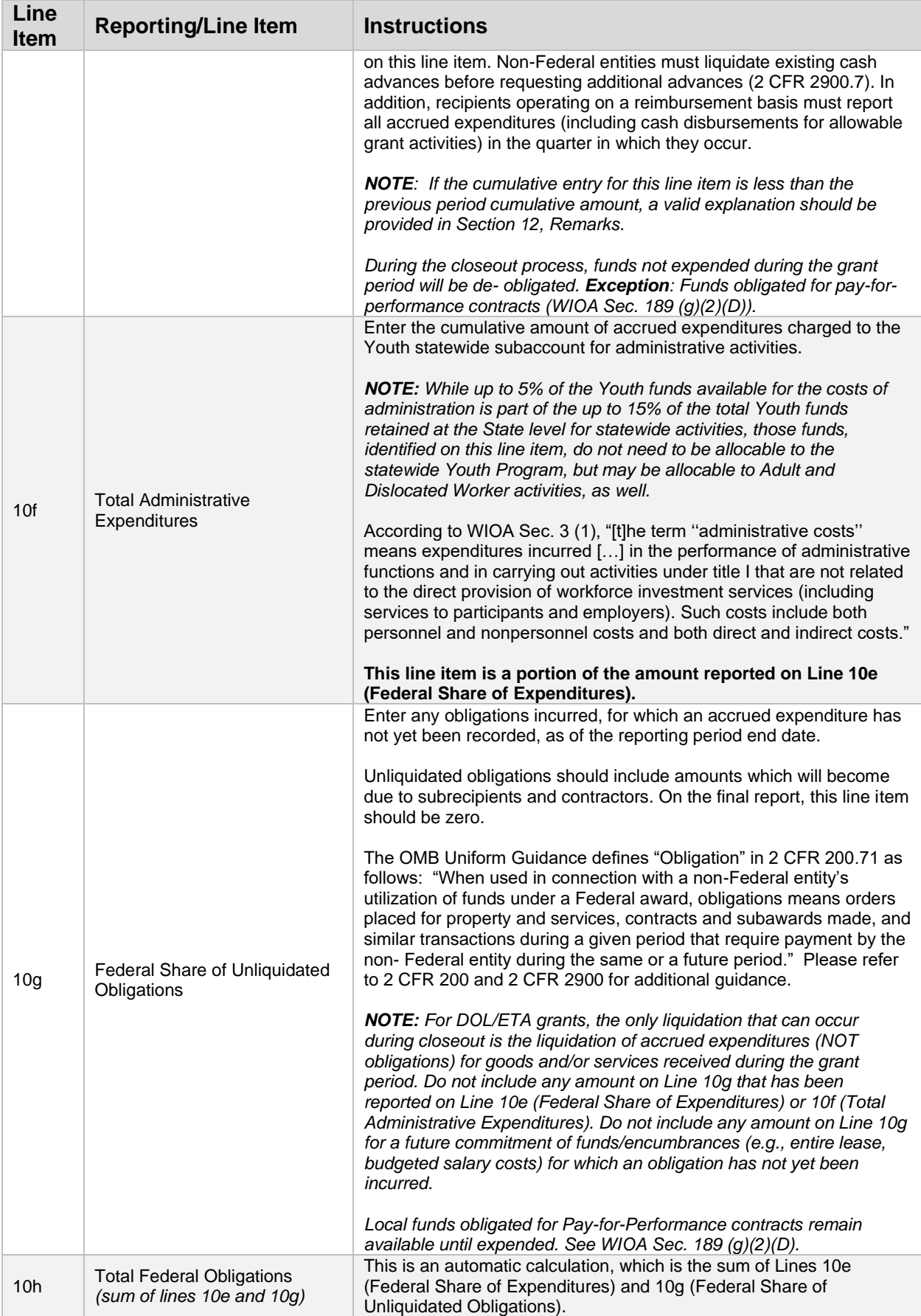

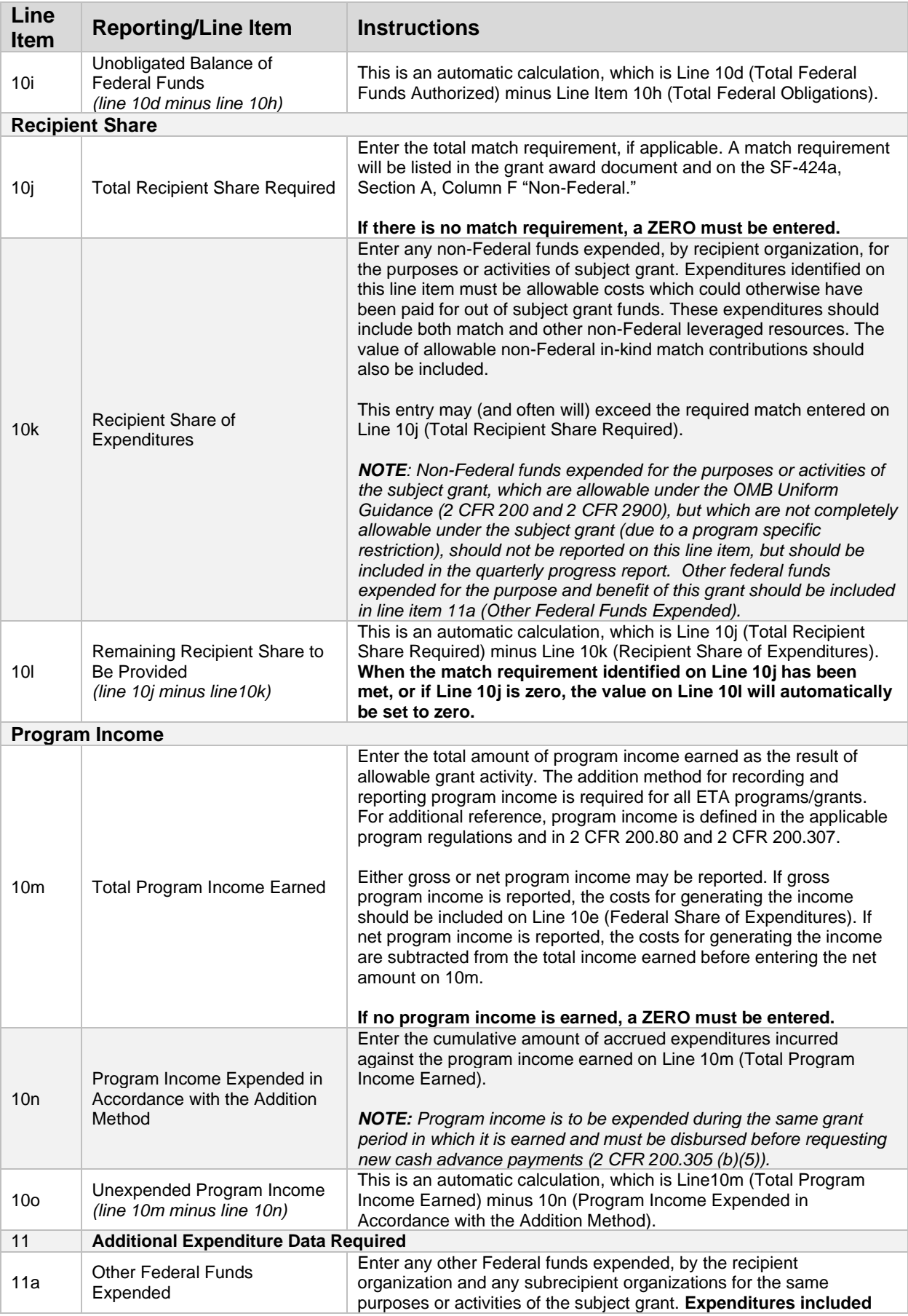

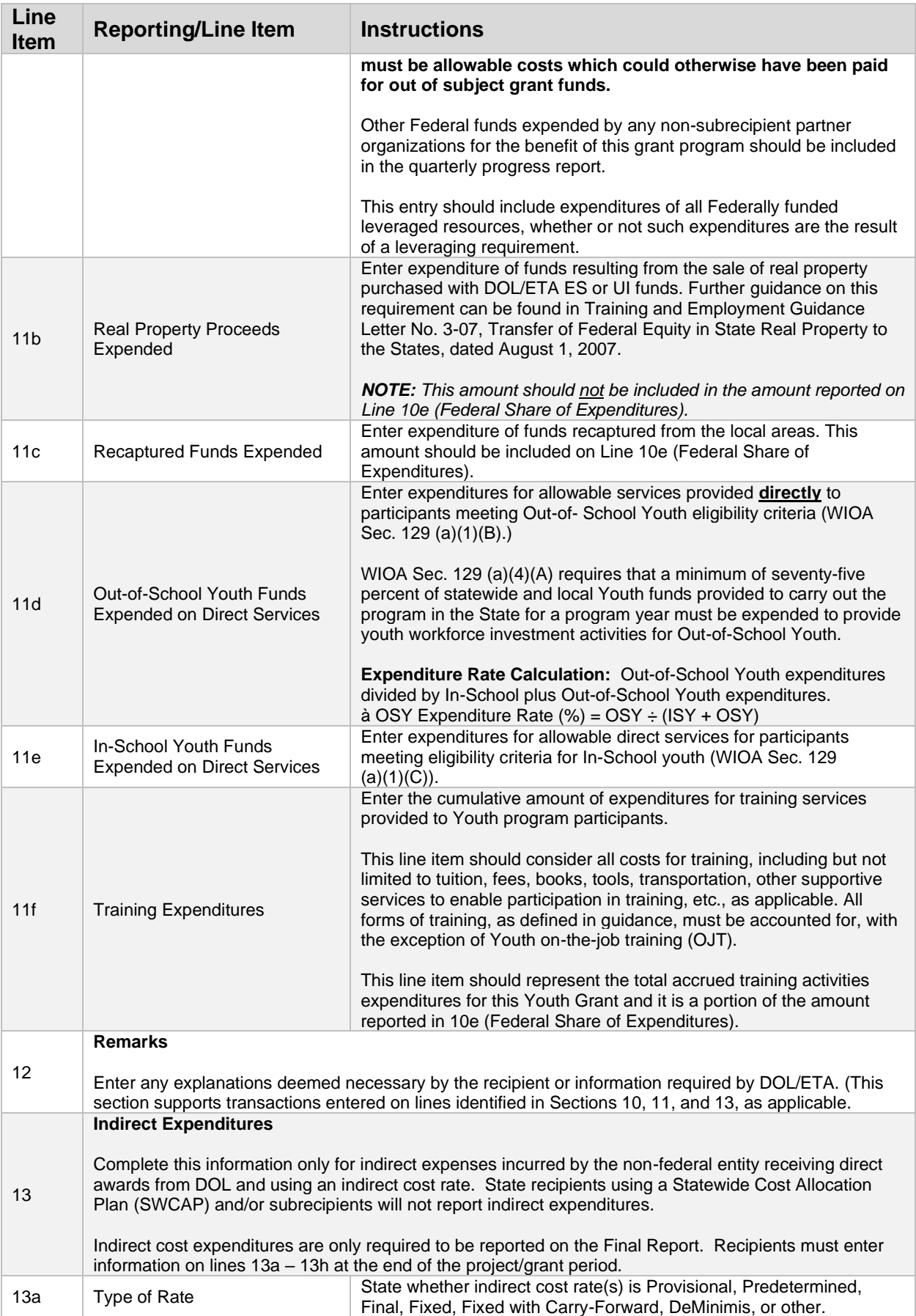

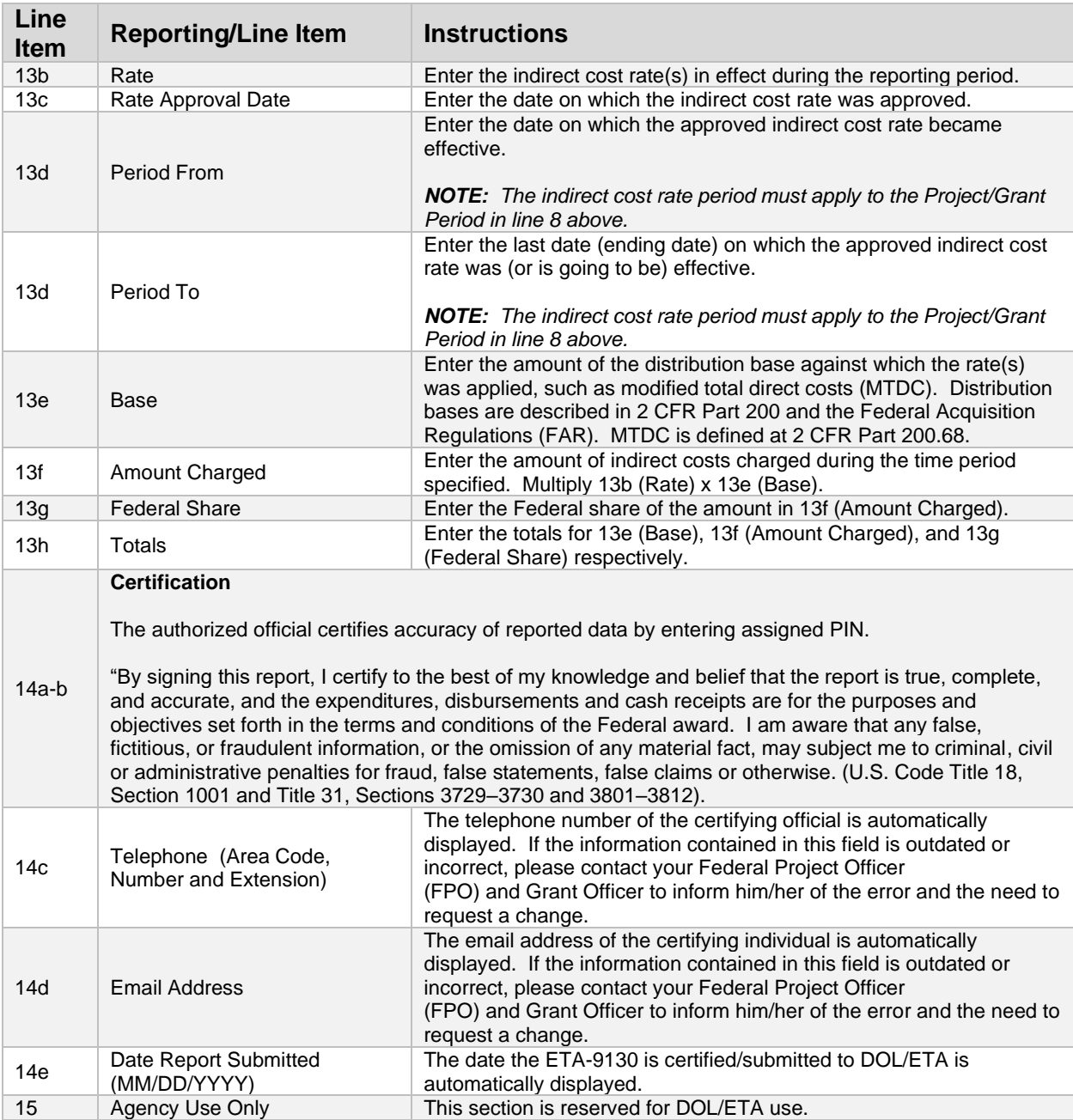

## <span id="page-20-0"></span>ETA-9130 (B) – WIOA Local Youth

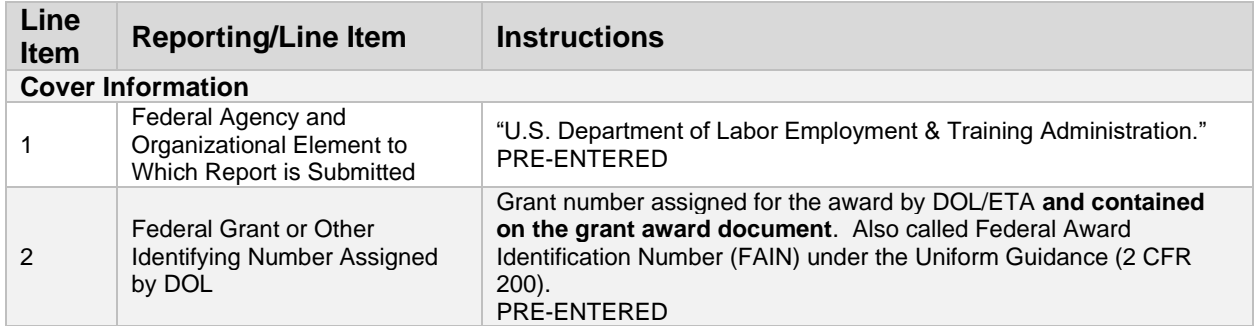

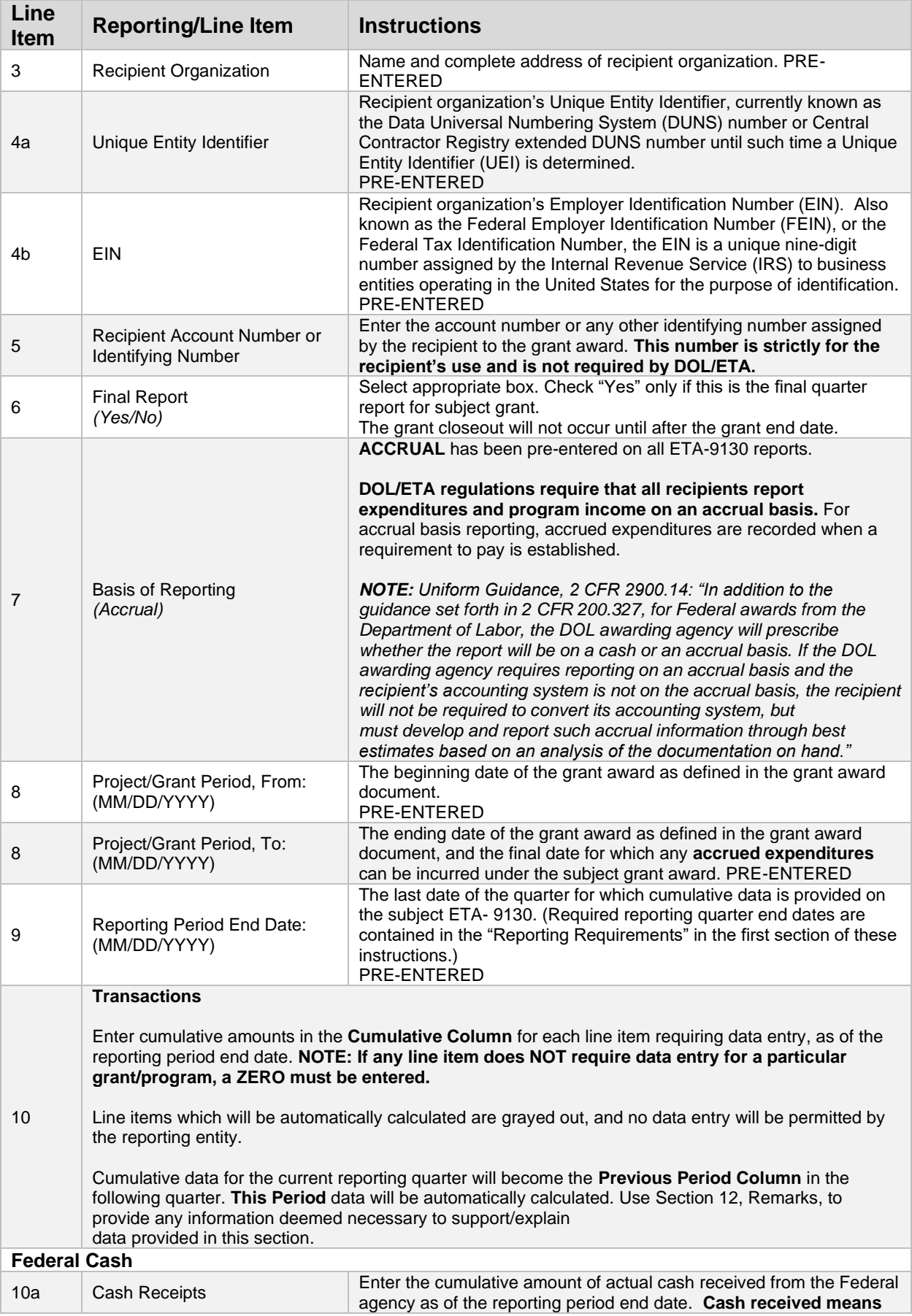

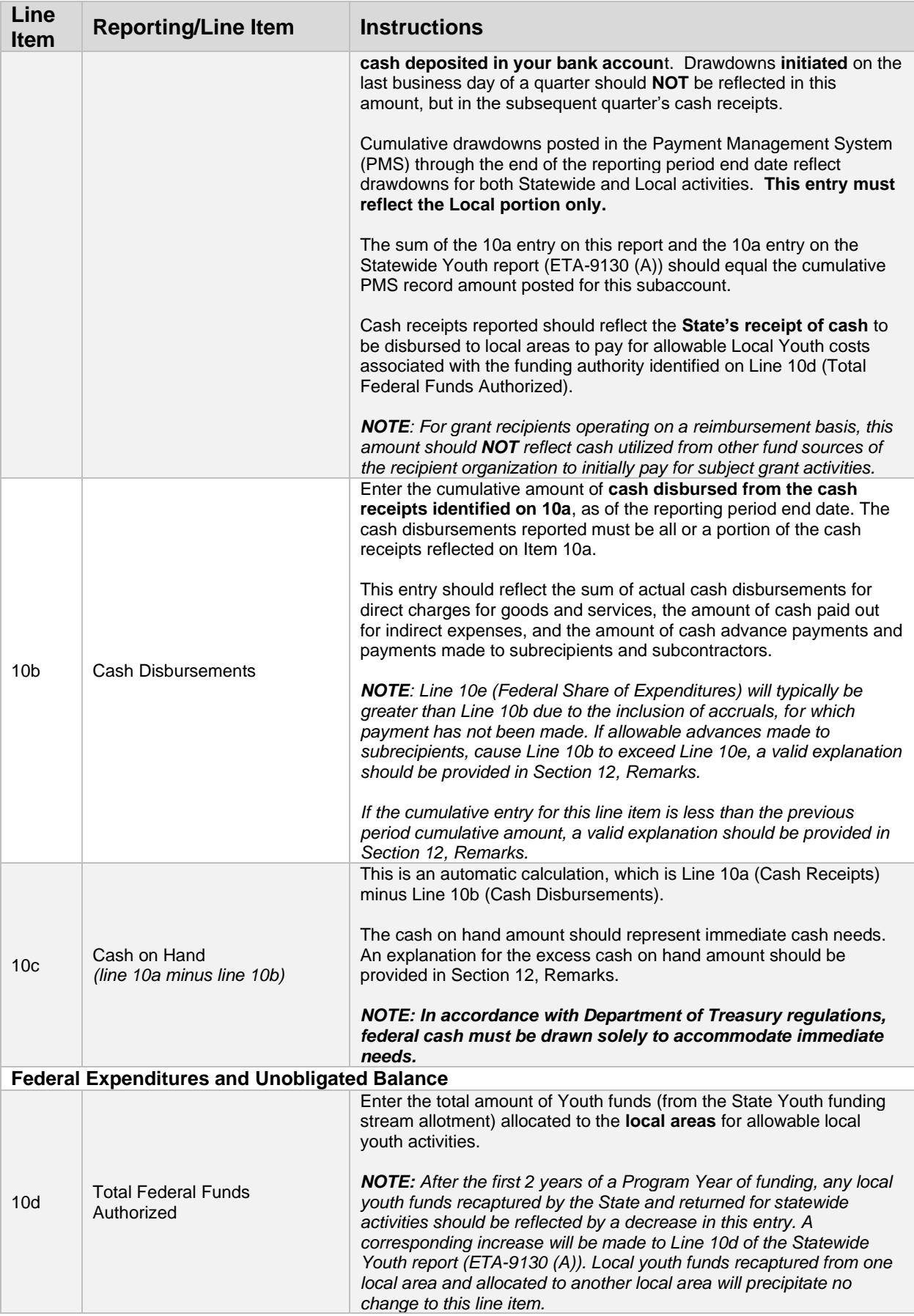

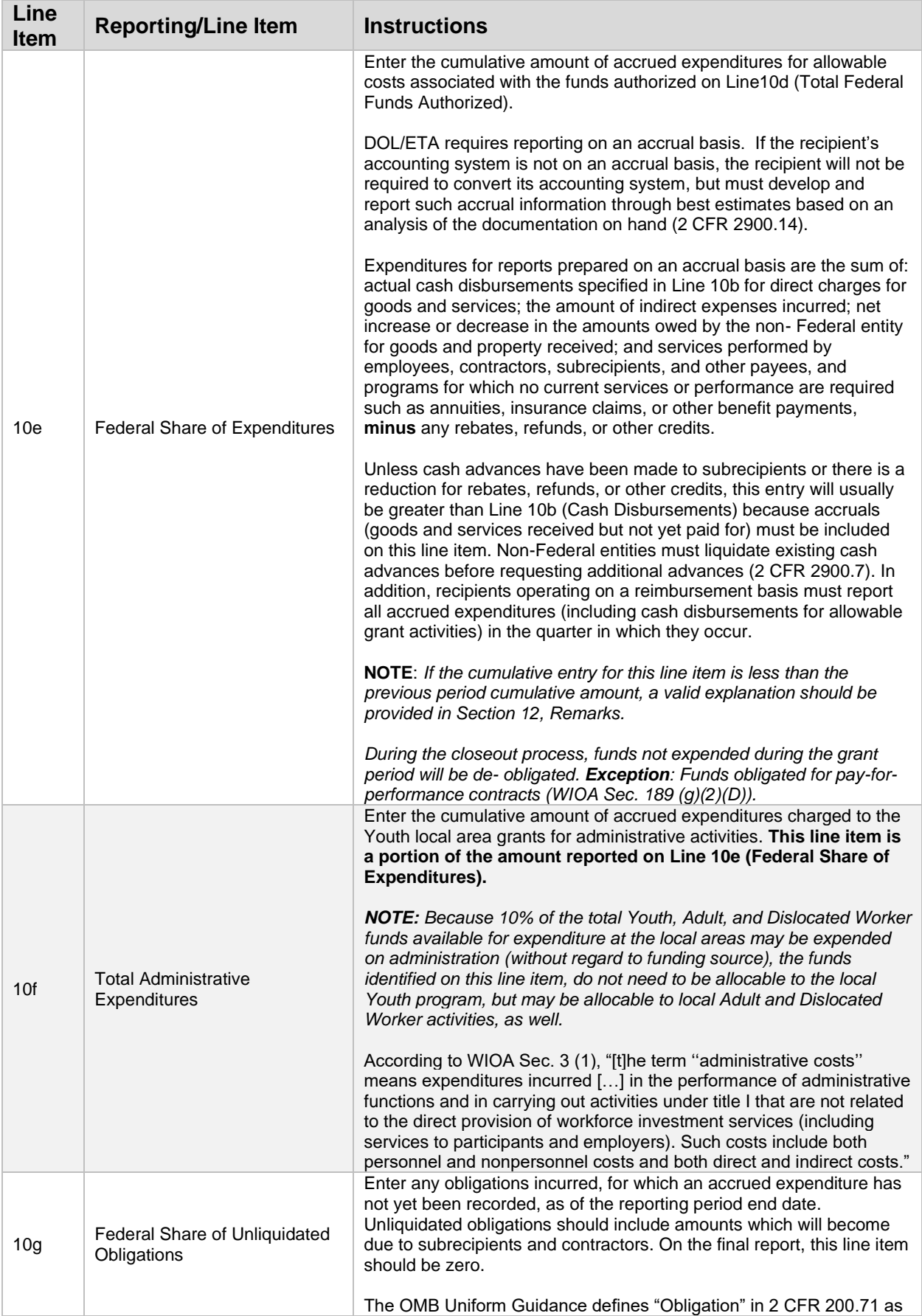

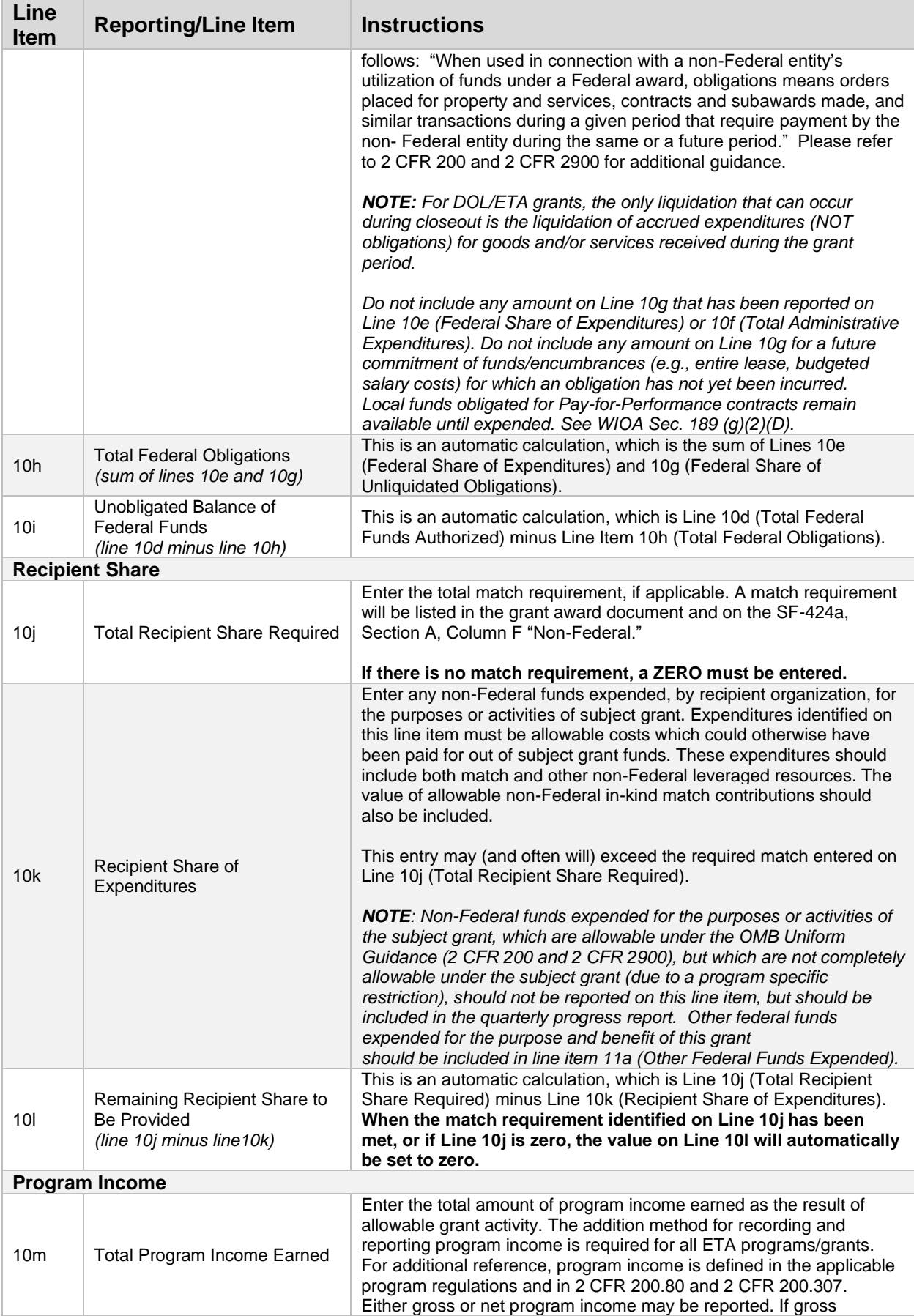

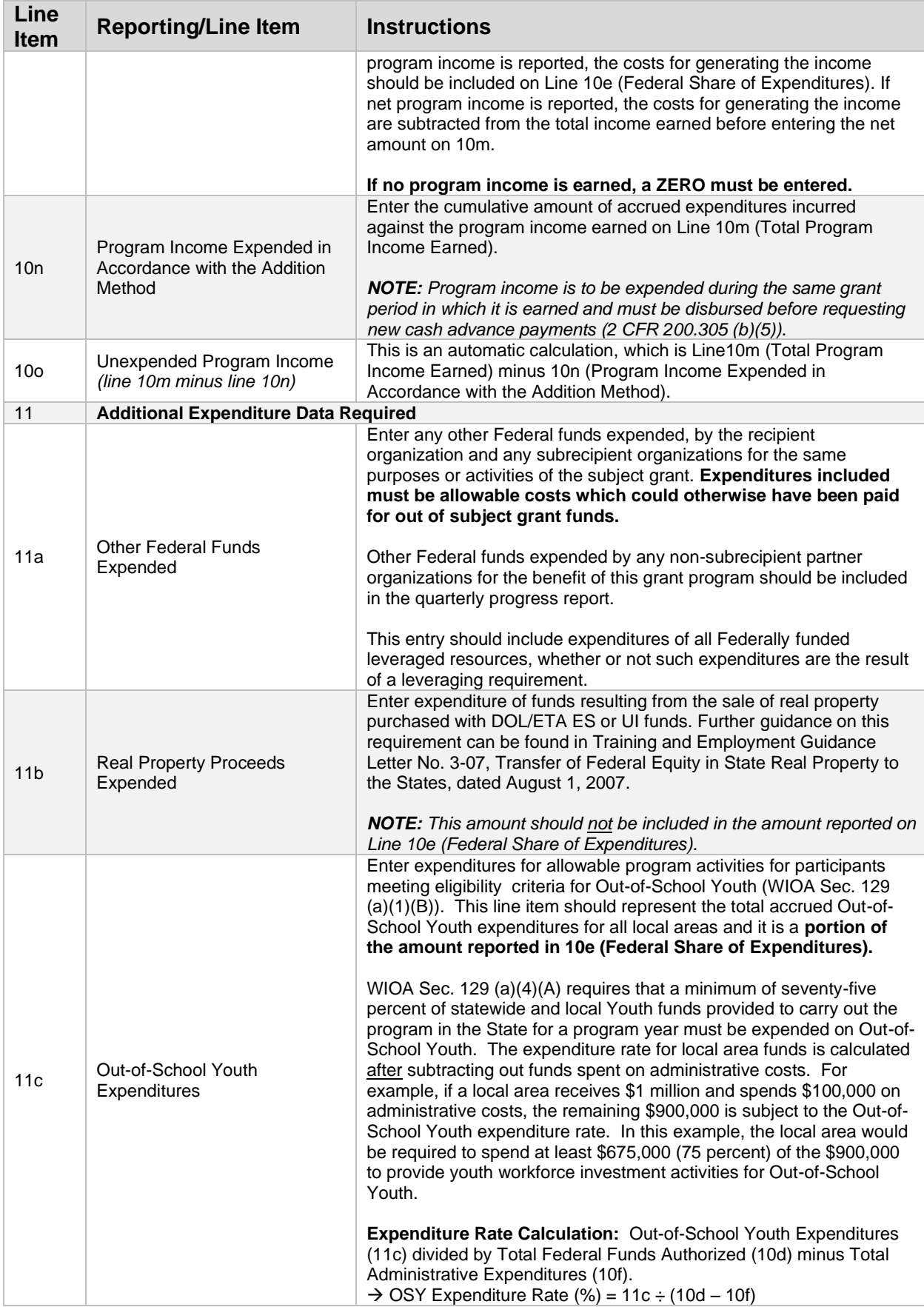

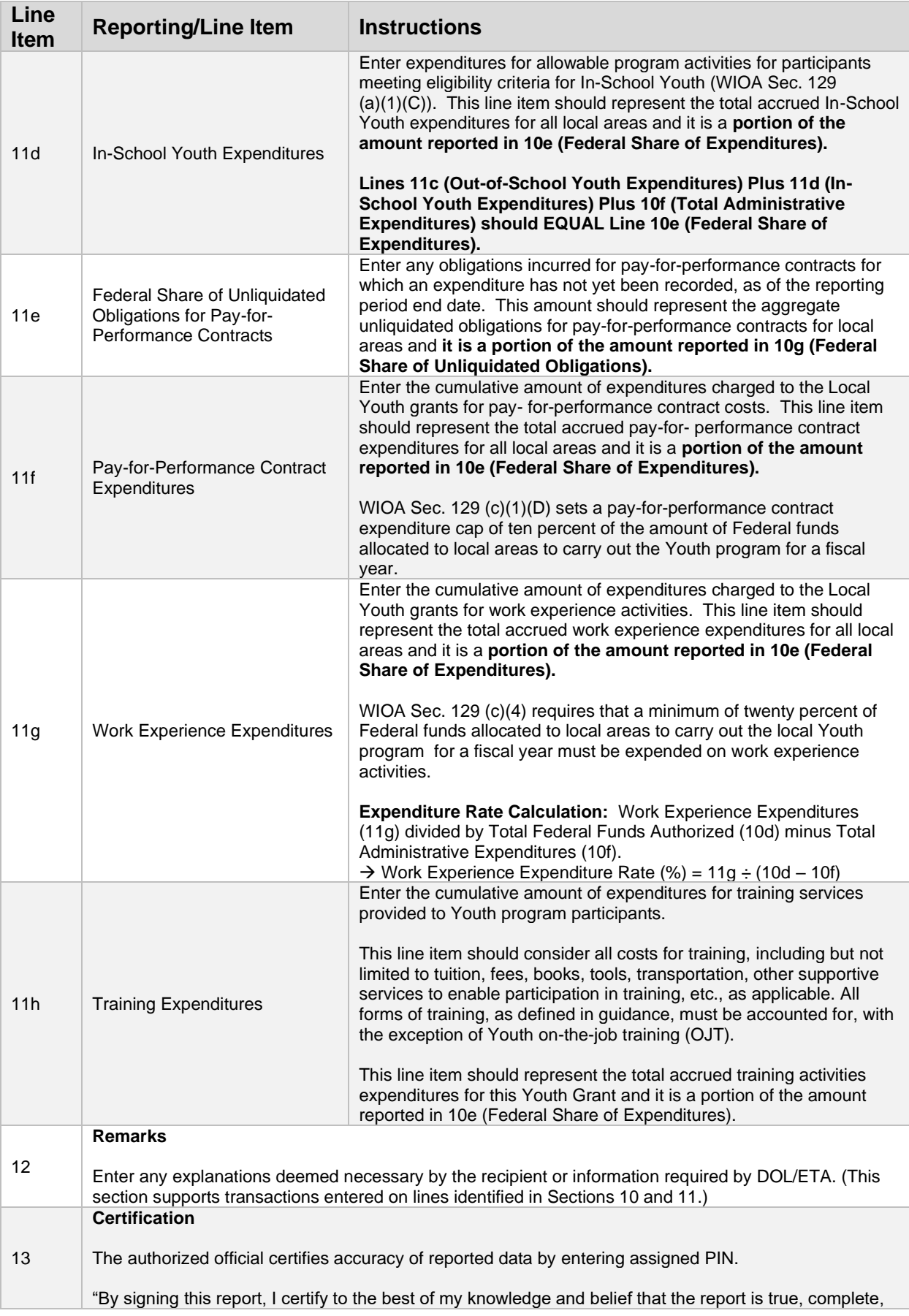

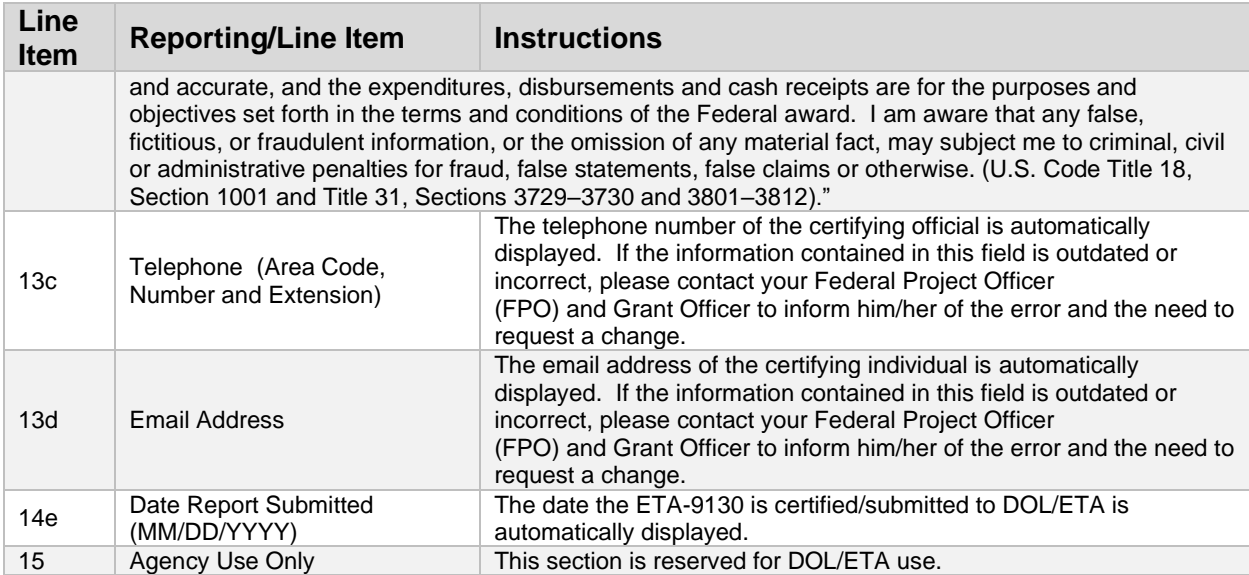

## <span id="page-27-0"></span>ETA-9130 (C) – WIOA Statewide Adult

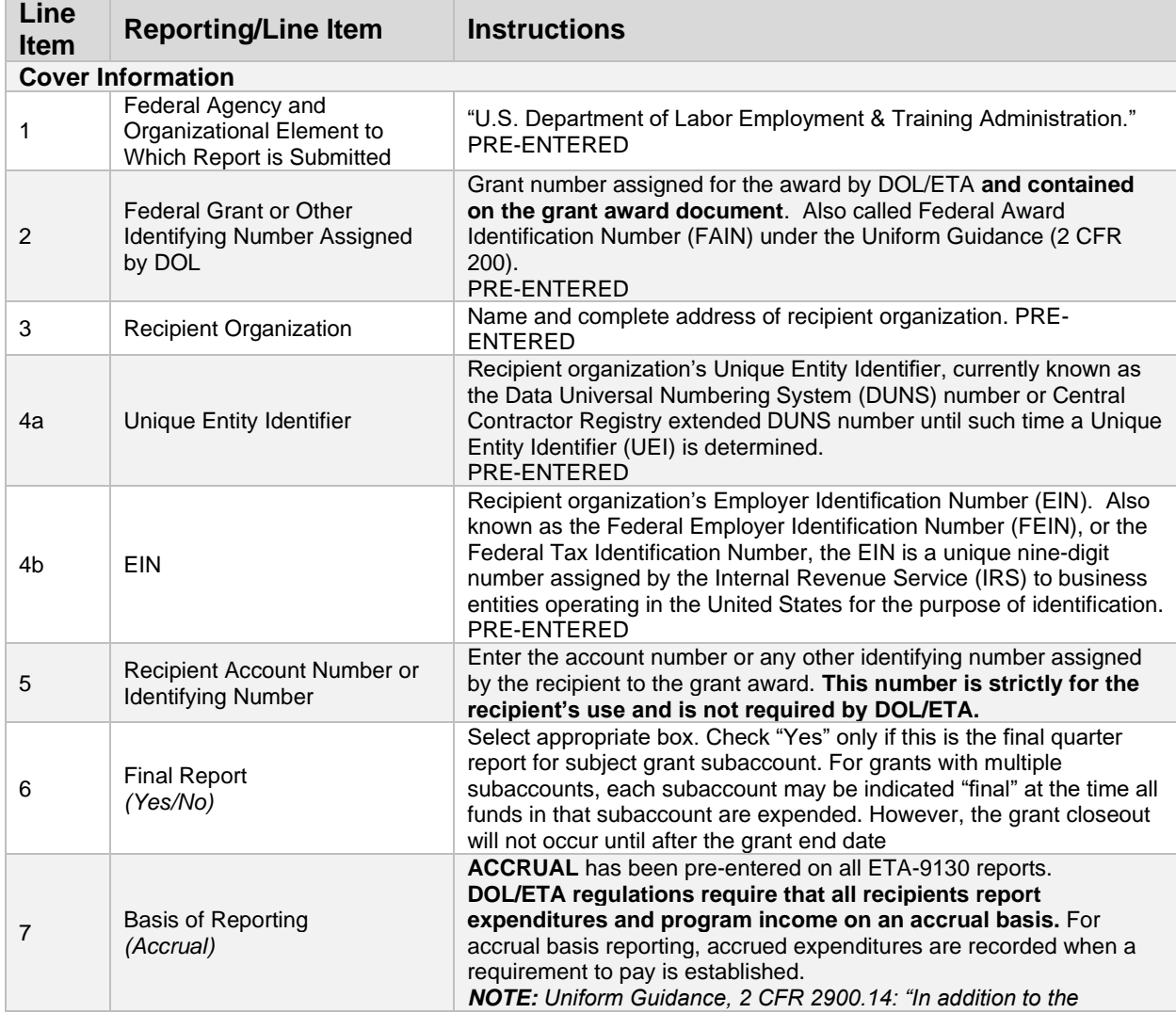

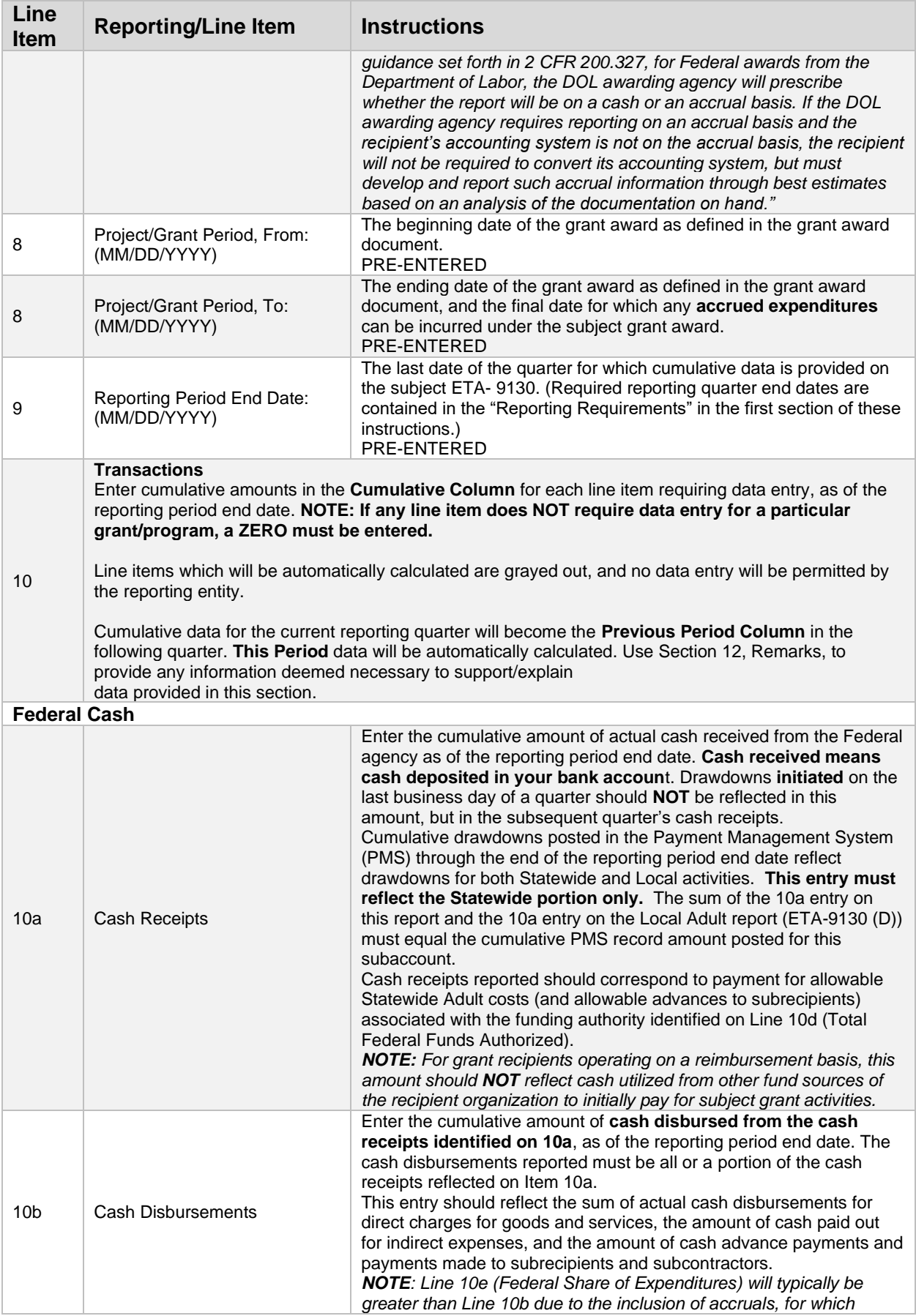

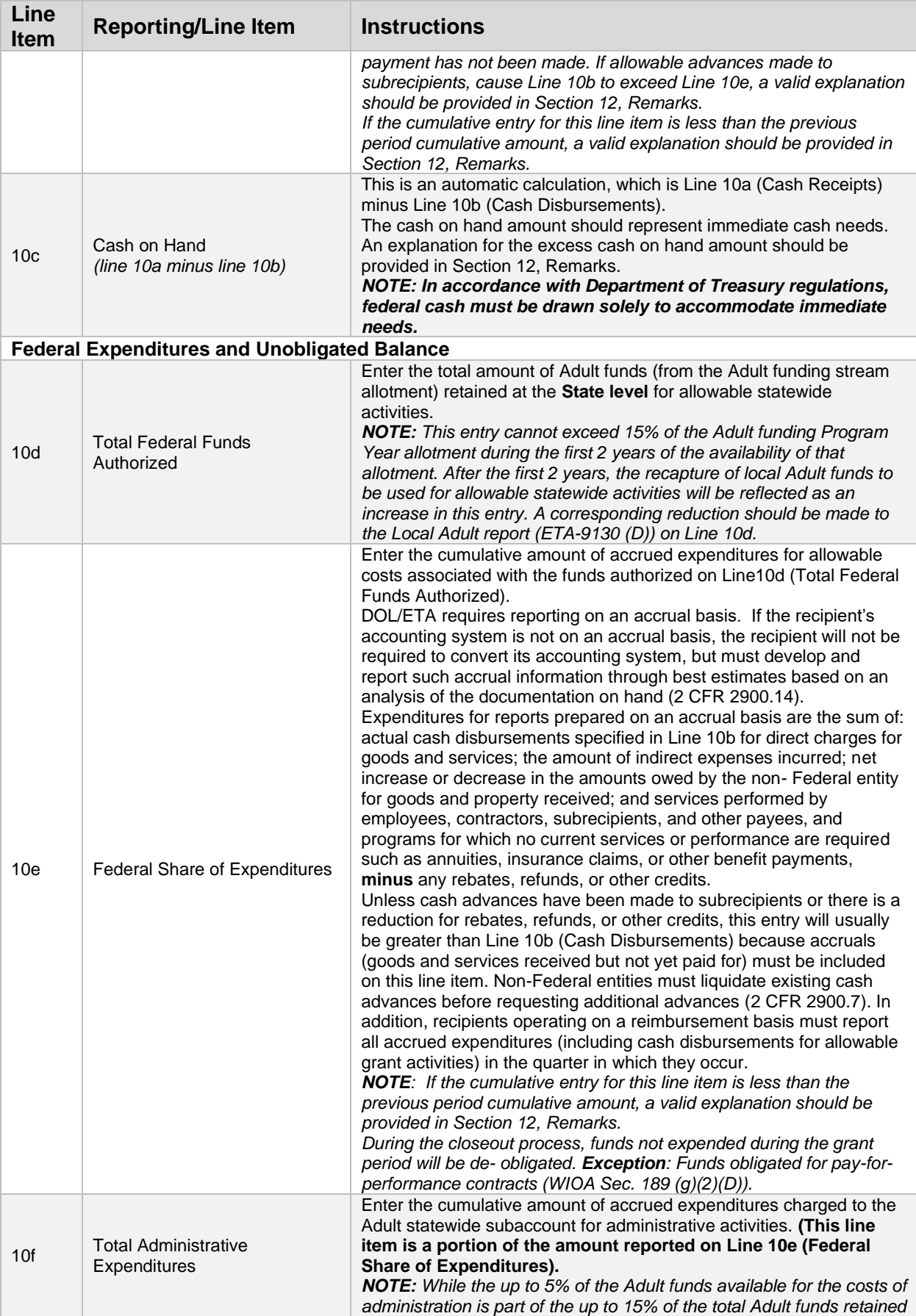

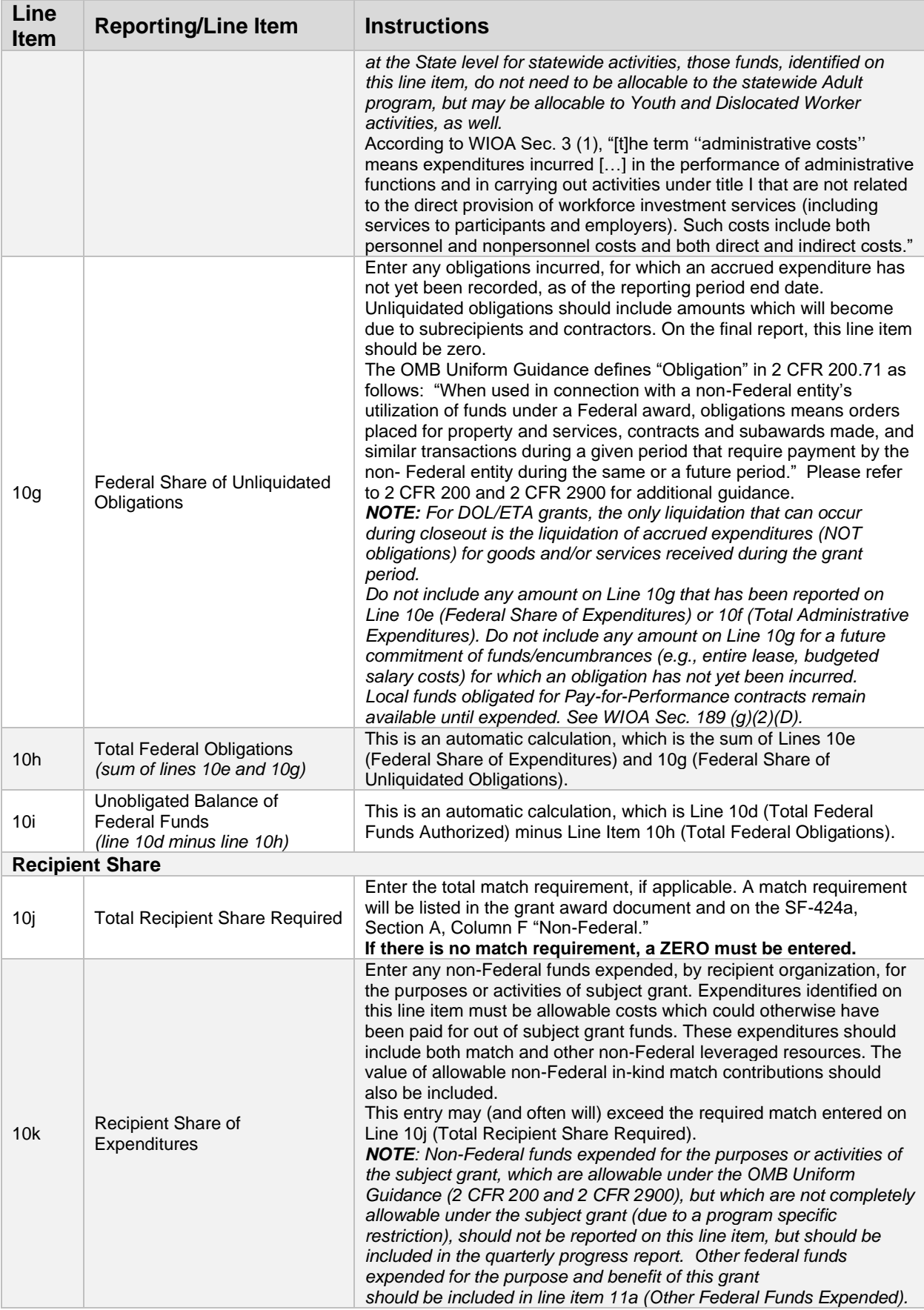

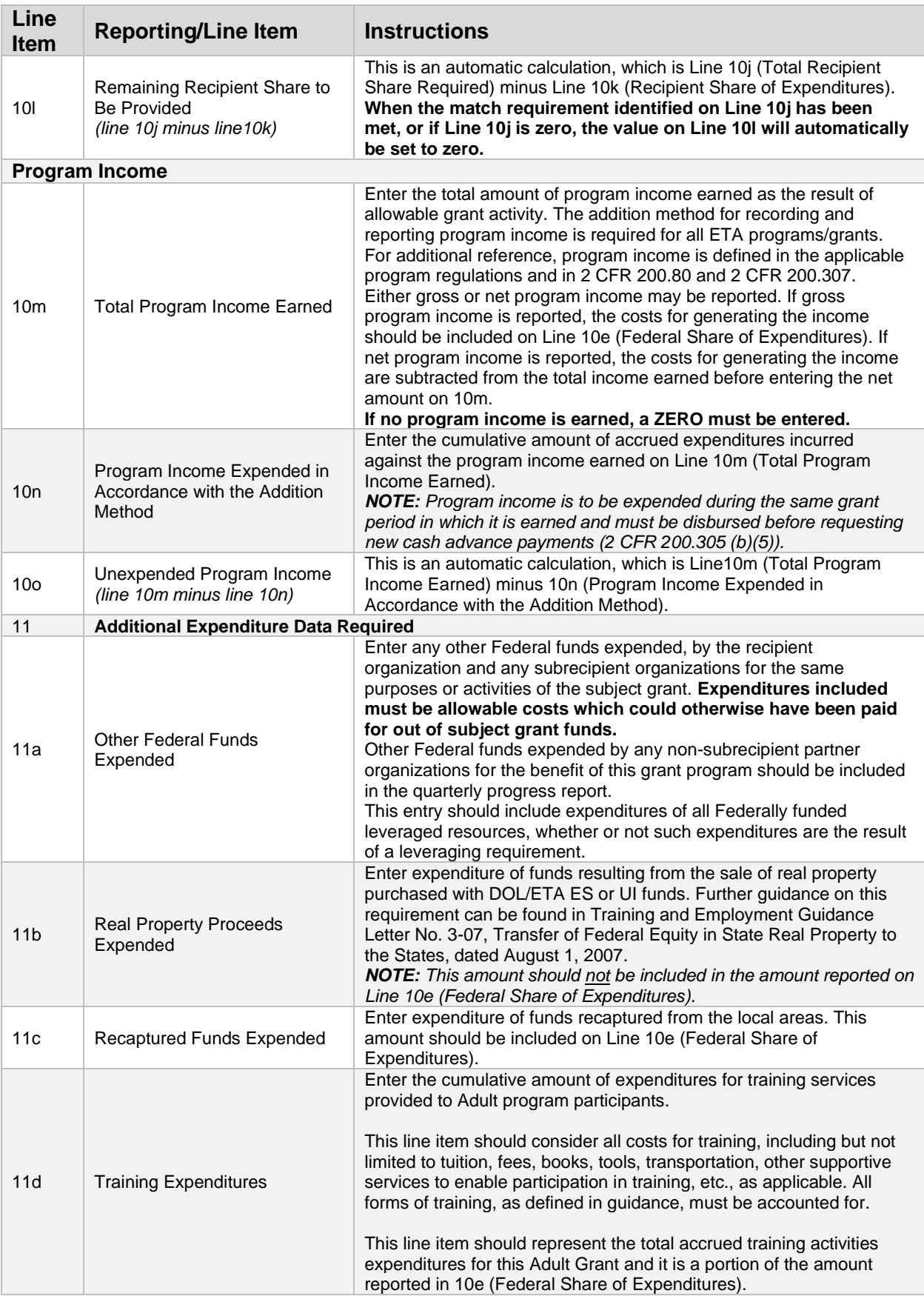

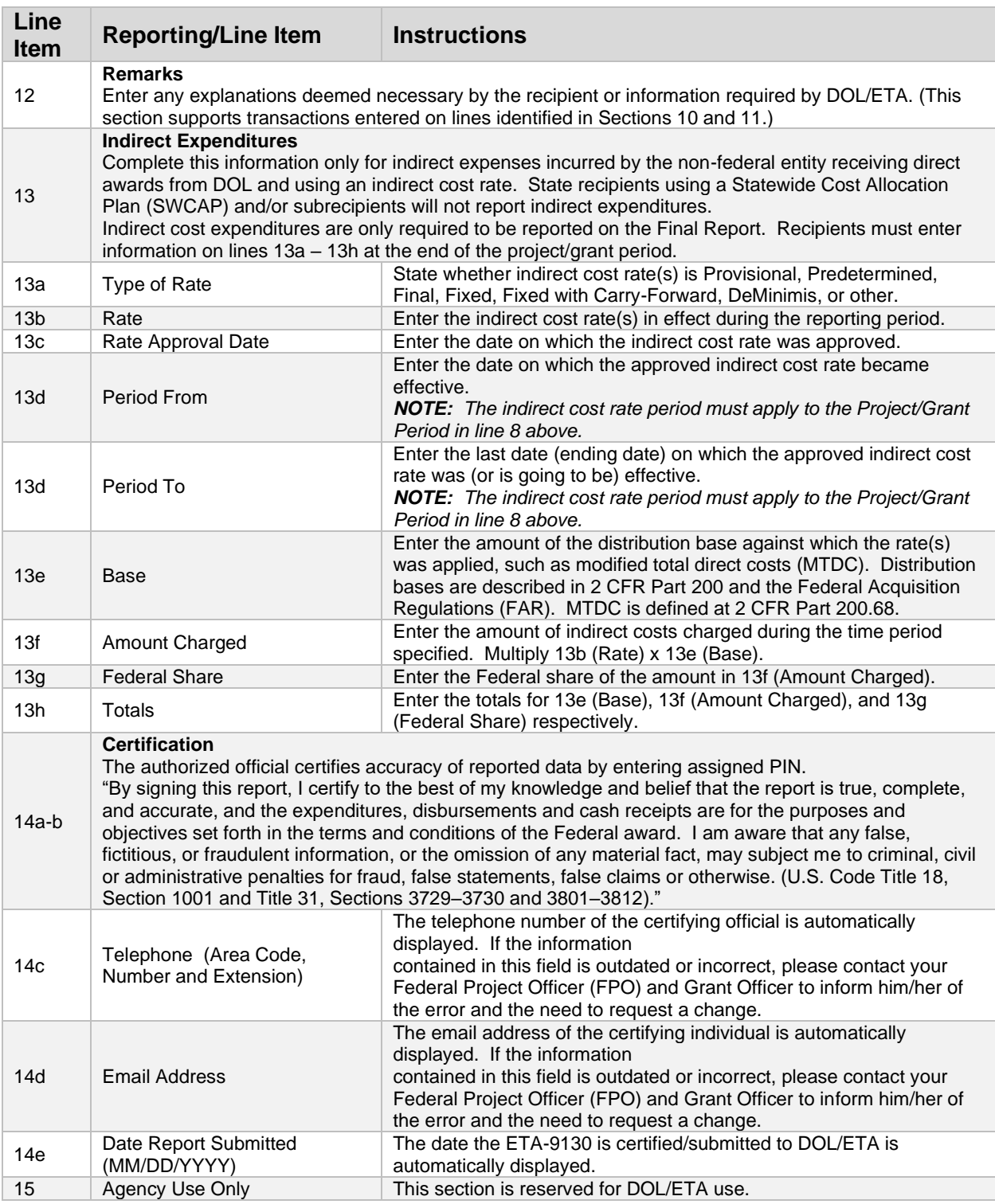

## <span id="page-32-0"></span>ETA-9130 (D) – WIOA Local Adult

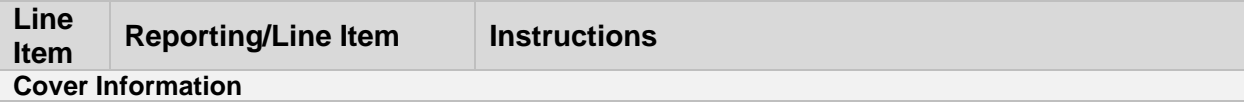

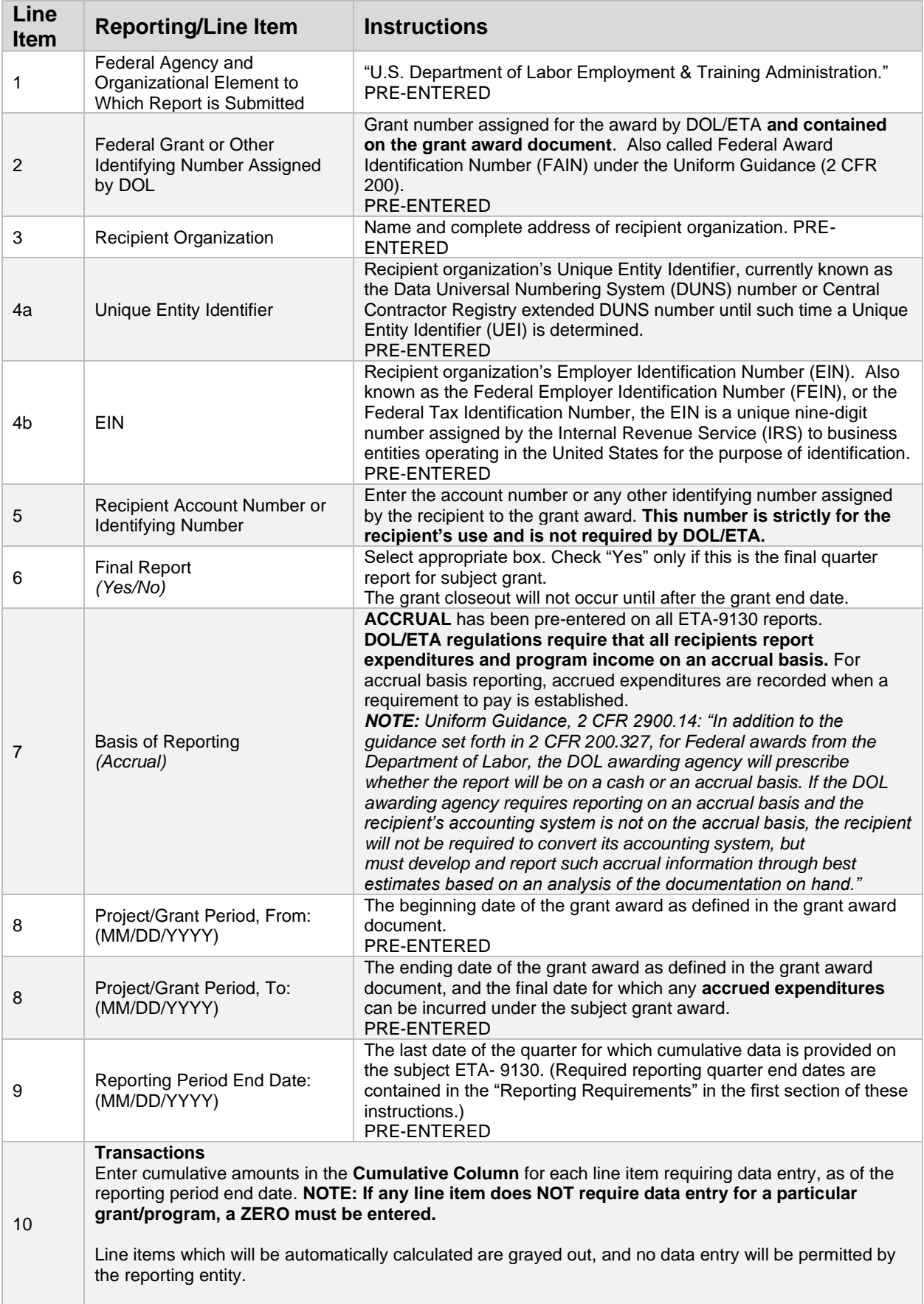

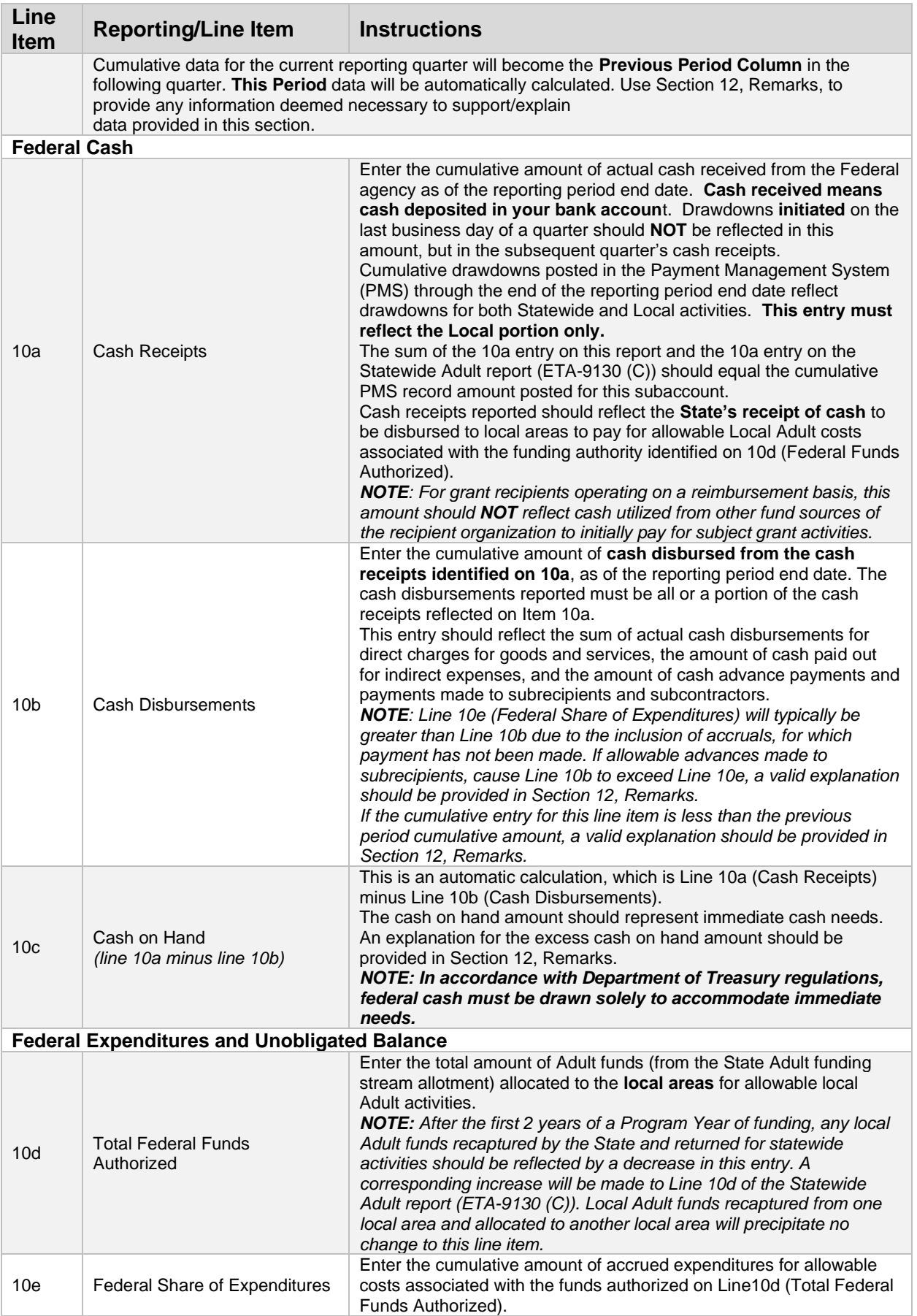

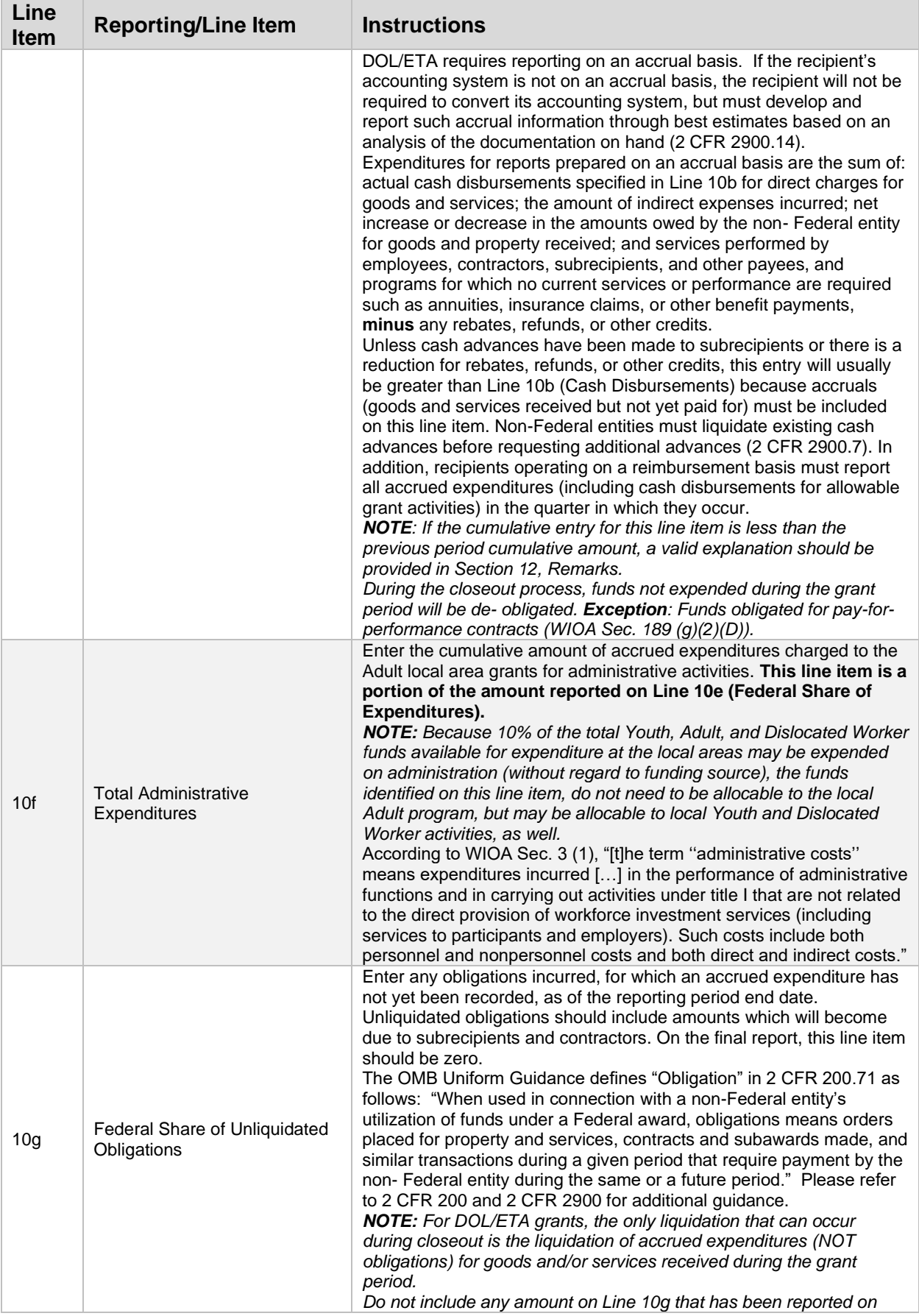
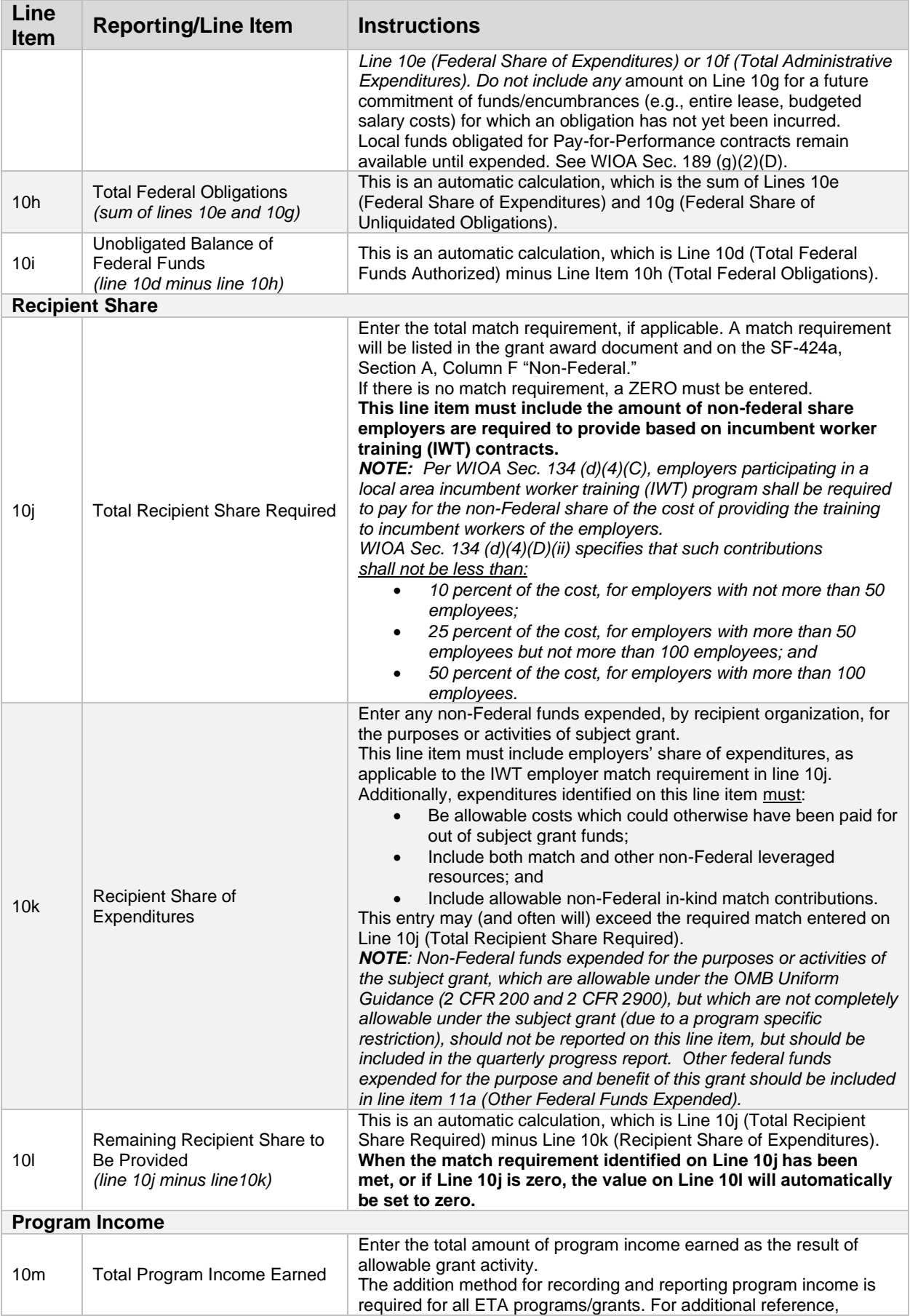

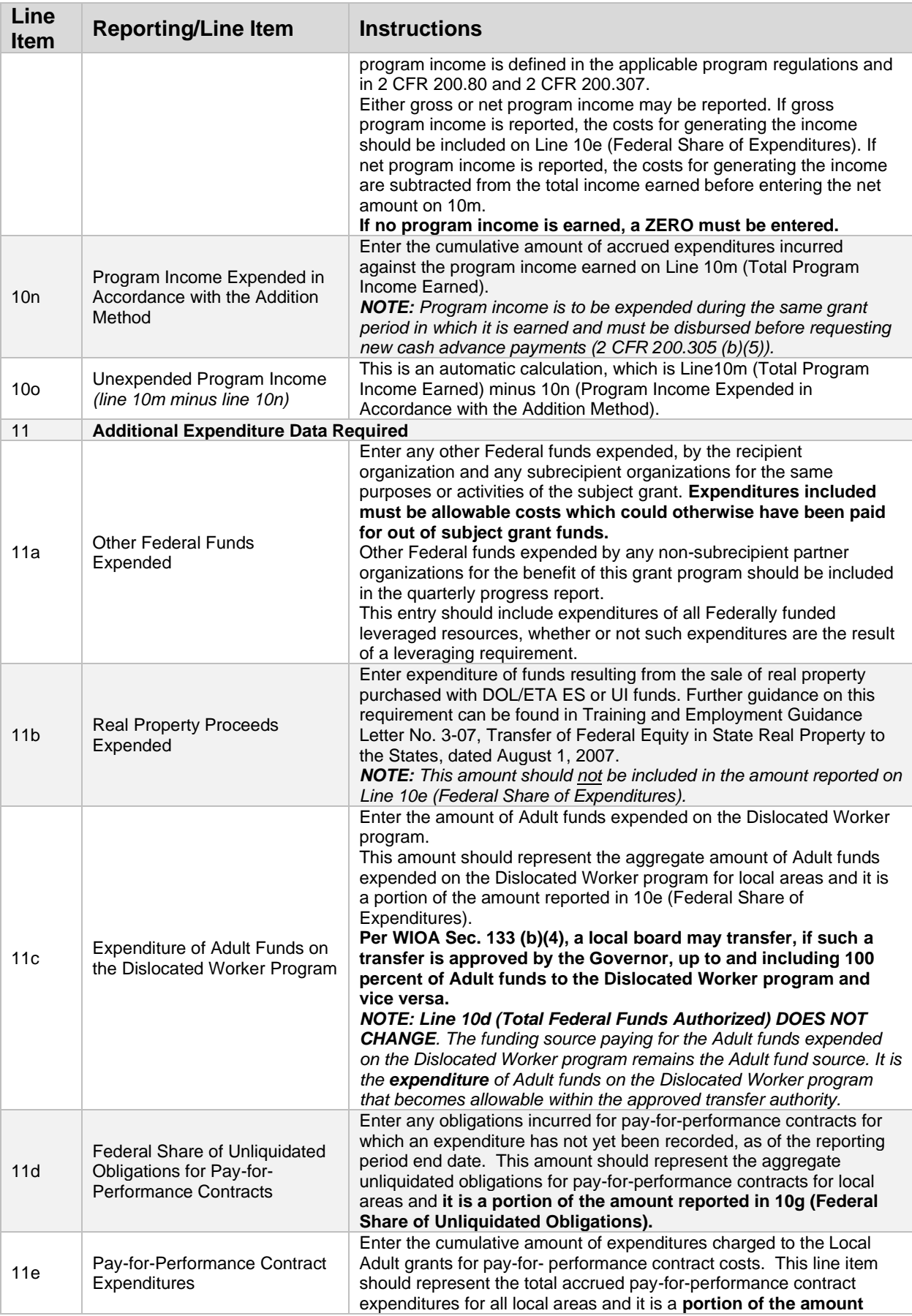

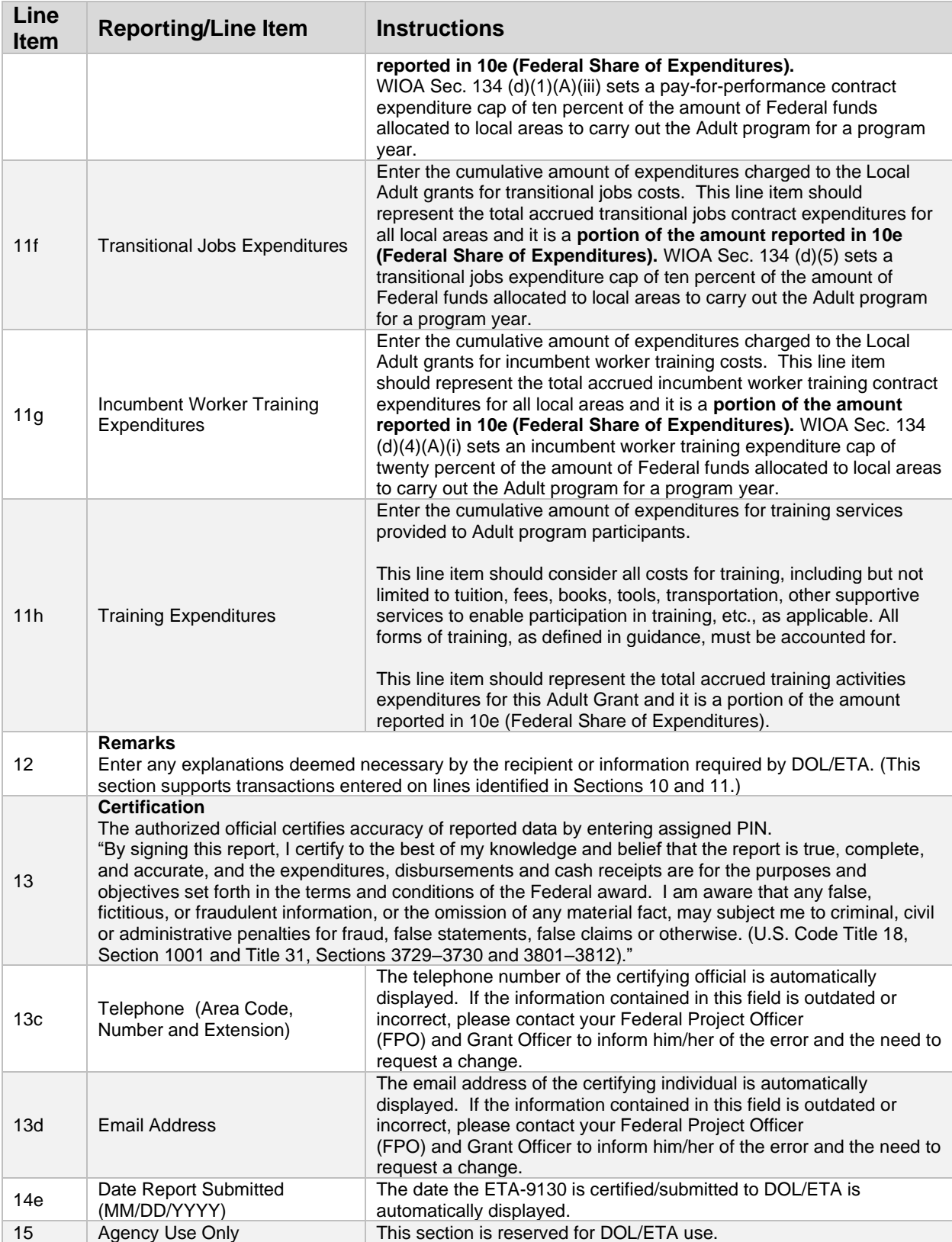

## ETA-9130 (E) – WIOA Statewide Dislocated Worker

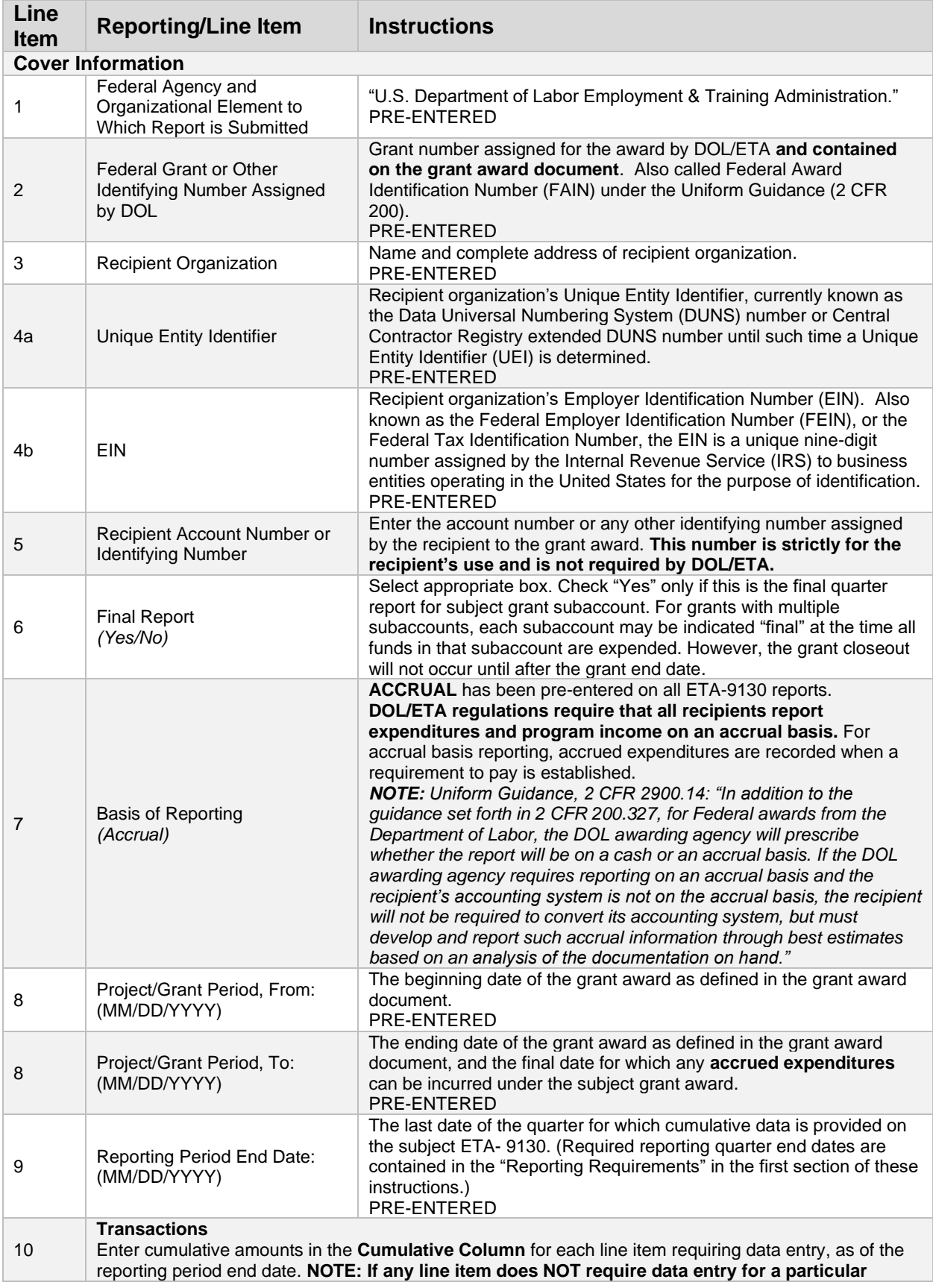

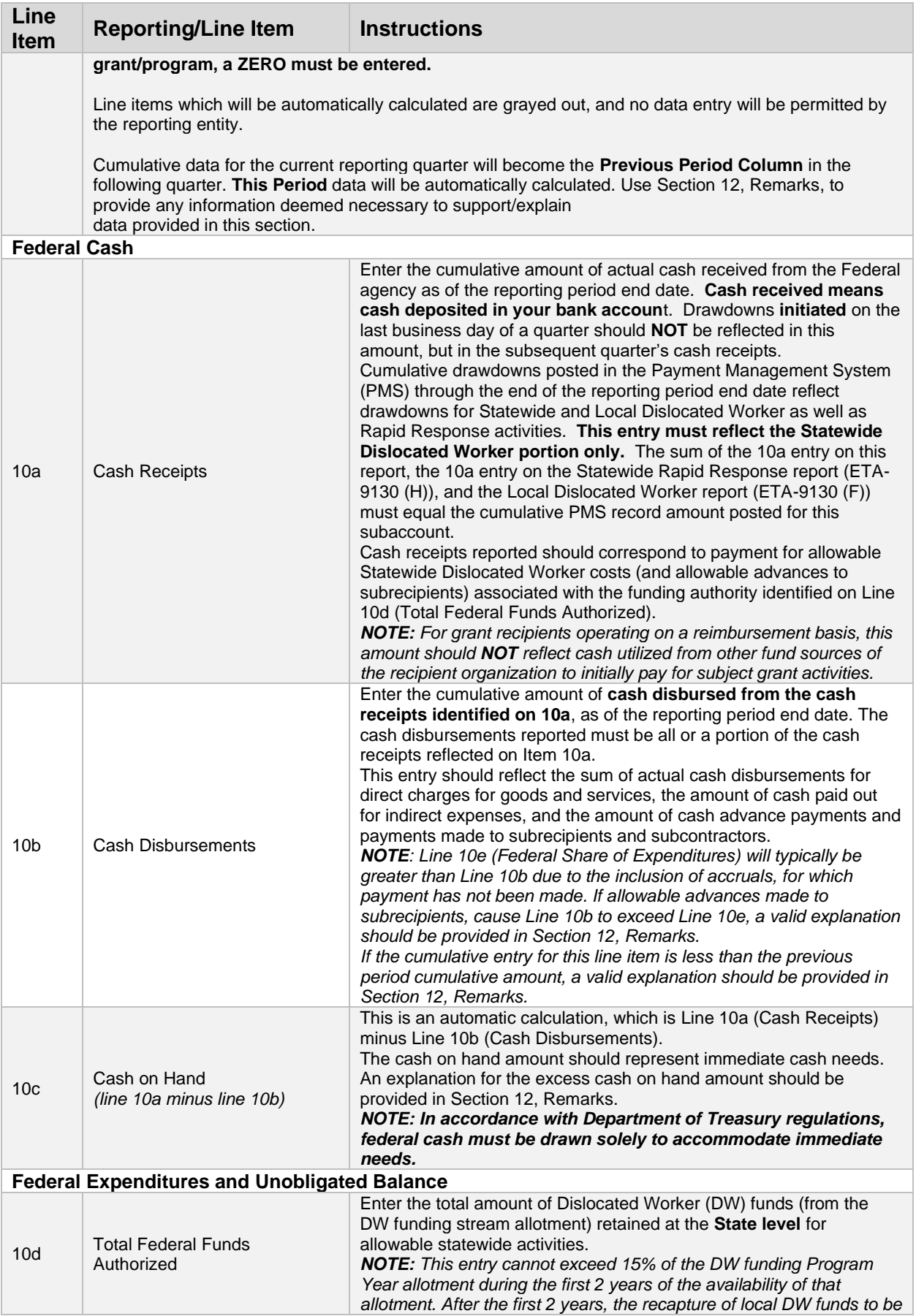

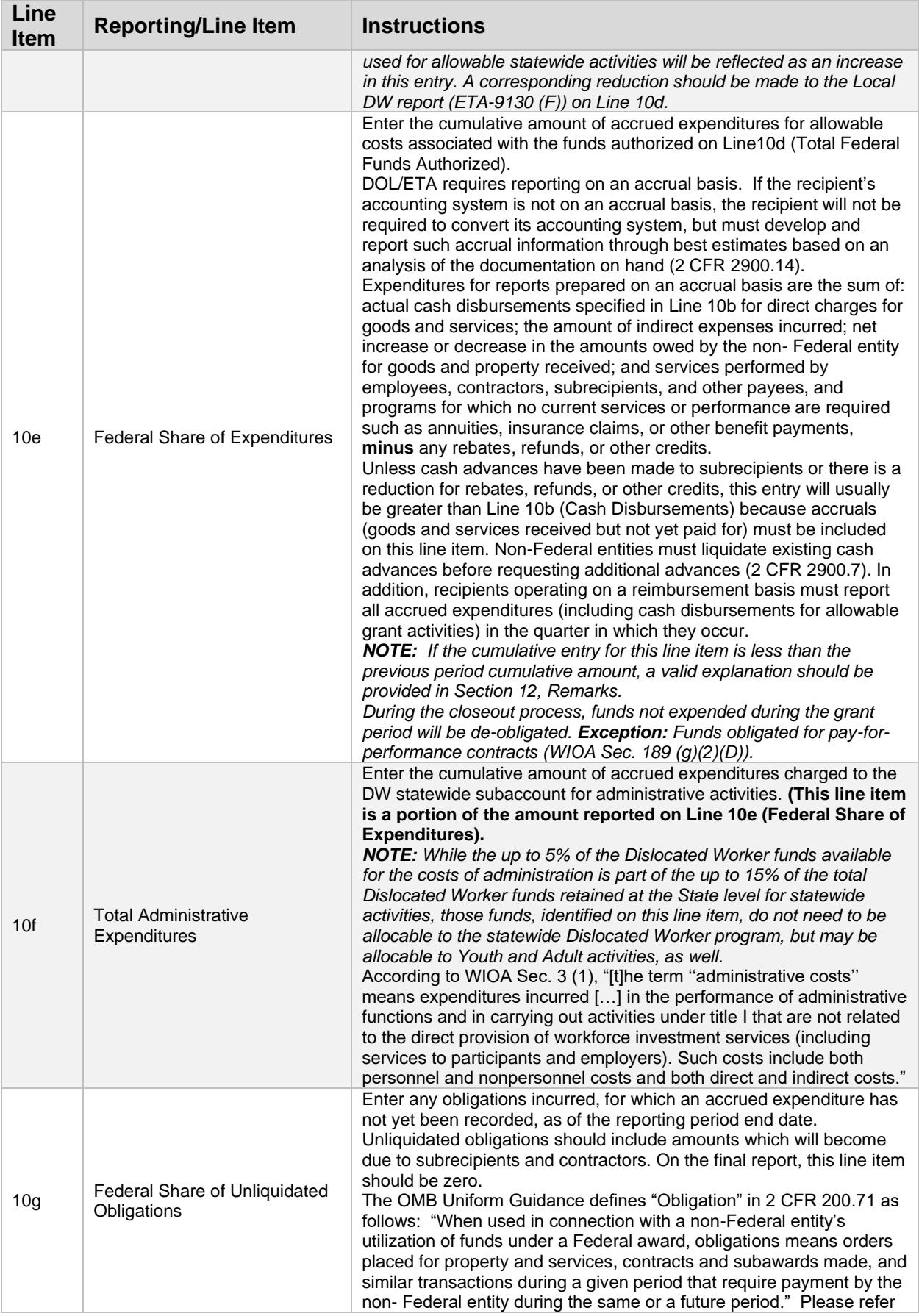

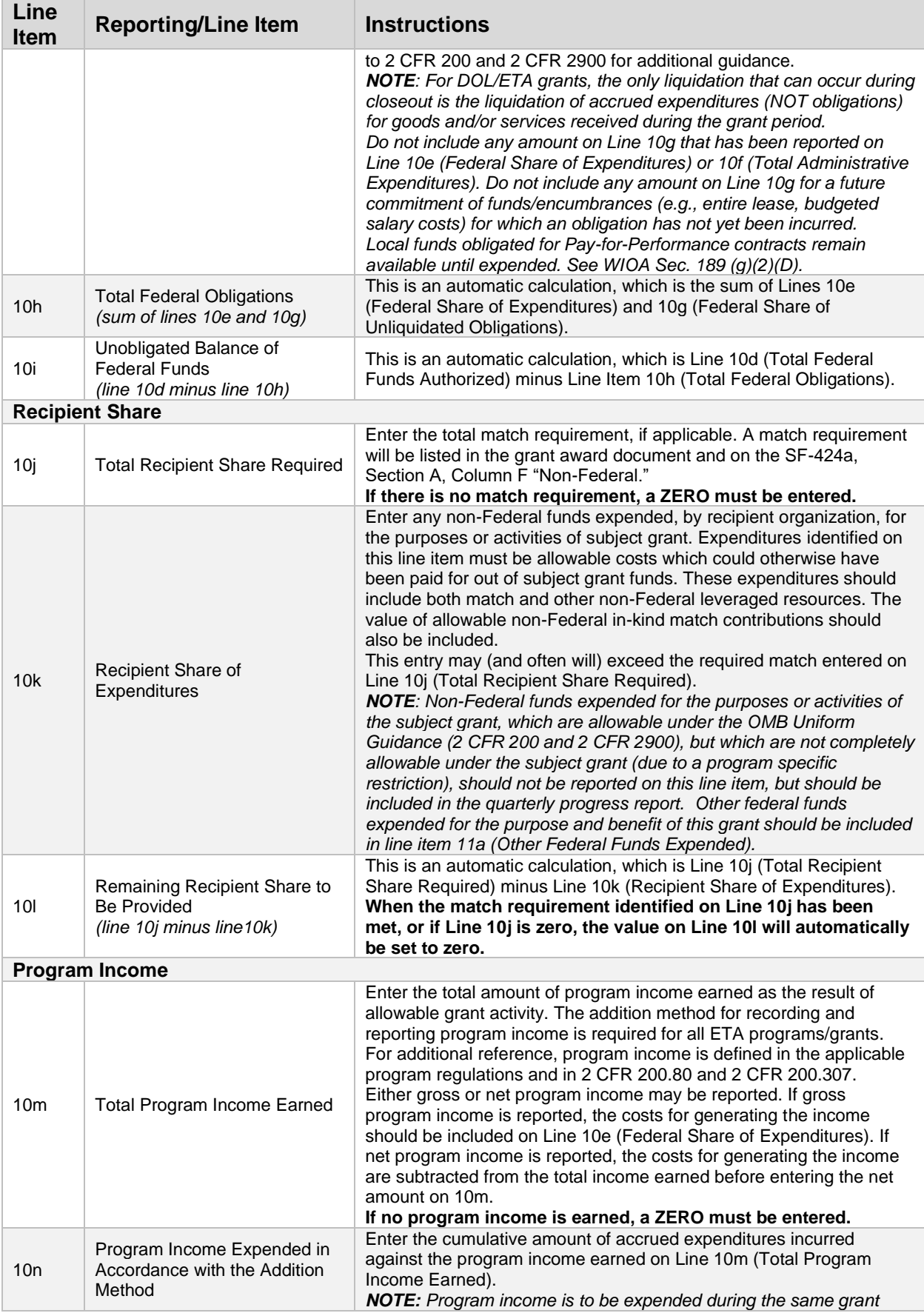

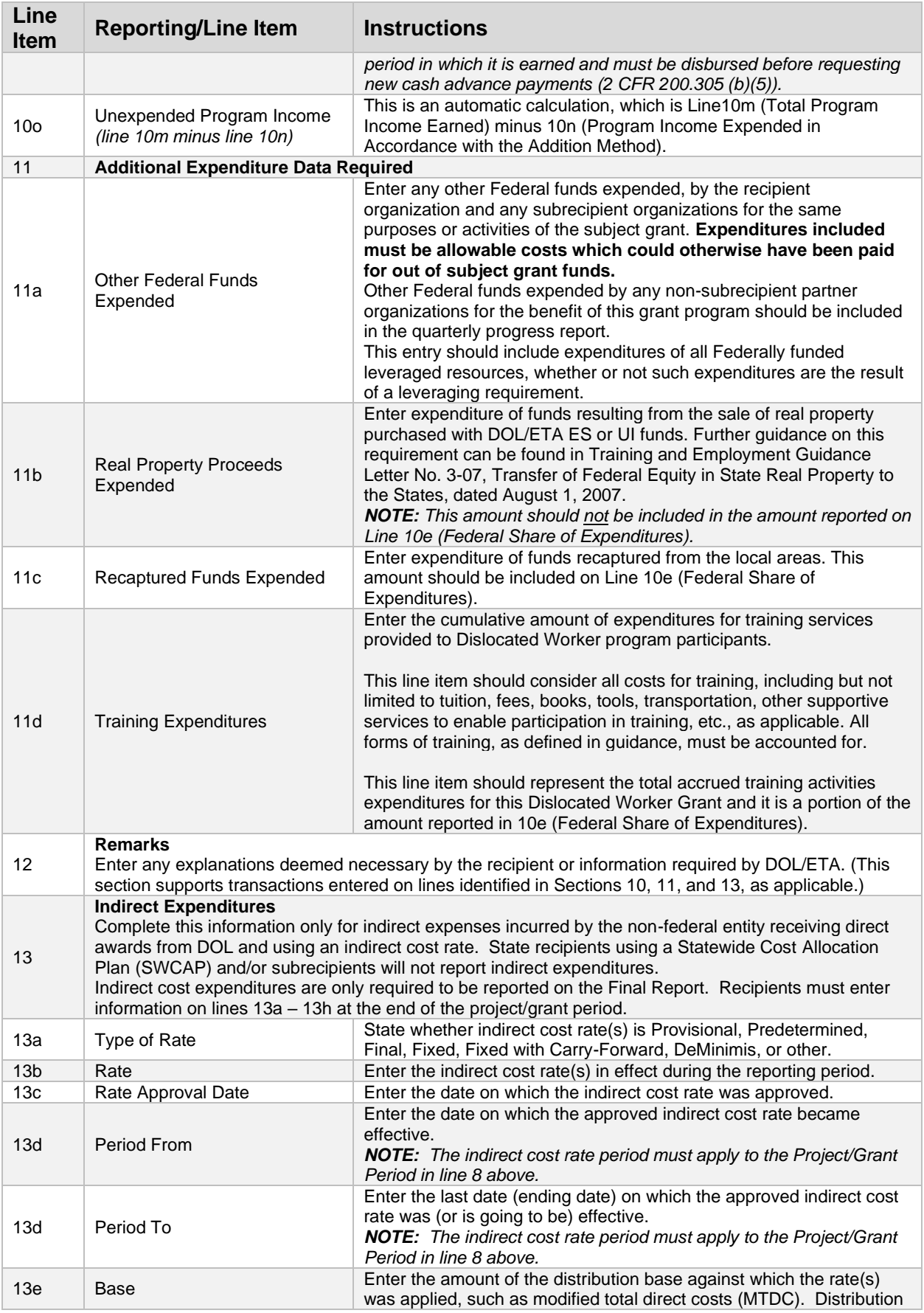

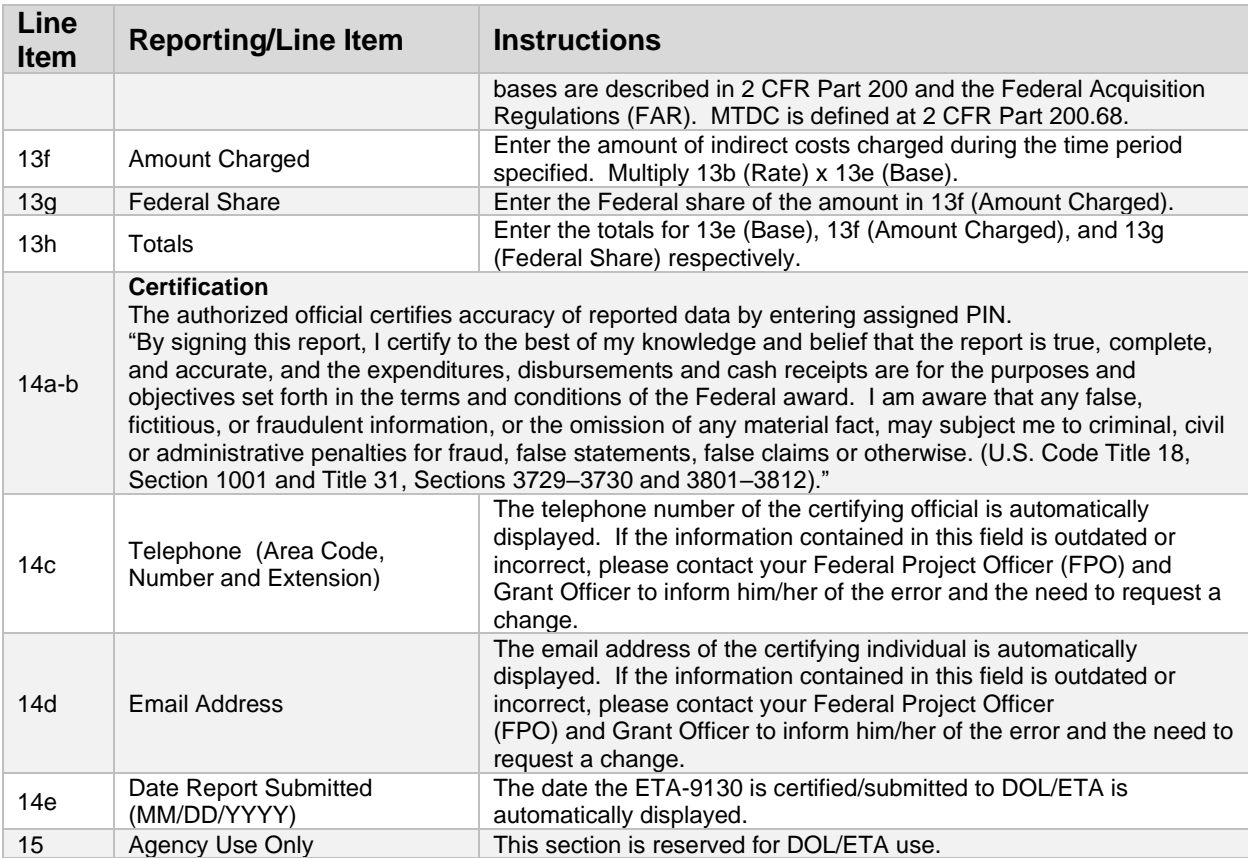

## ETA-9130 (F) – WIOA Local Dislocated Worker

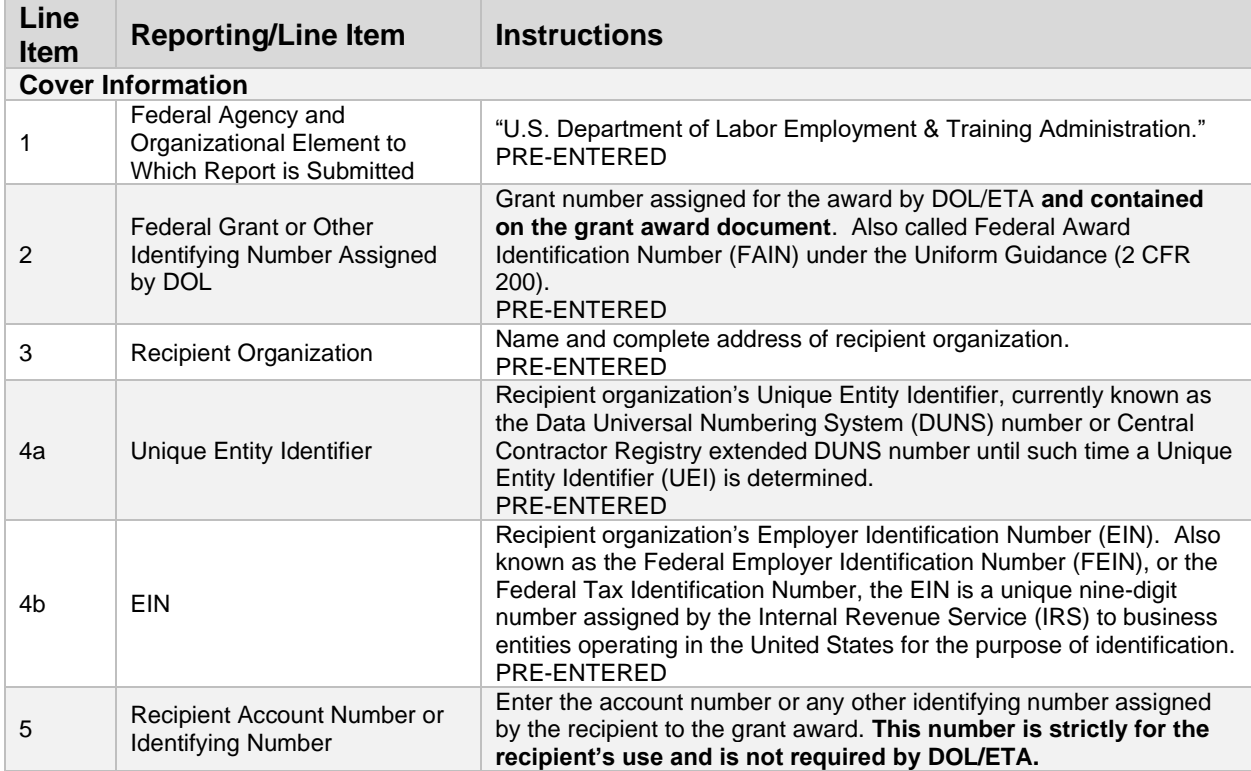

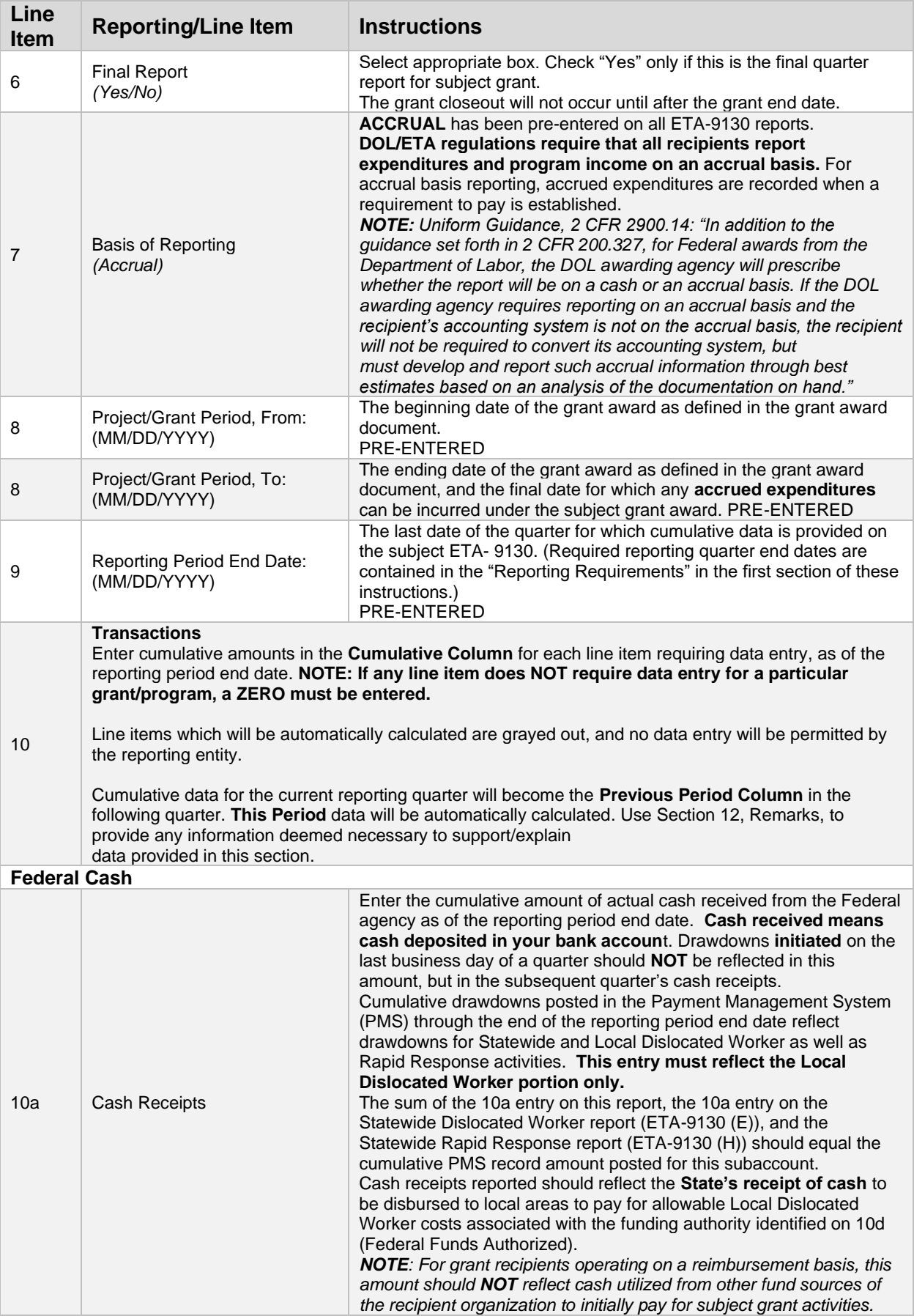

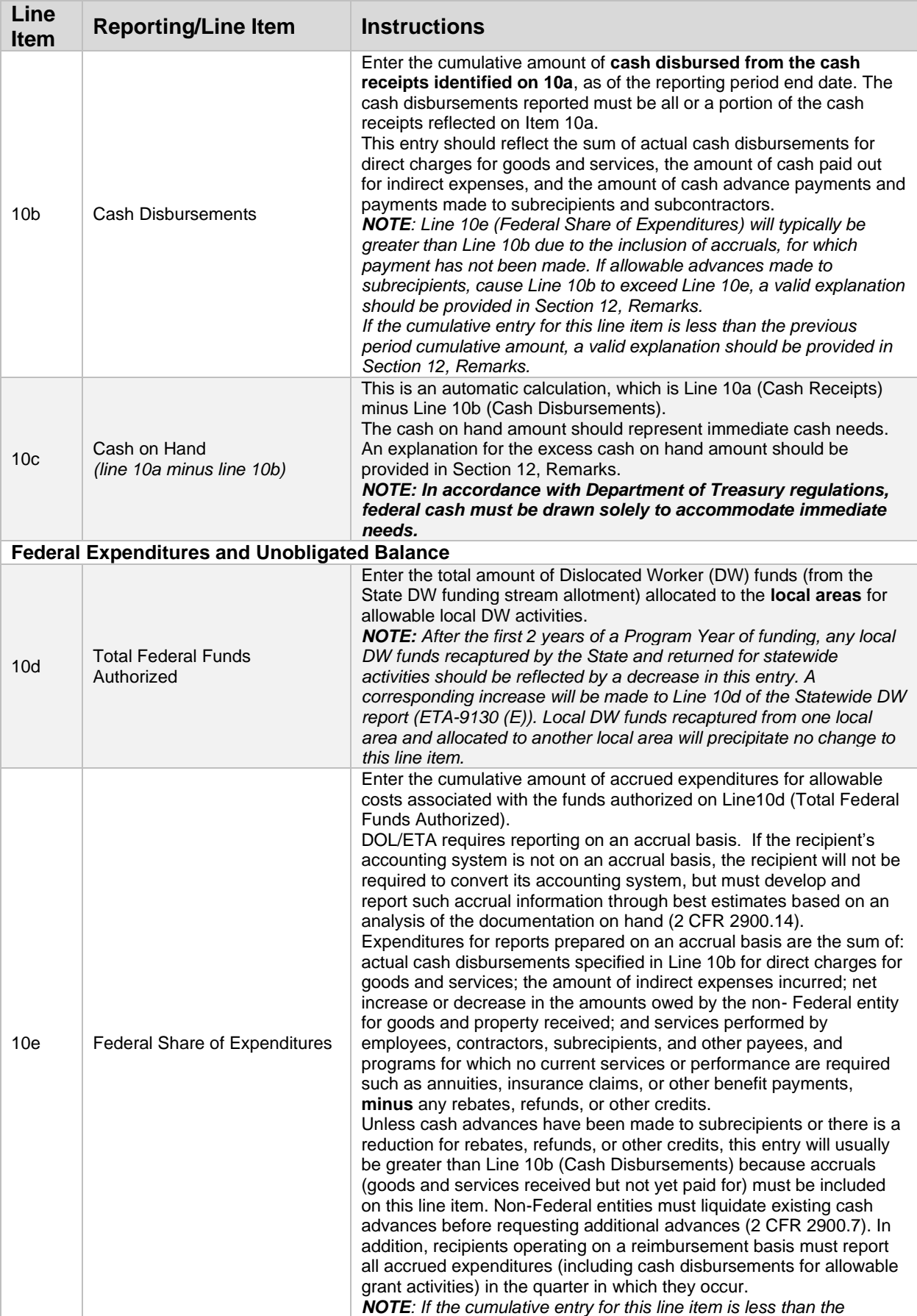

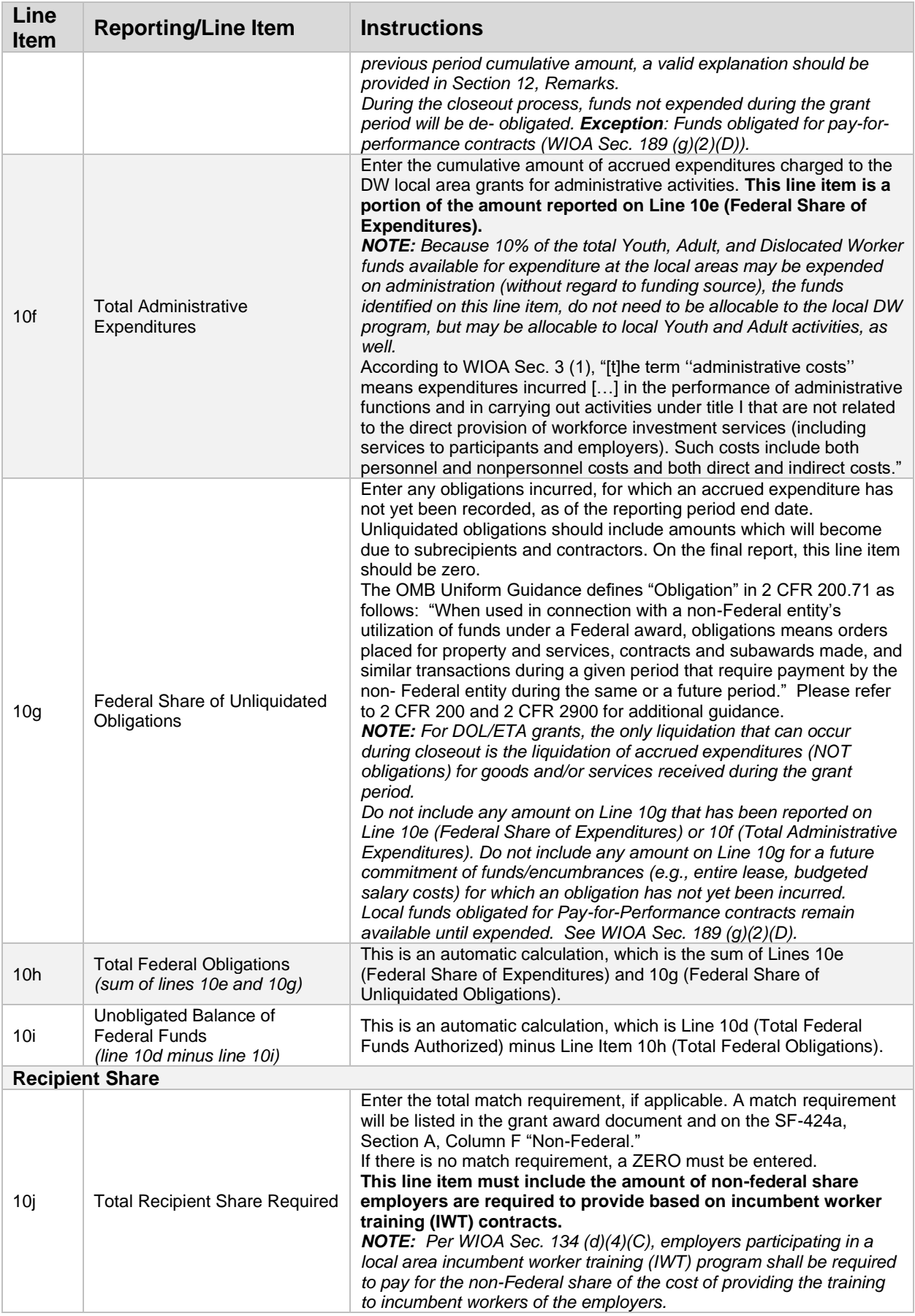

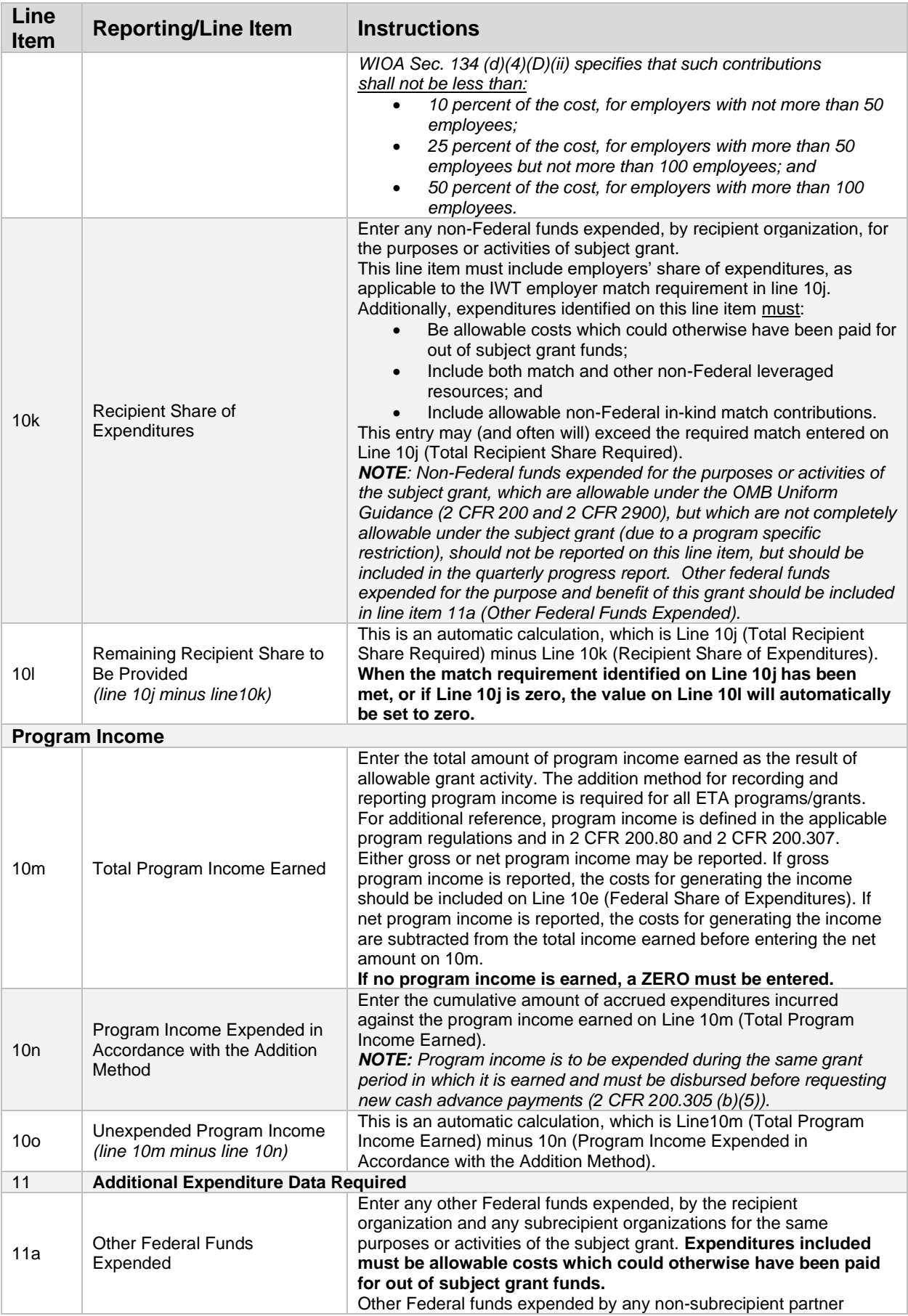

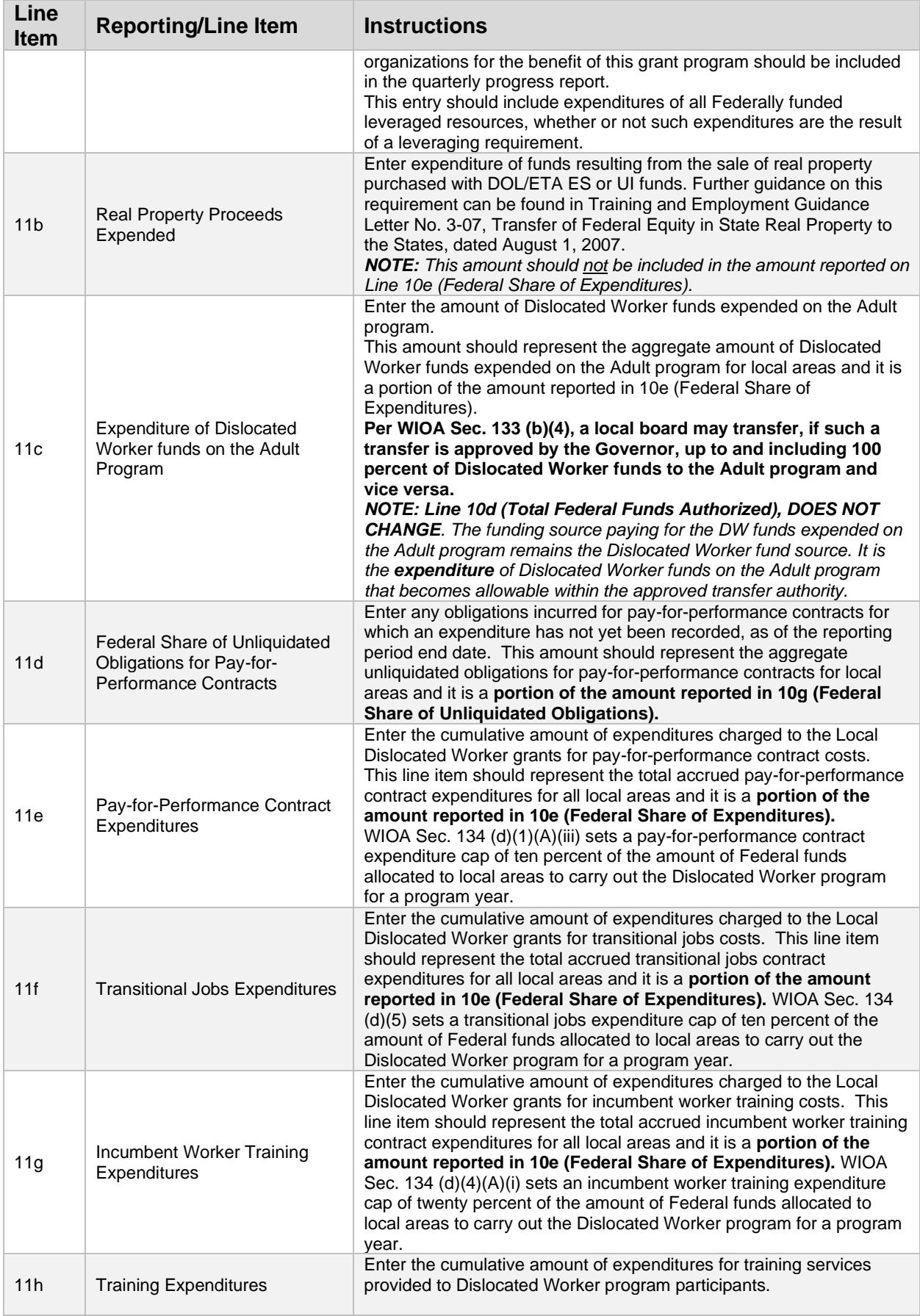

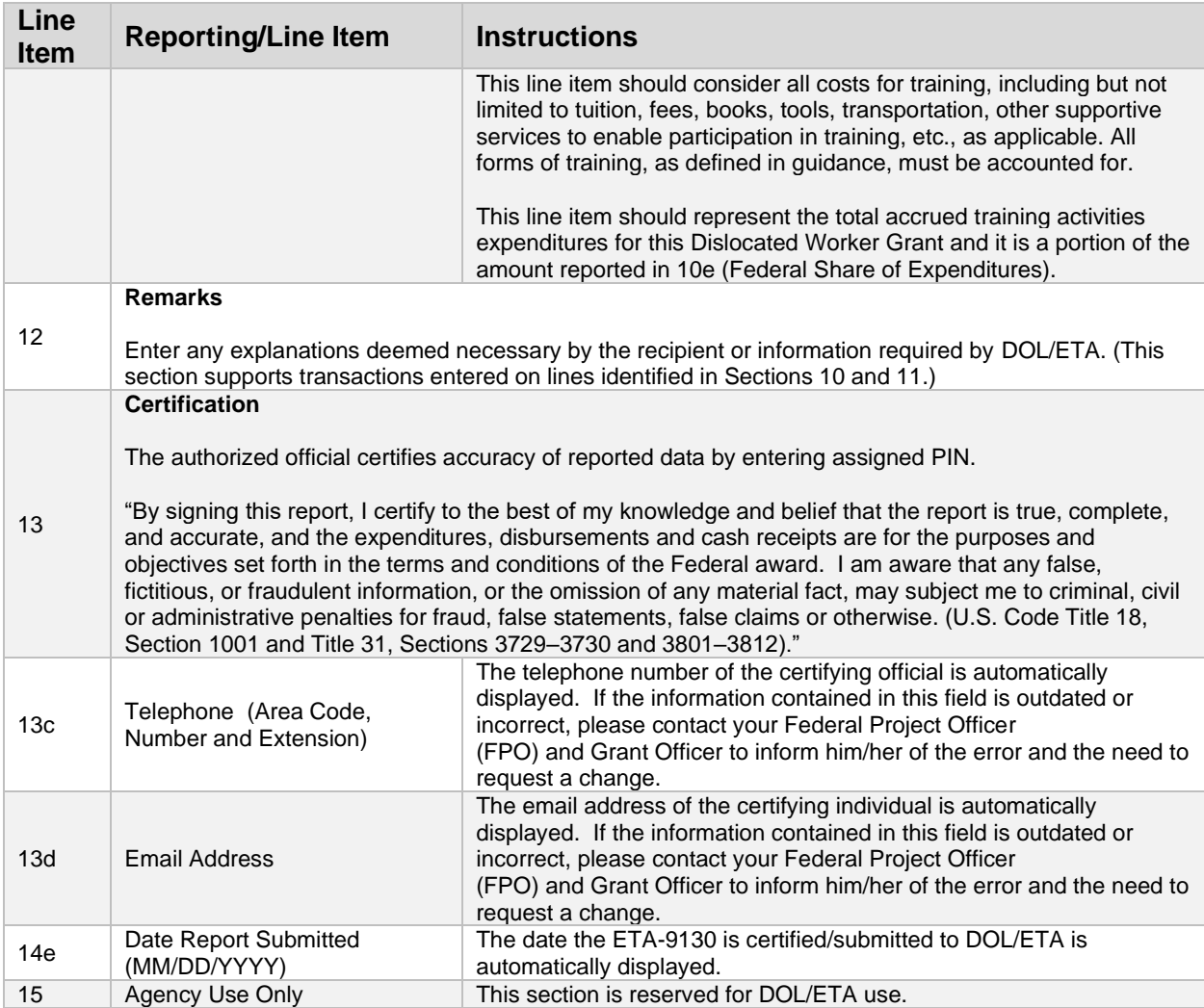

## ETA-9130 (G) – National Dislocated Worker Grants

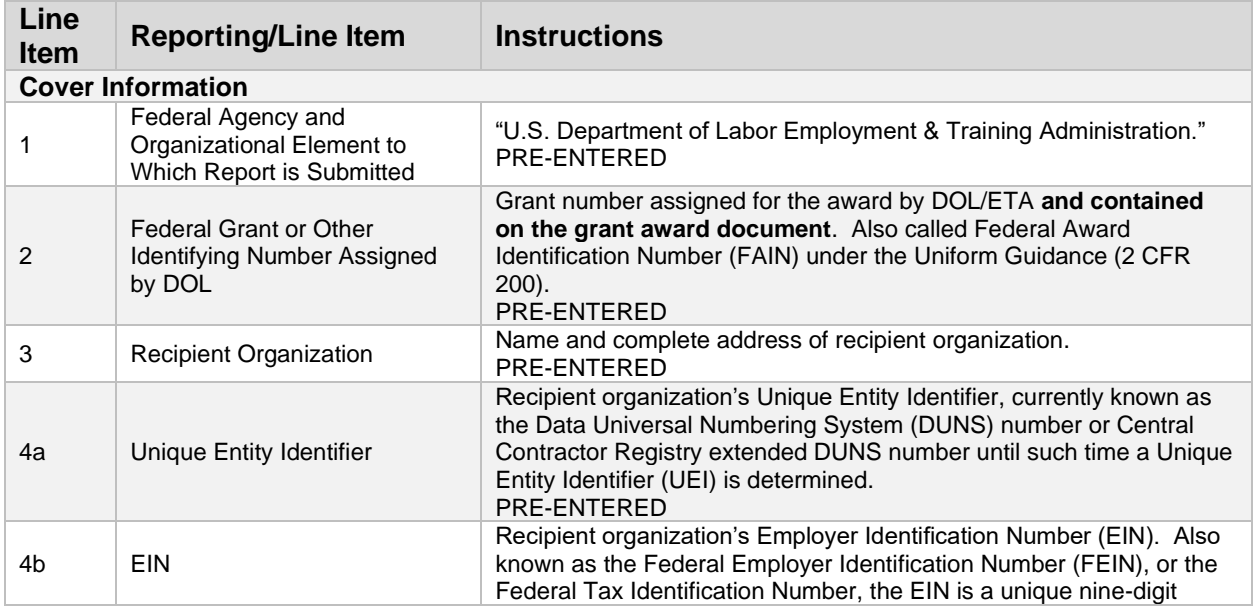

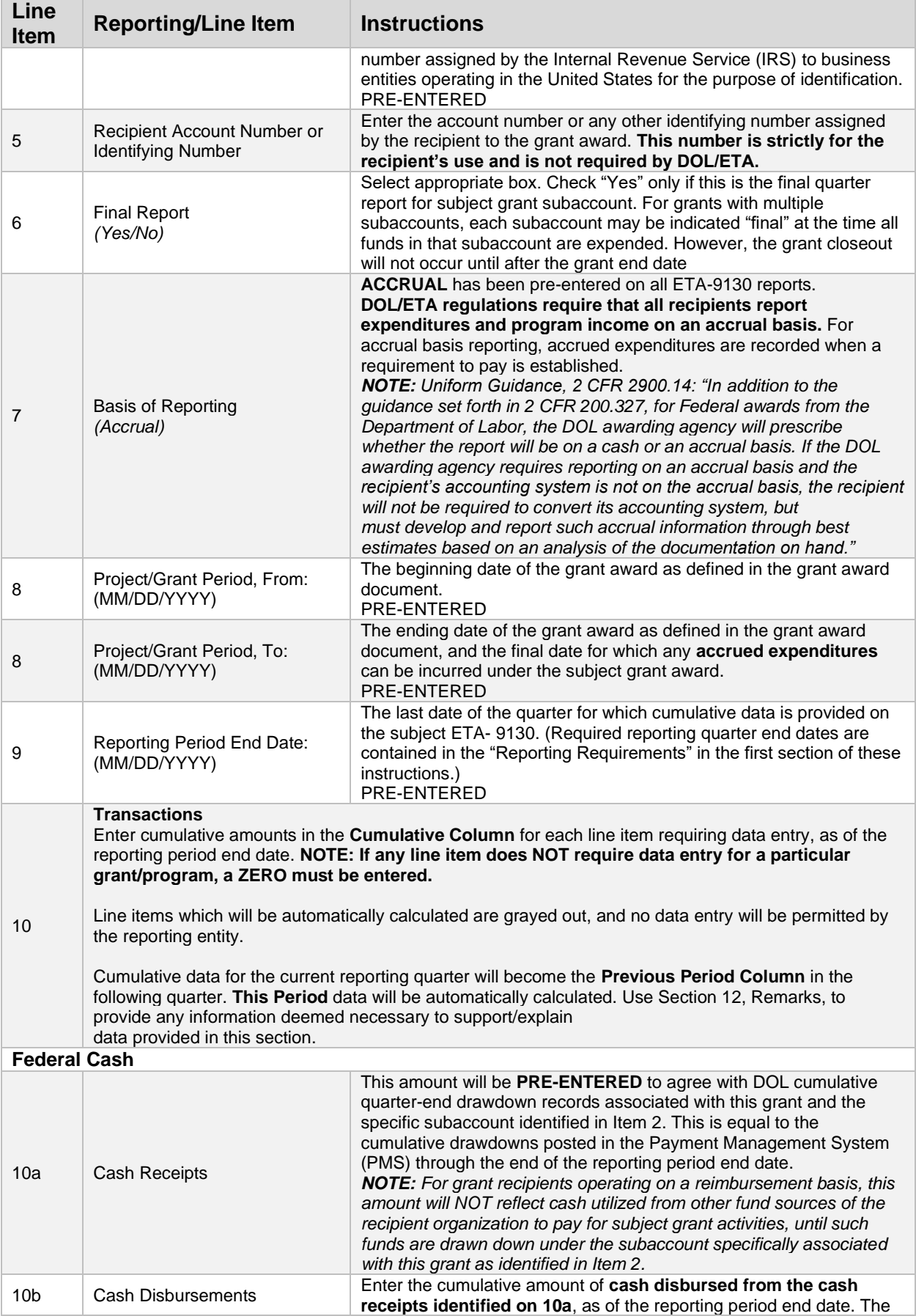

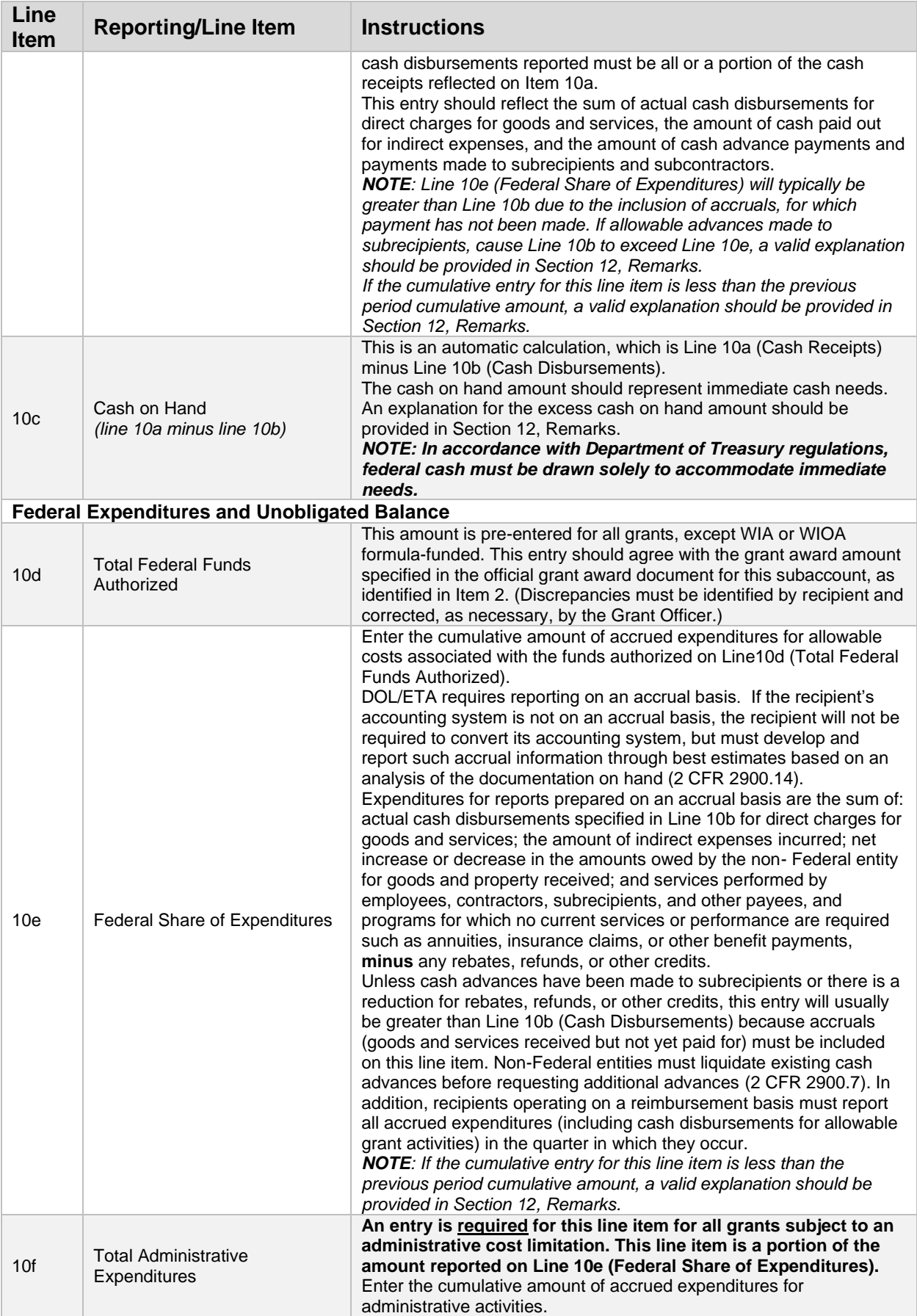

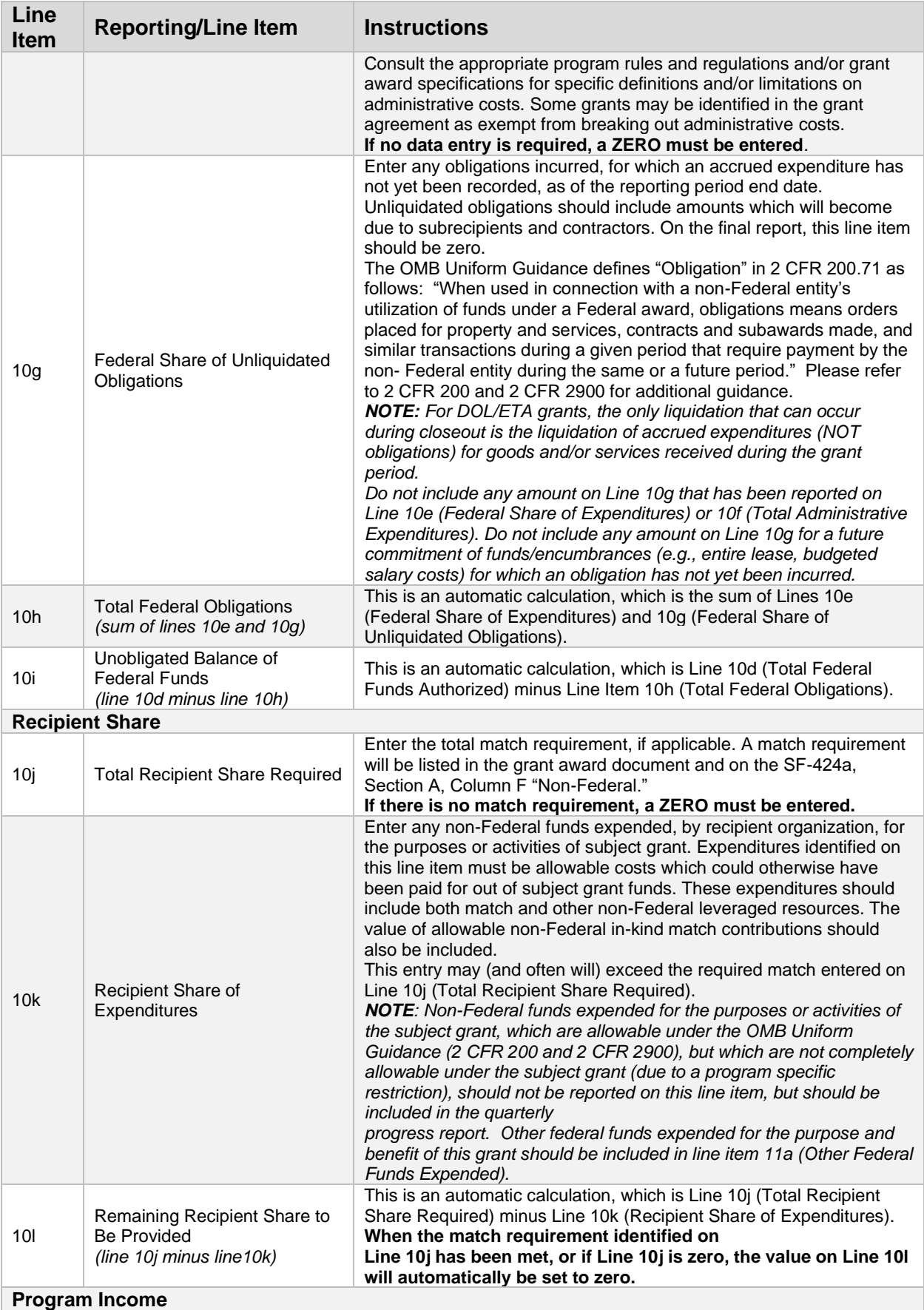

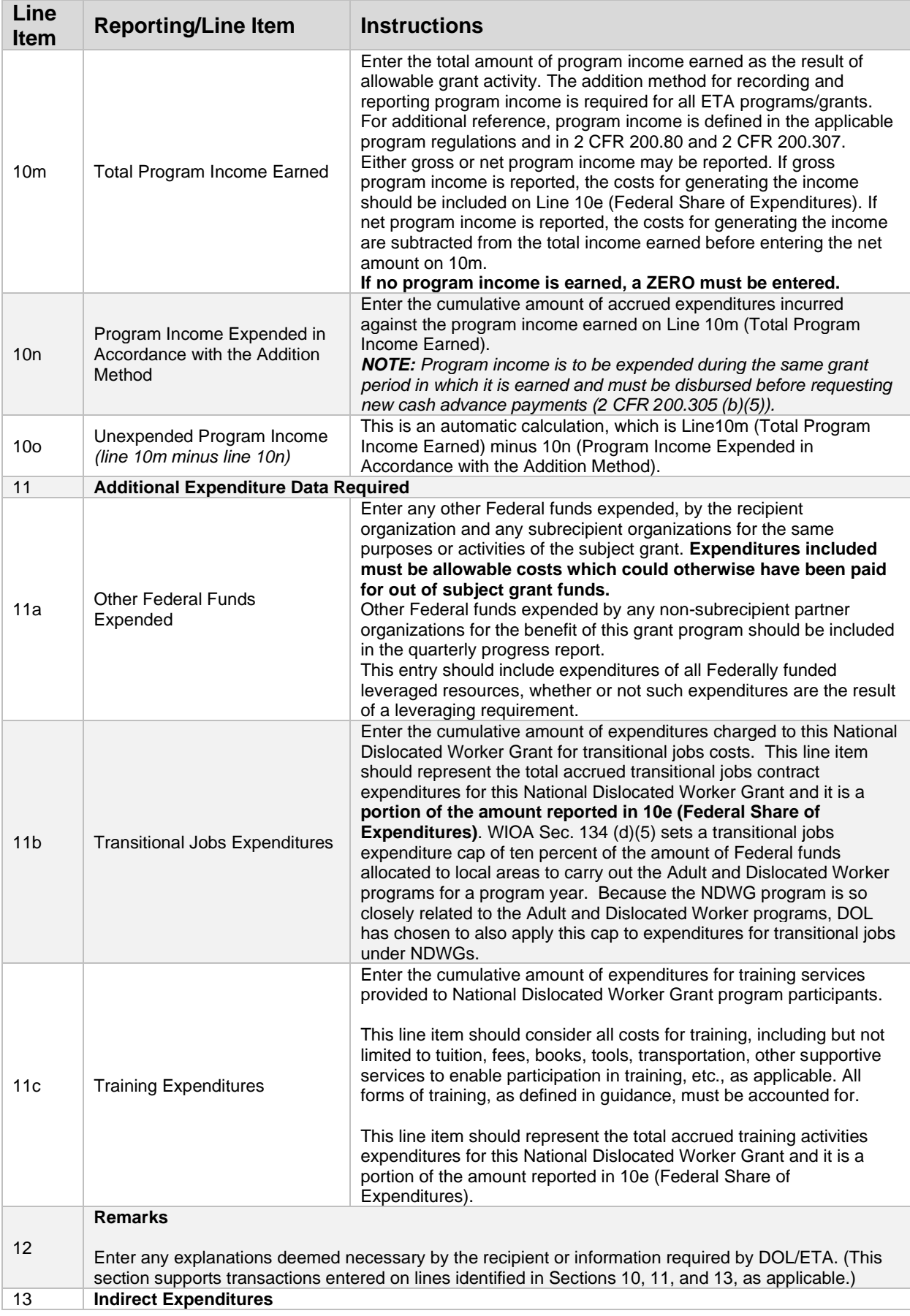

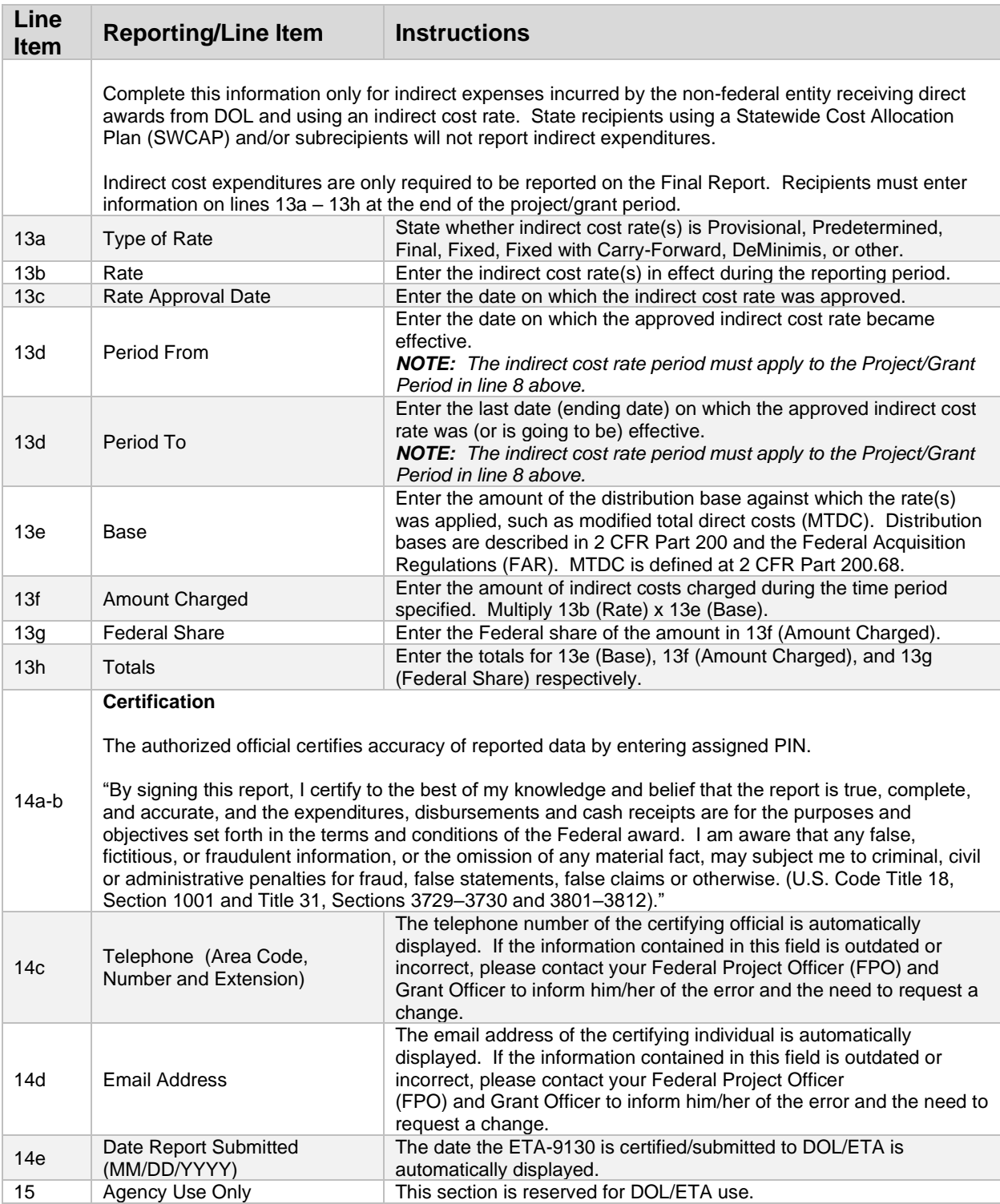

## ETA-9130 (H) – Statewide Rapid Response

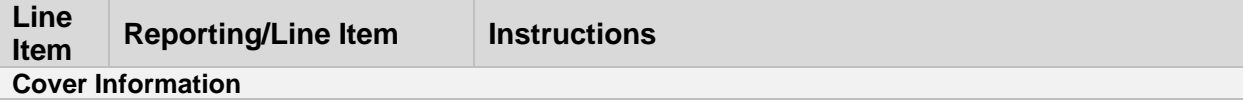

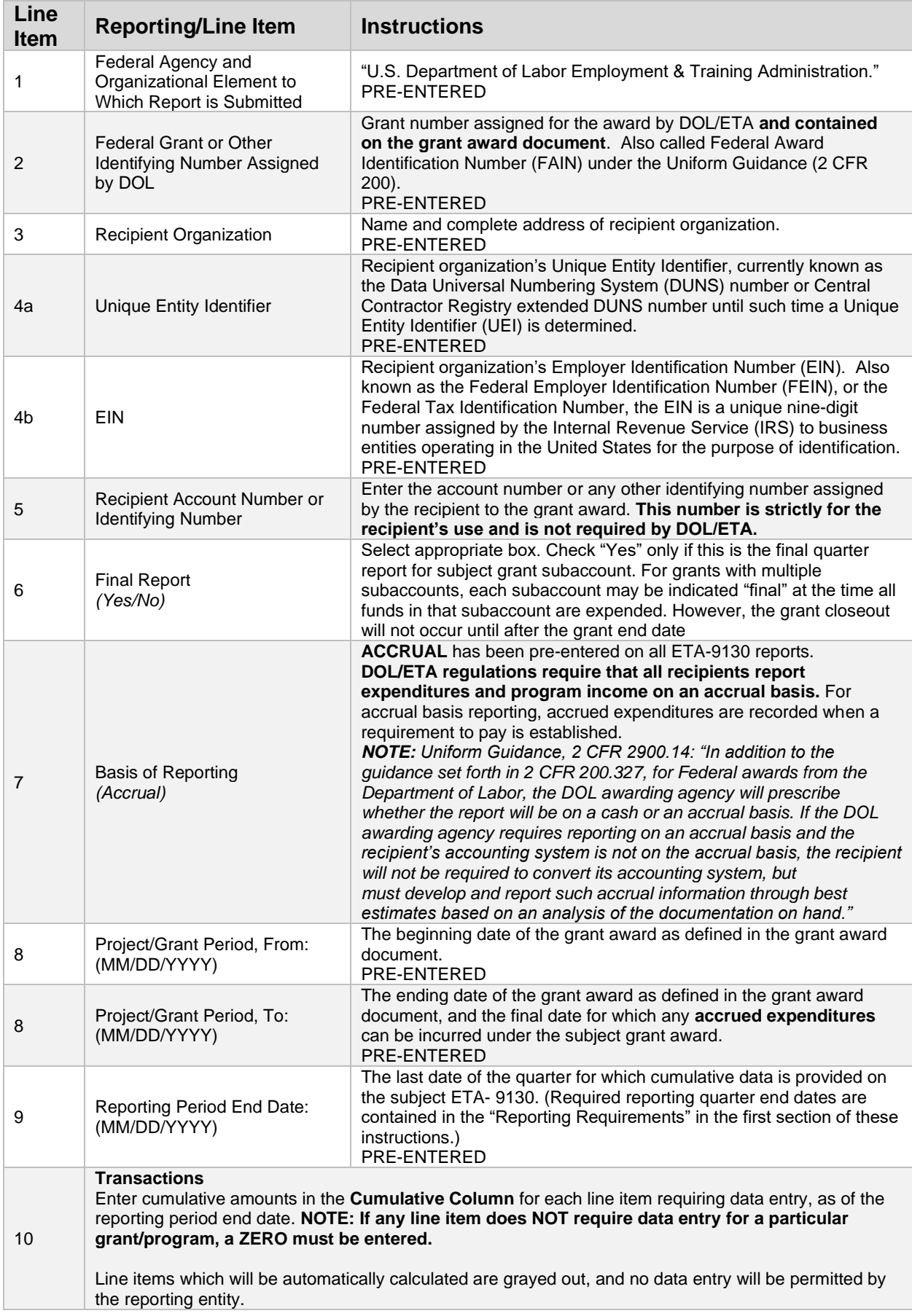

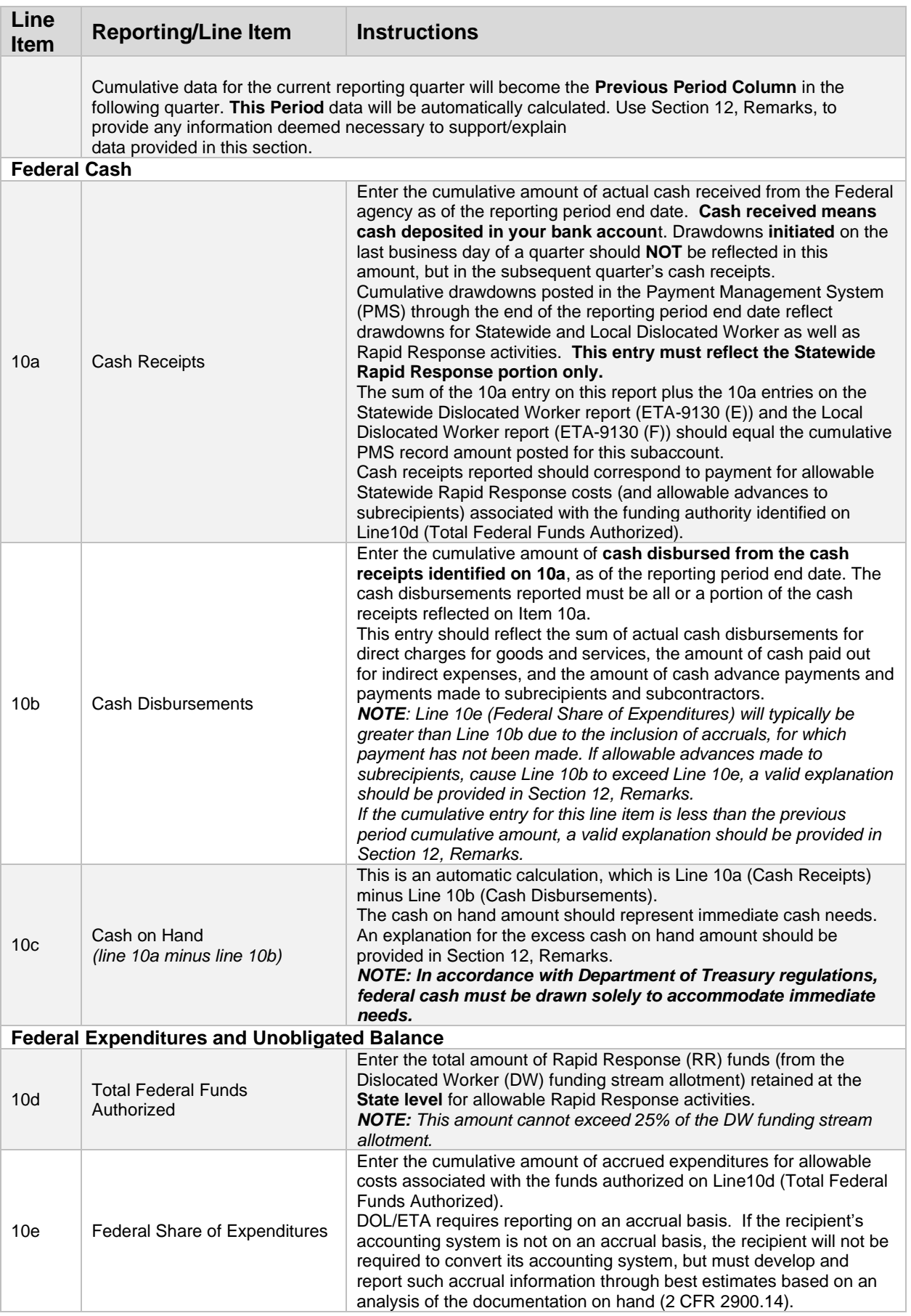

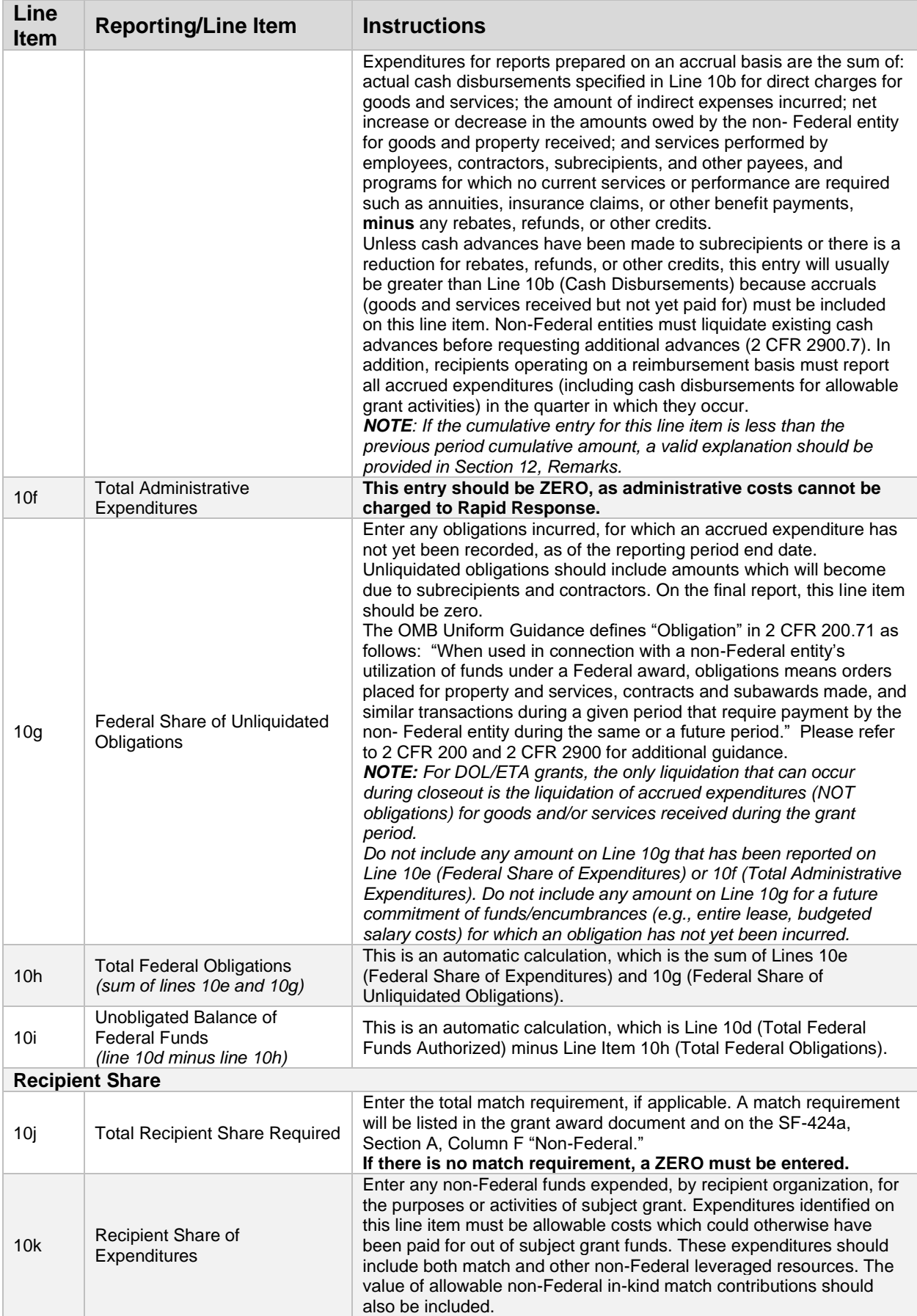

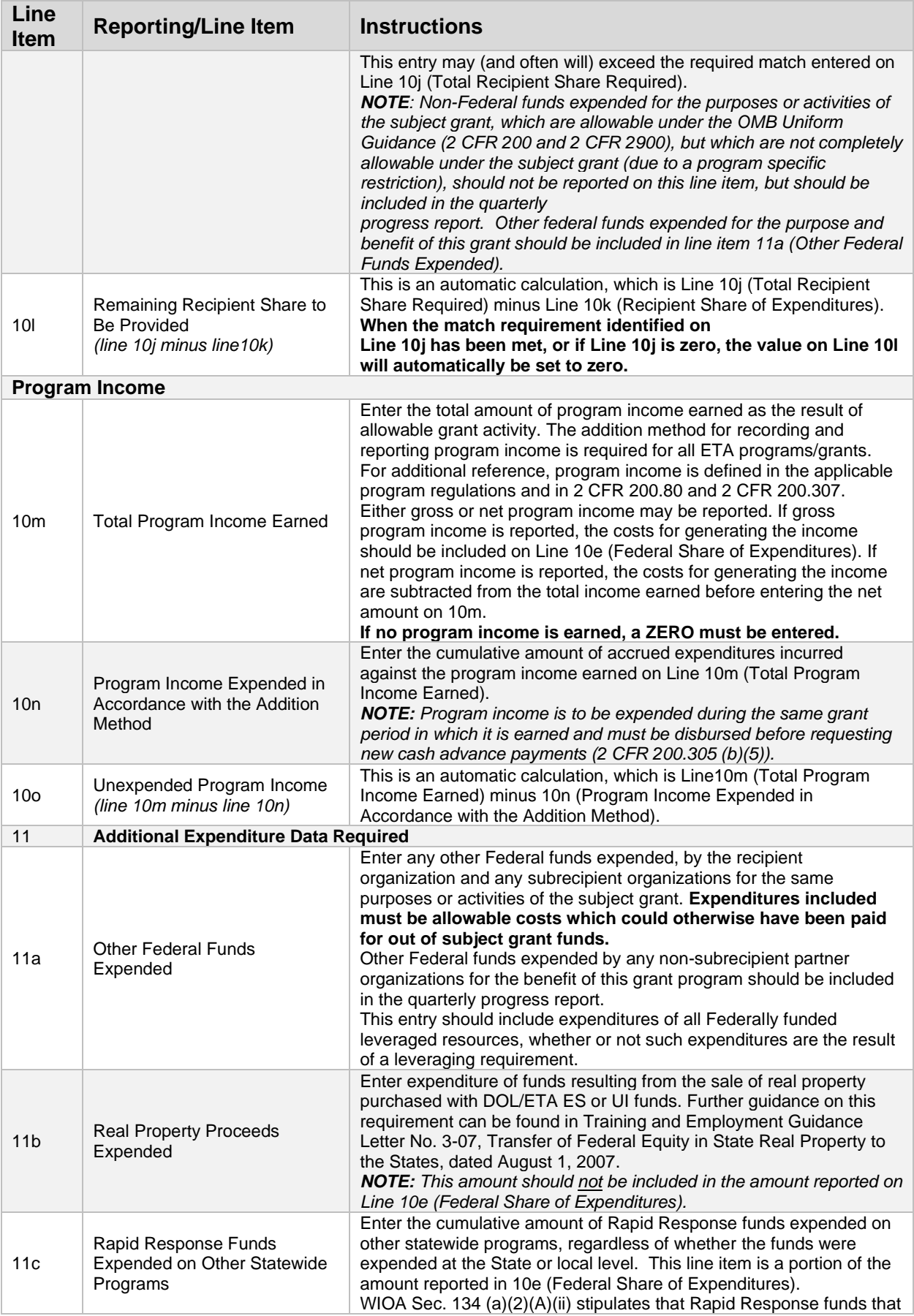

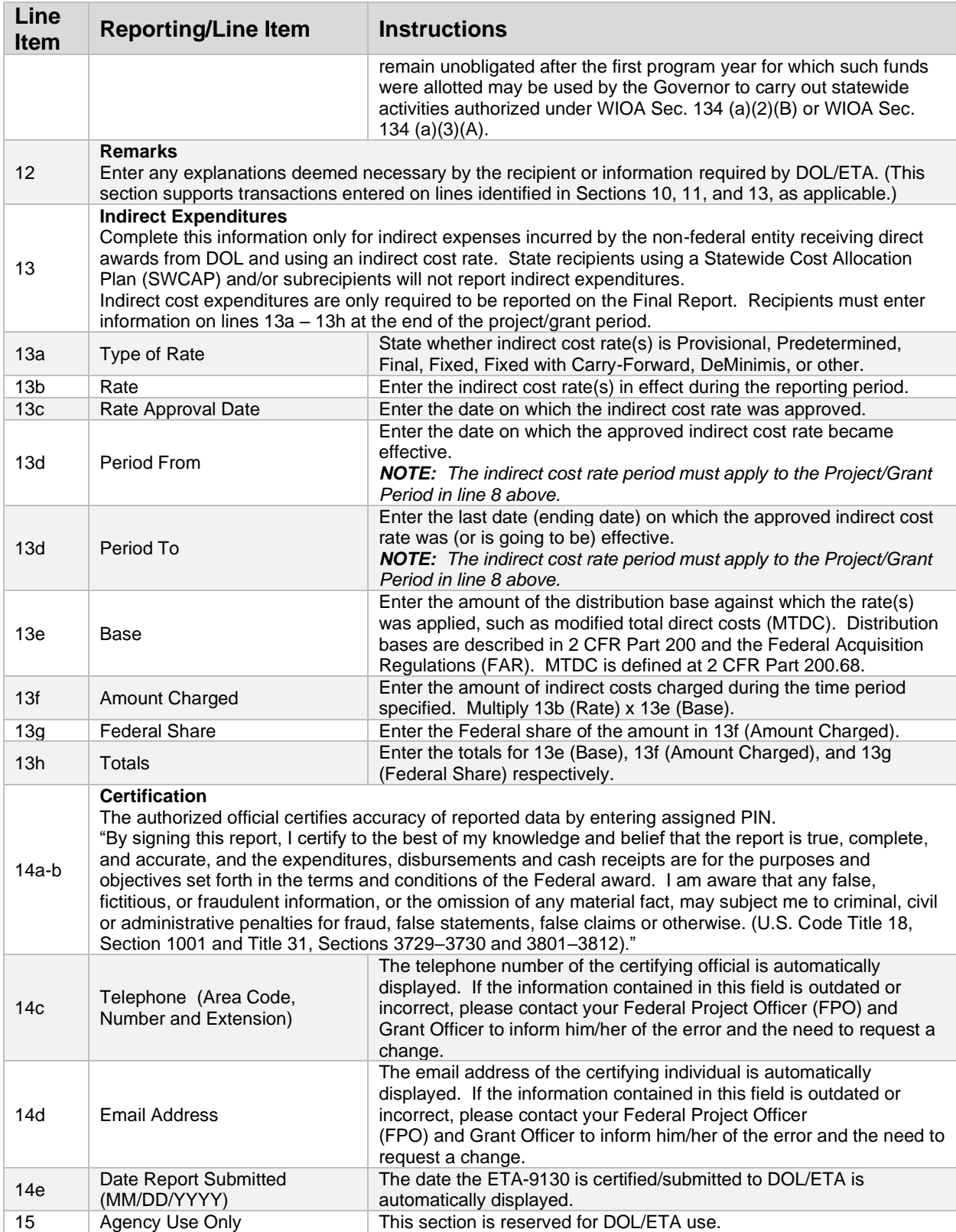

#### ETA-9130 (I) – Employment Services & Unemployment Insurance

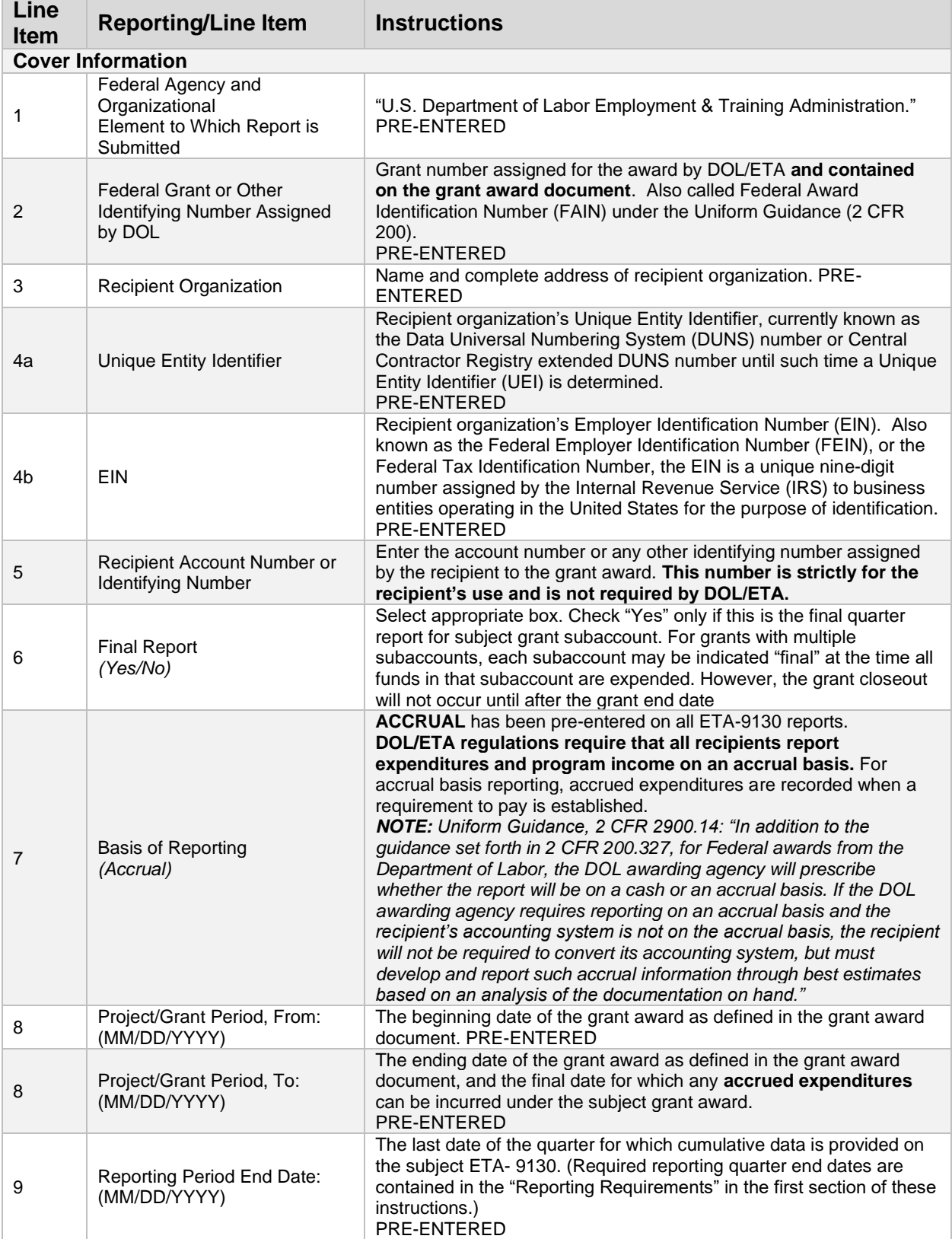

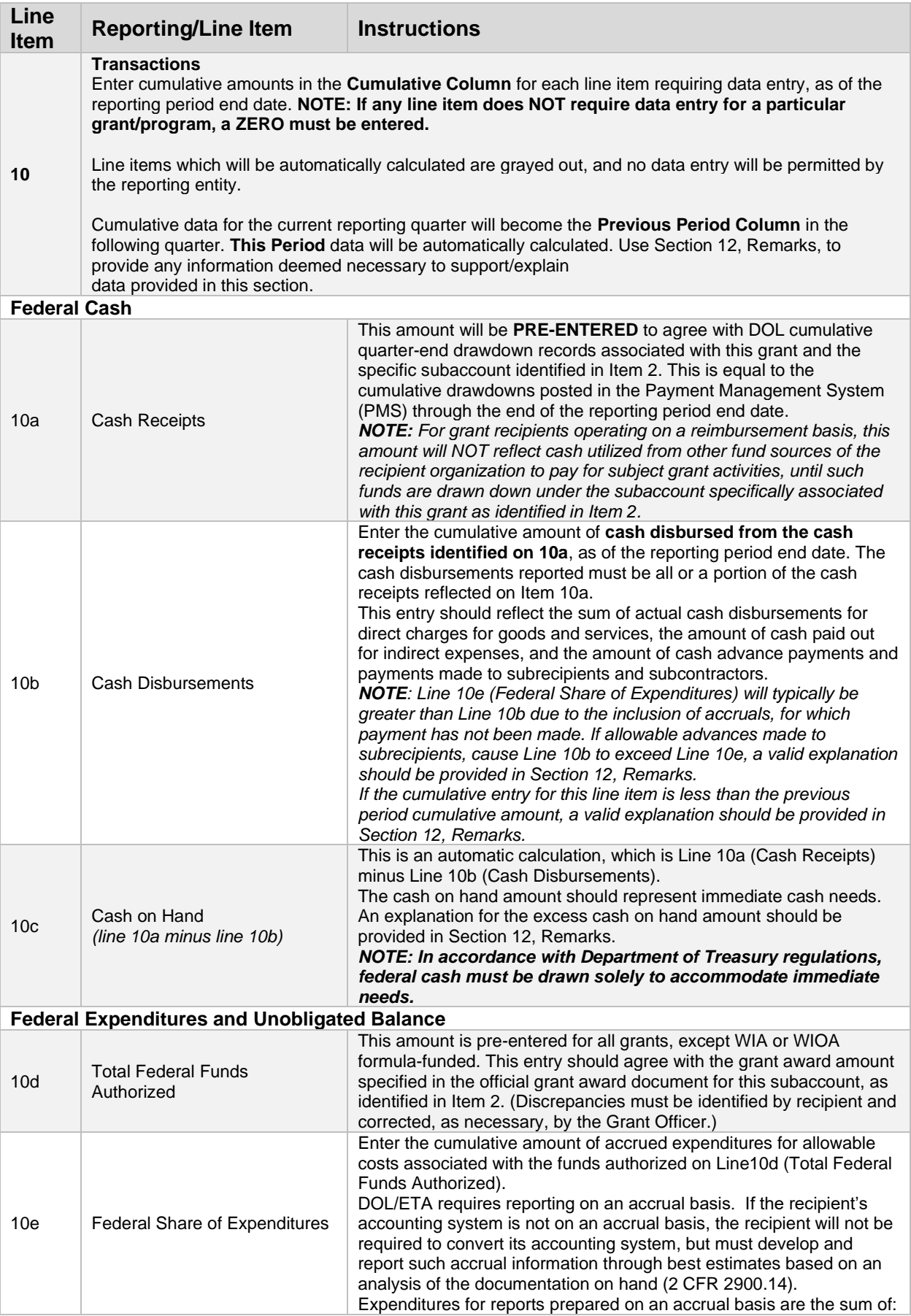

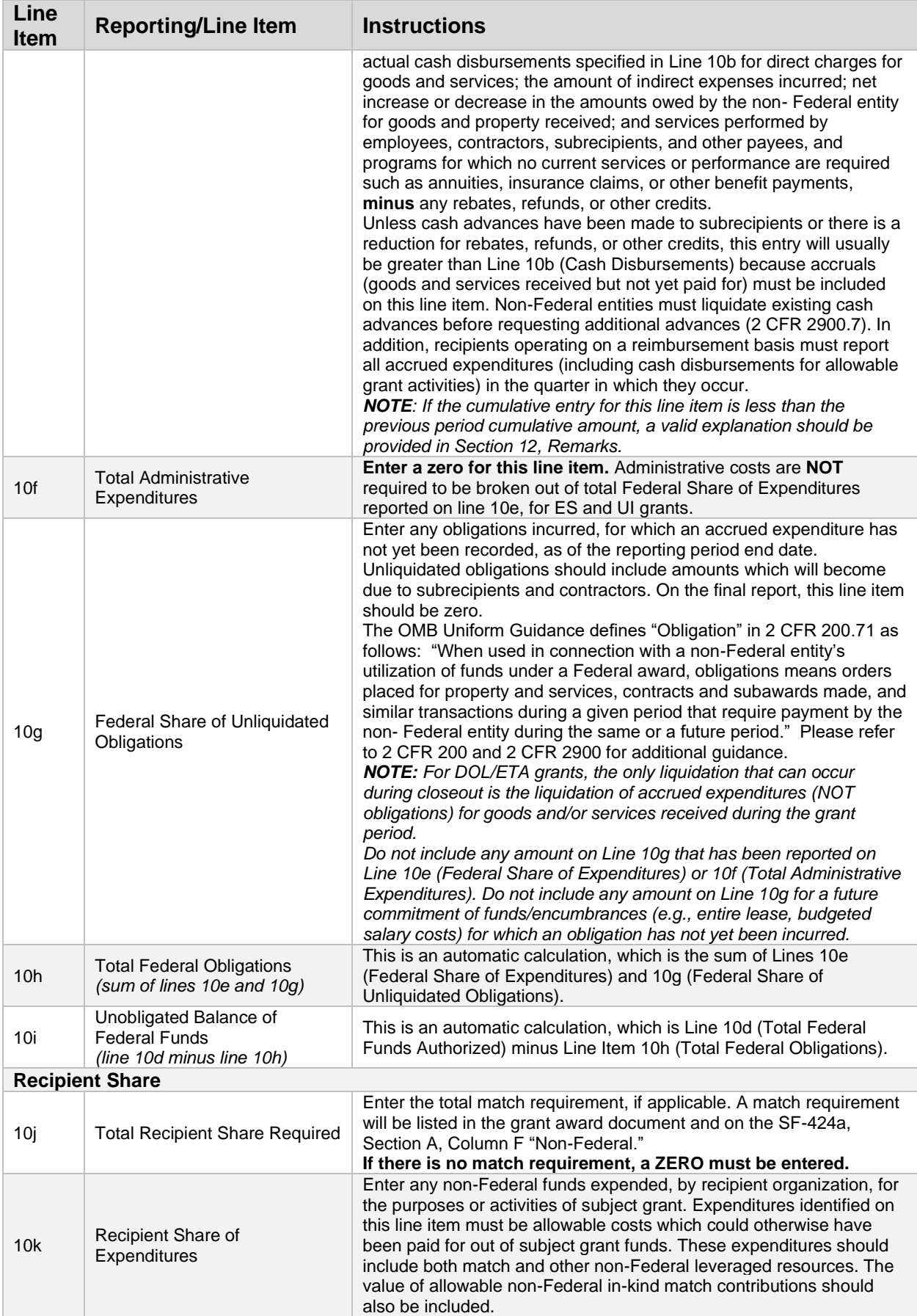

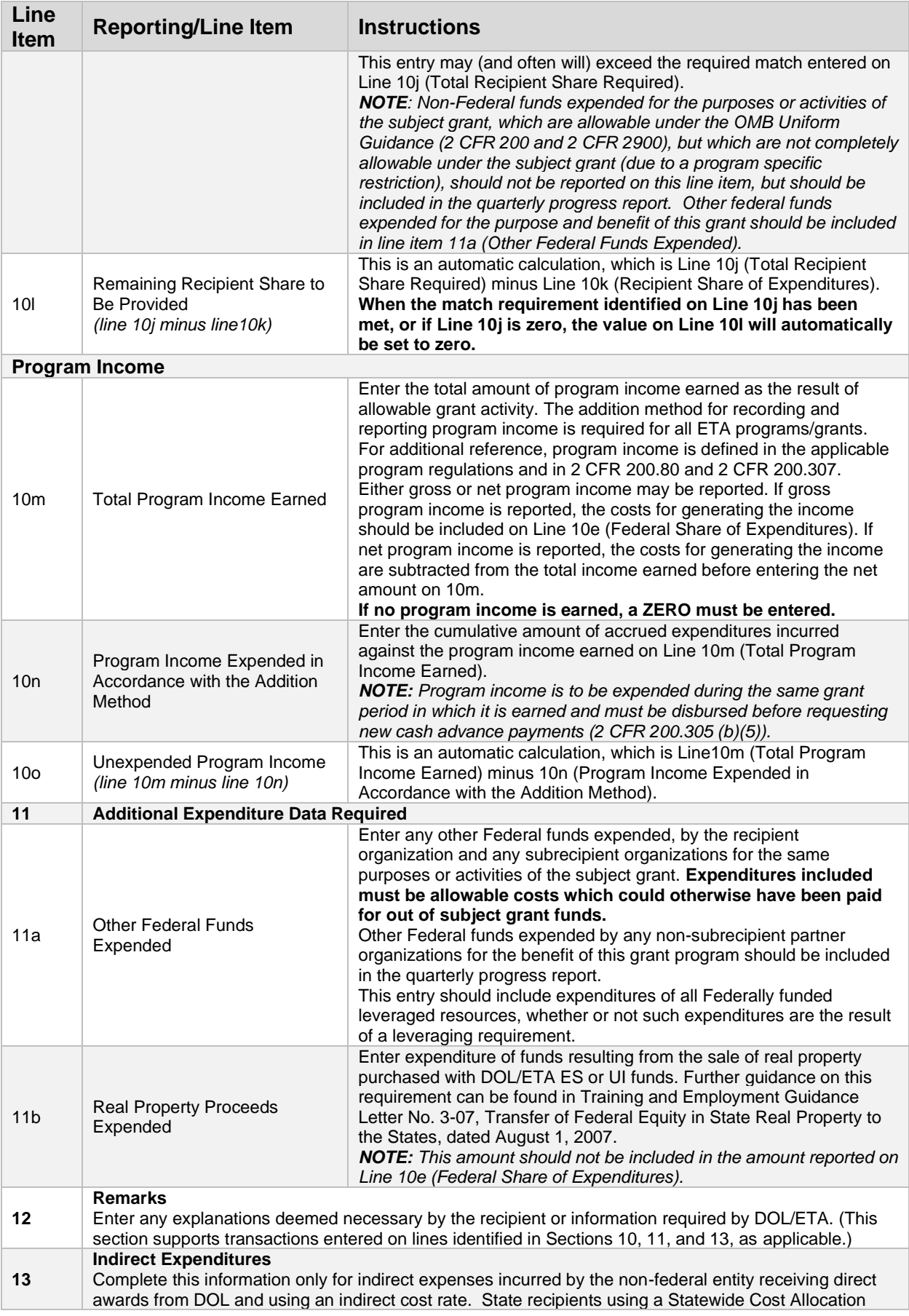

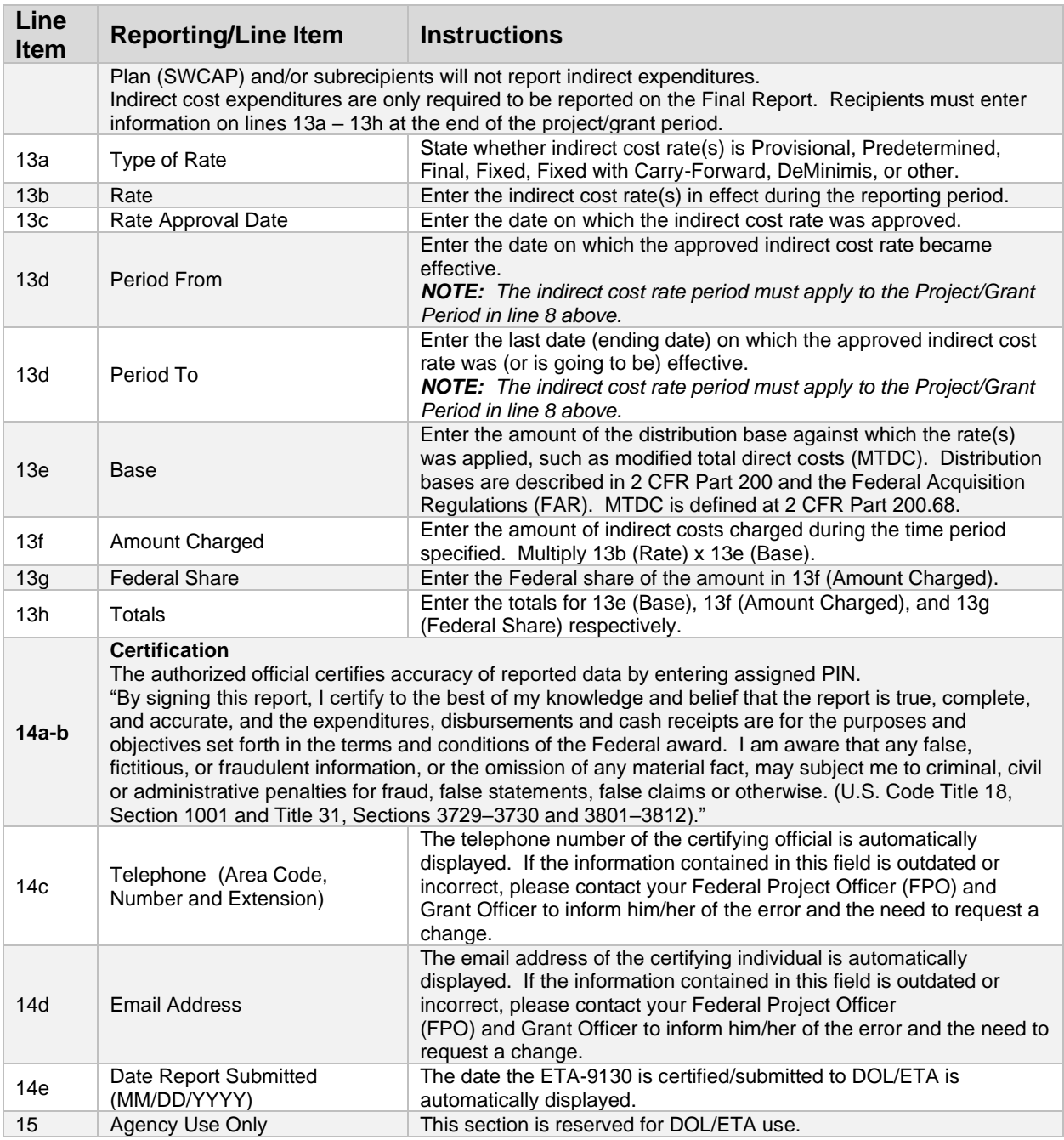

# ETA-9130 (J) – National Farmworker Jobs Program

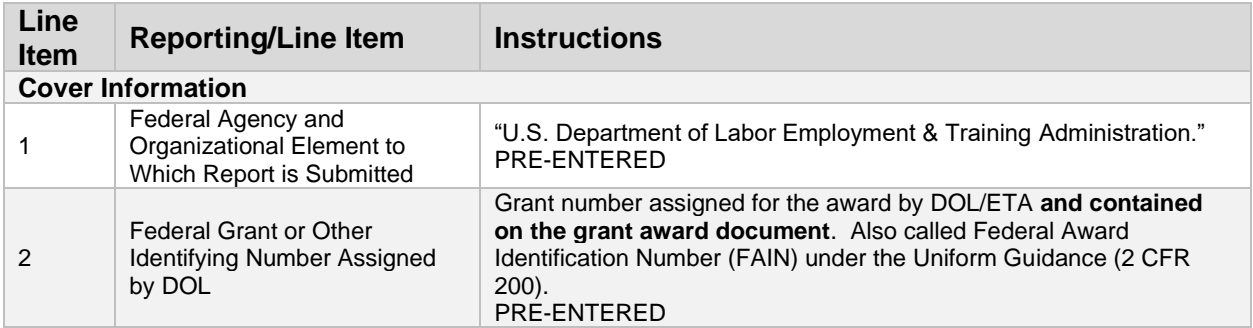

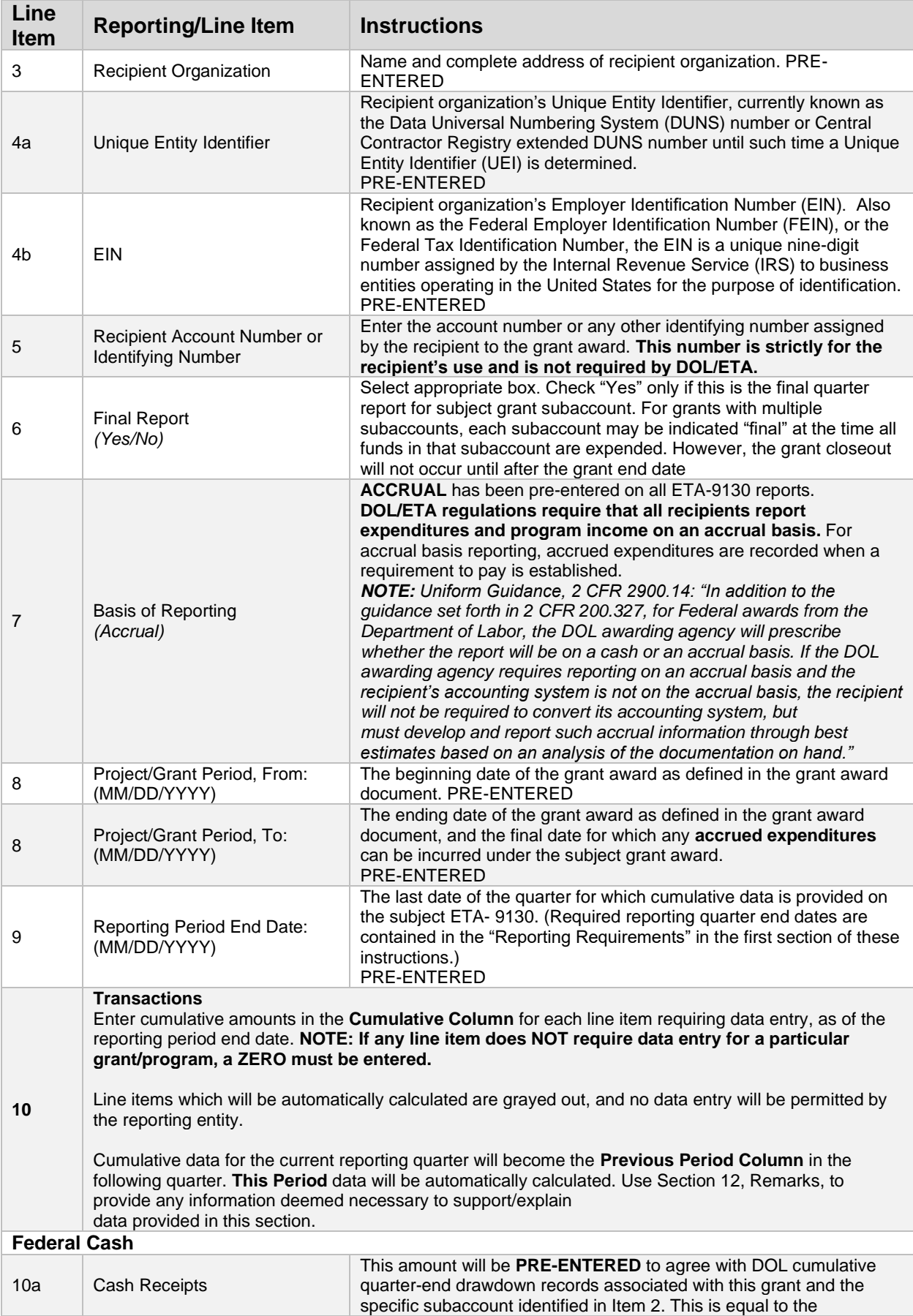

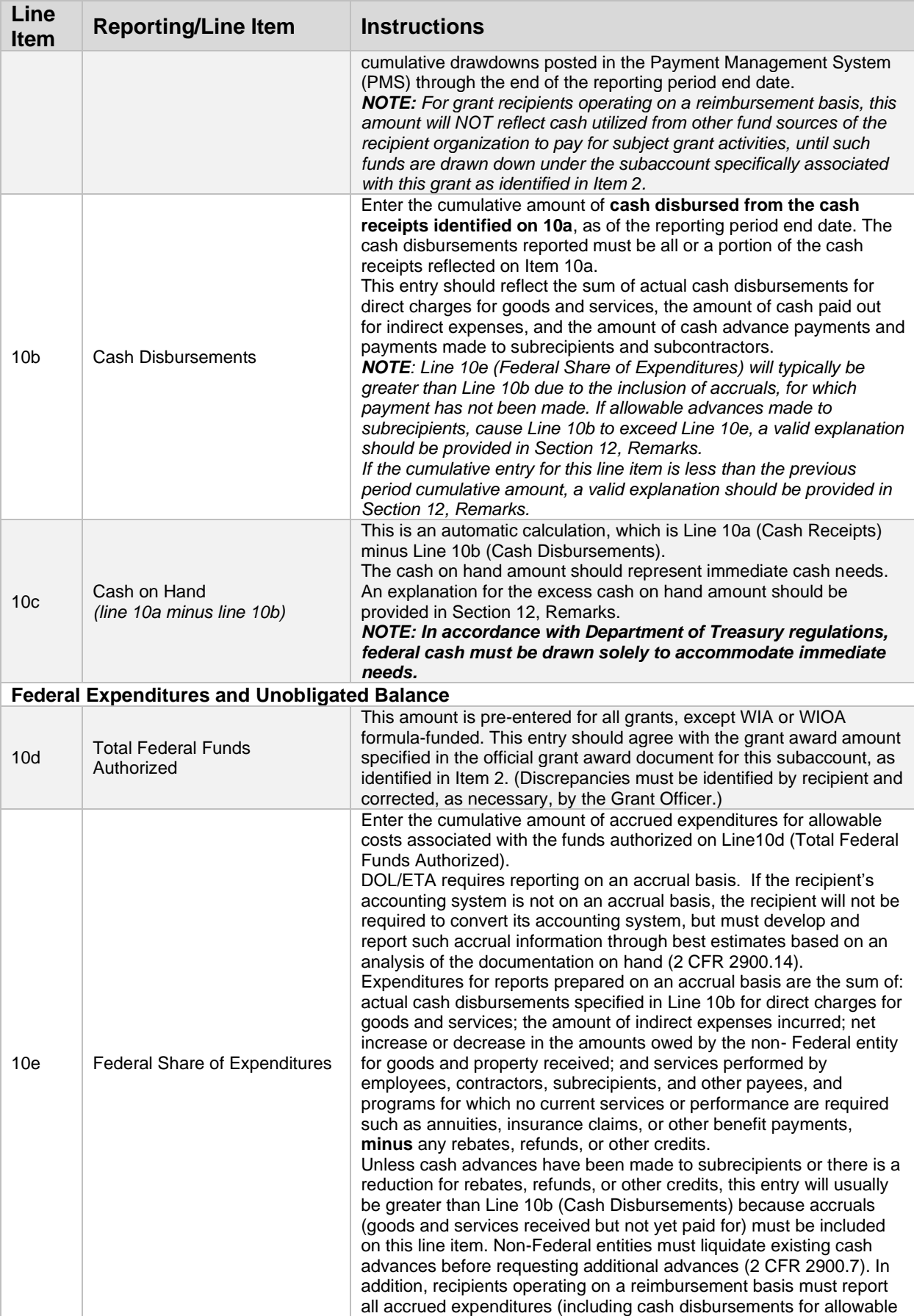

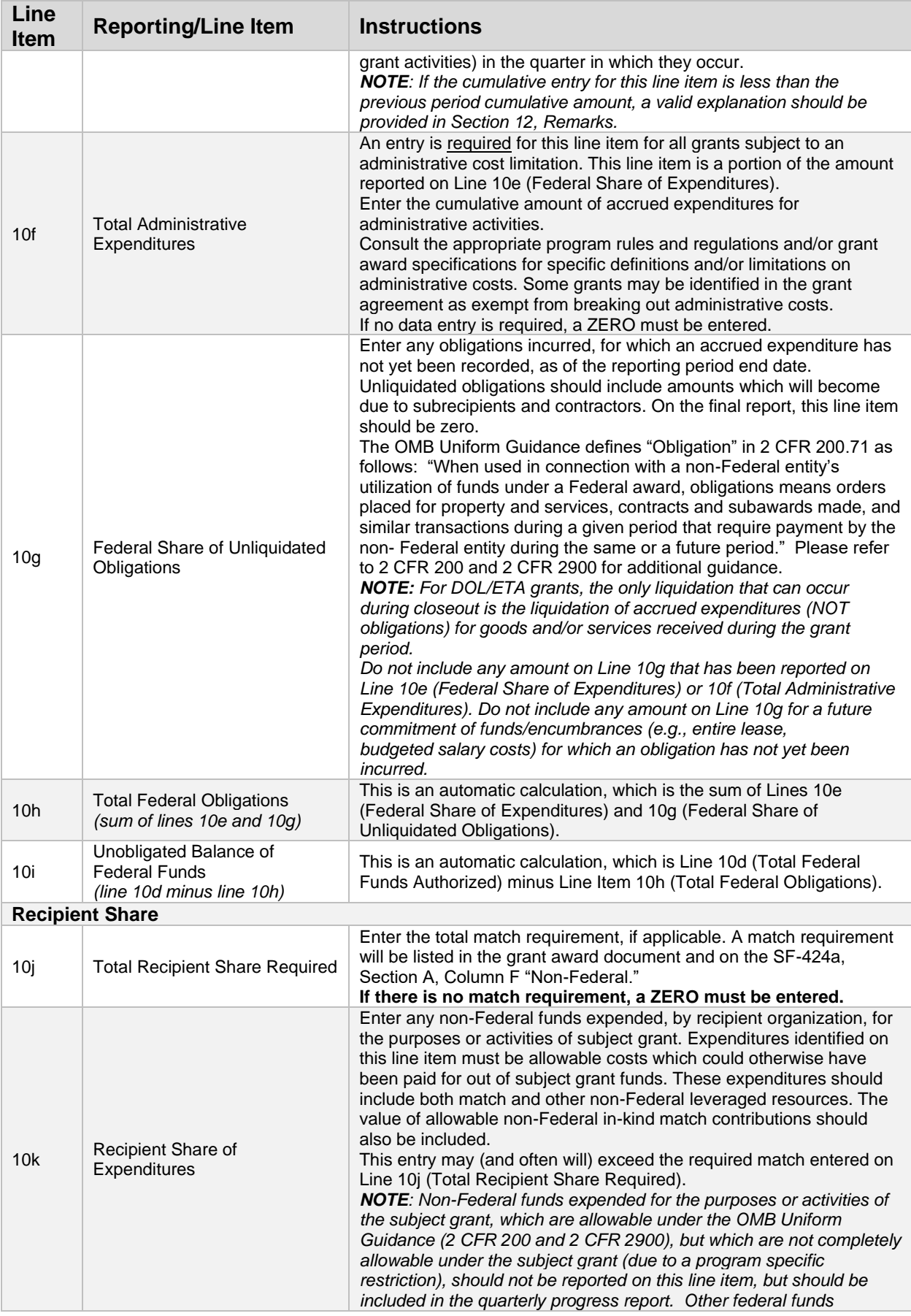

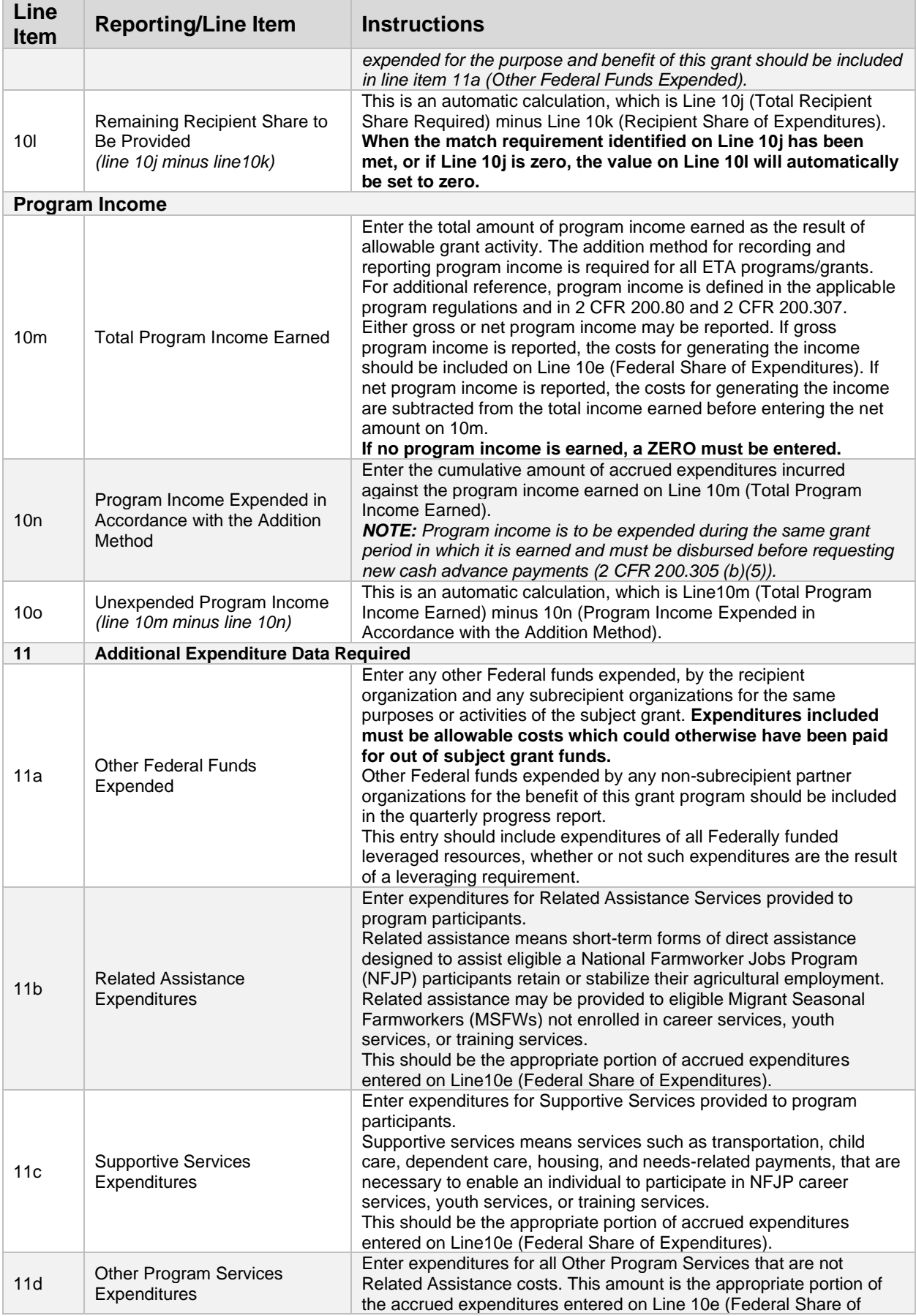

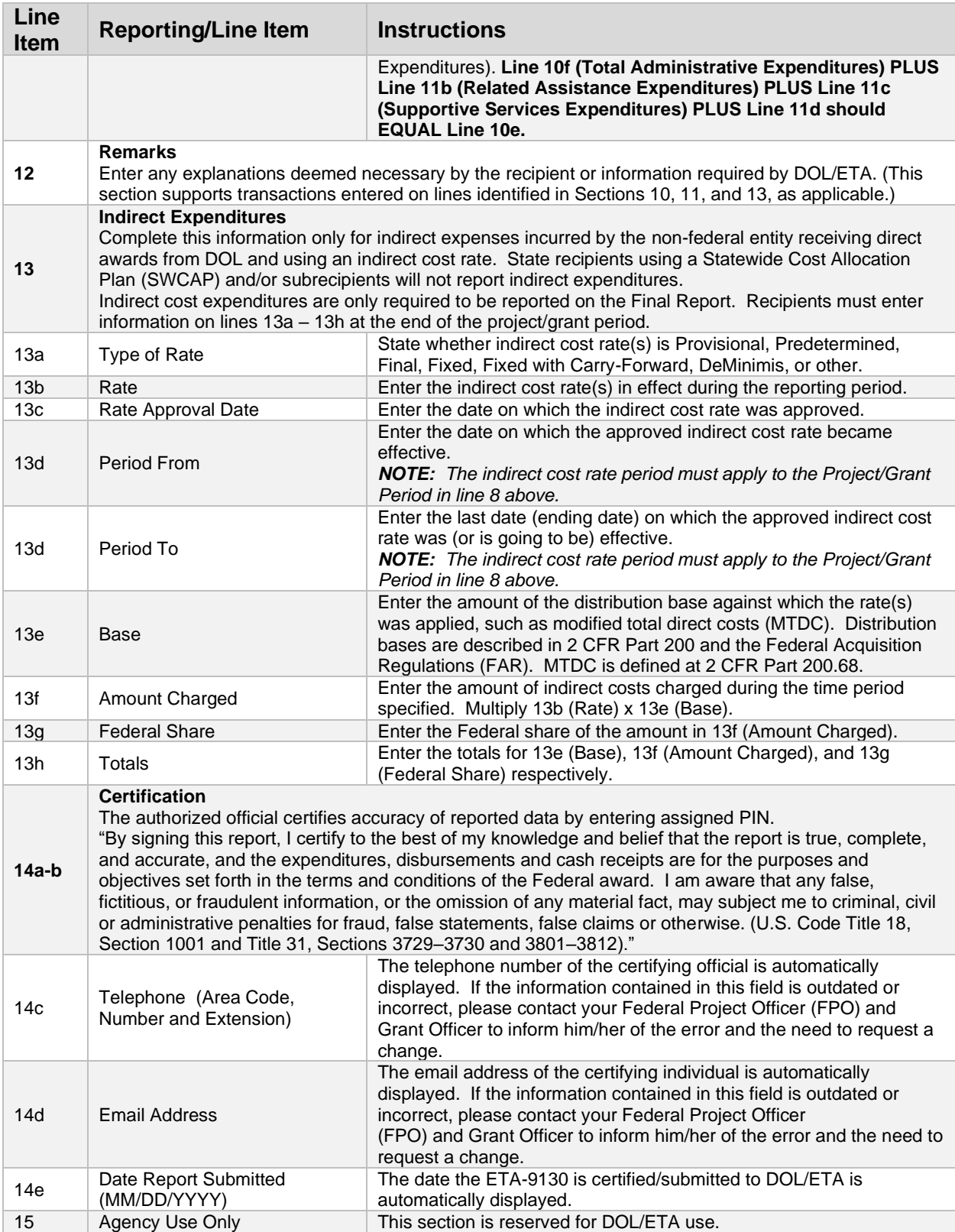

#### ETA-9130 (K) – Senior Community Service Employment Program

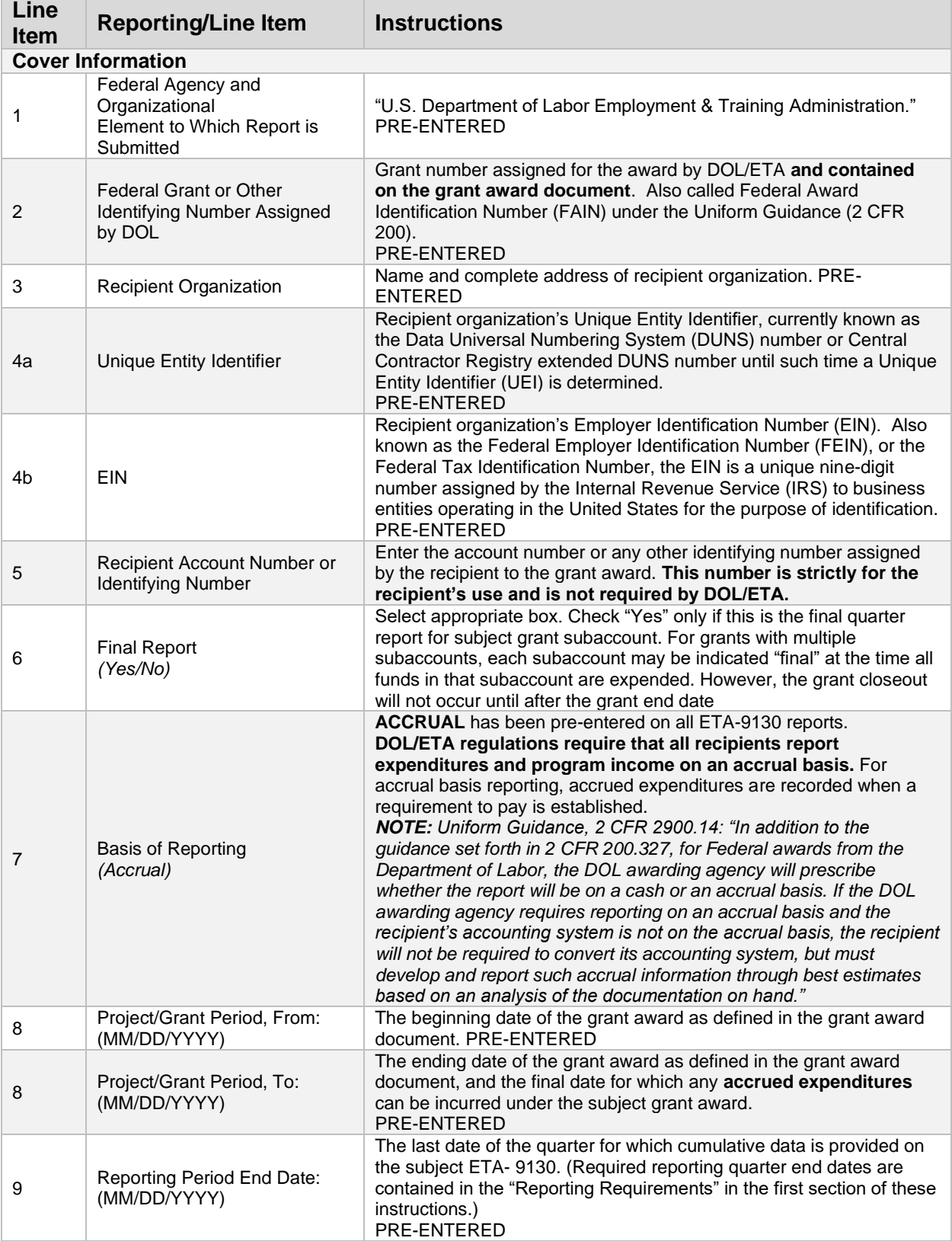
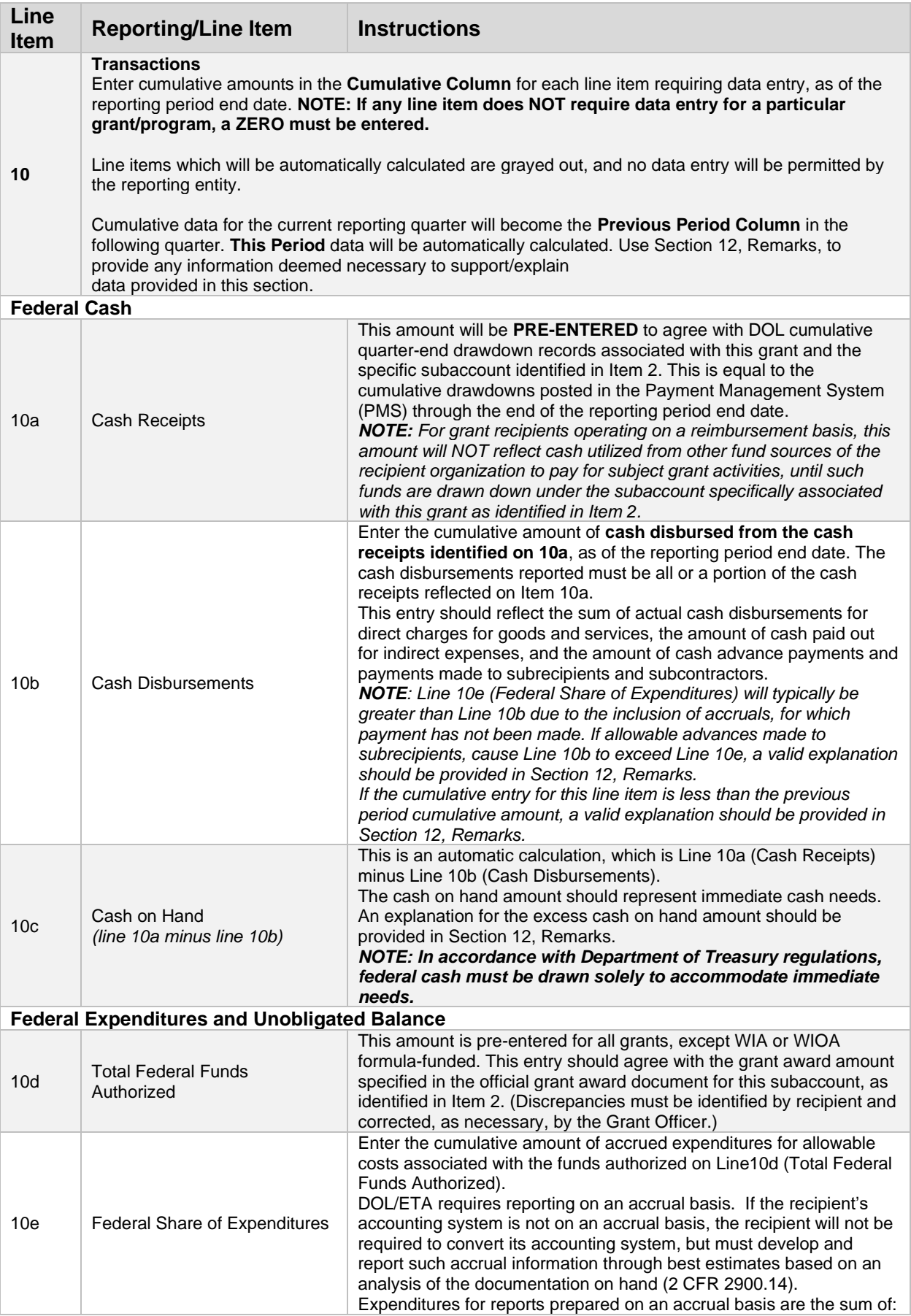

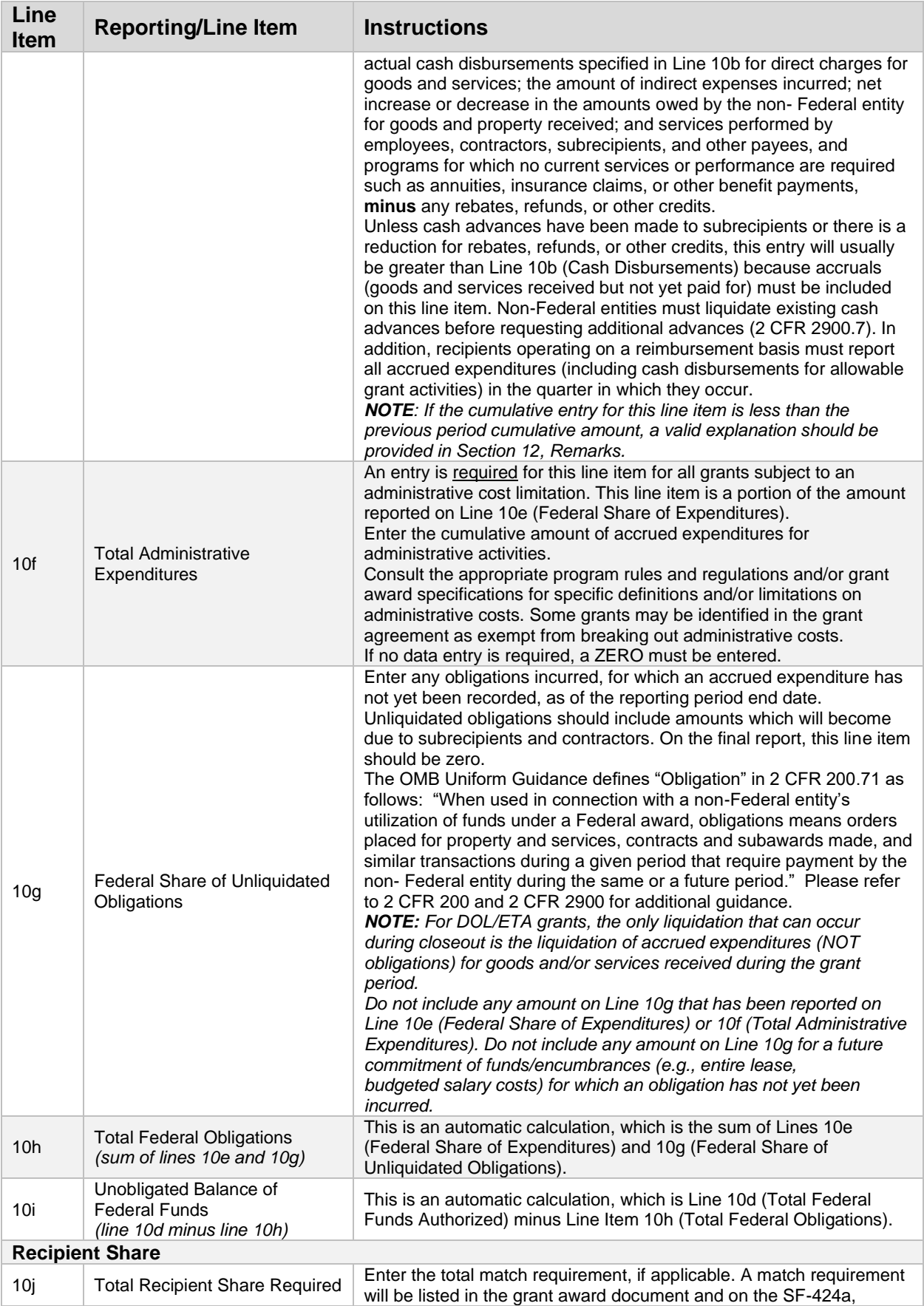

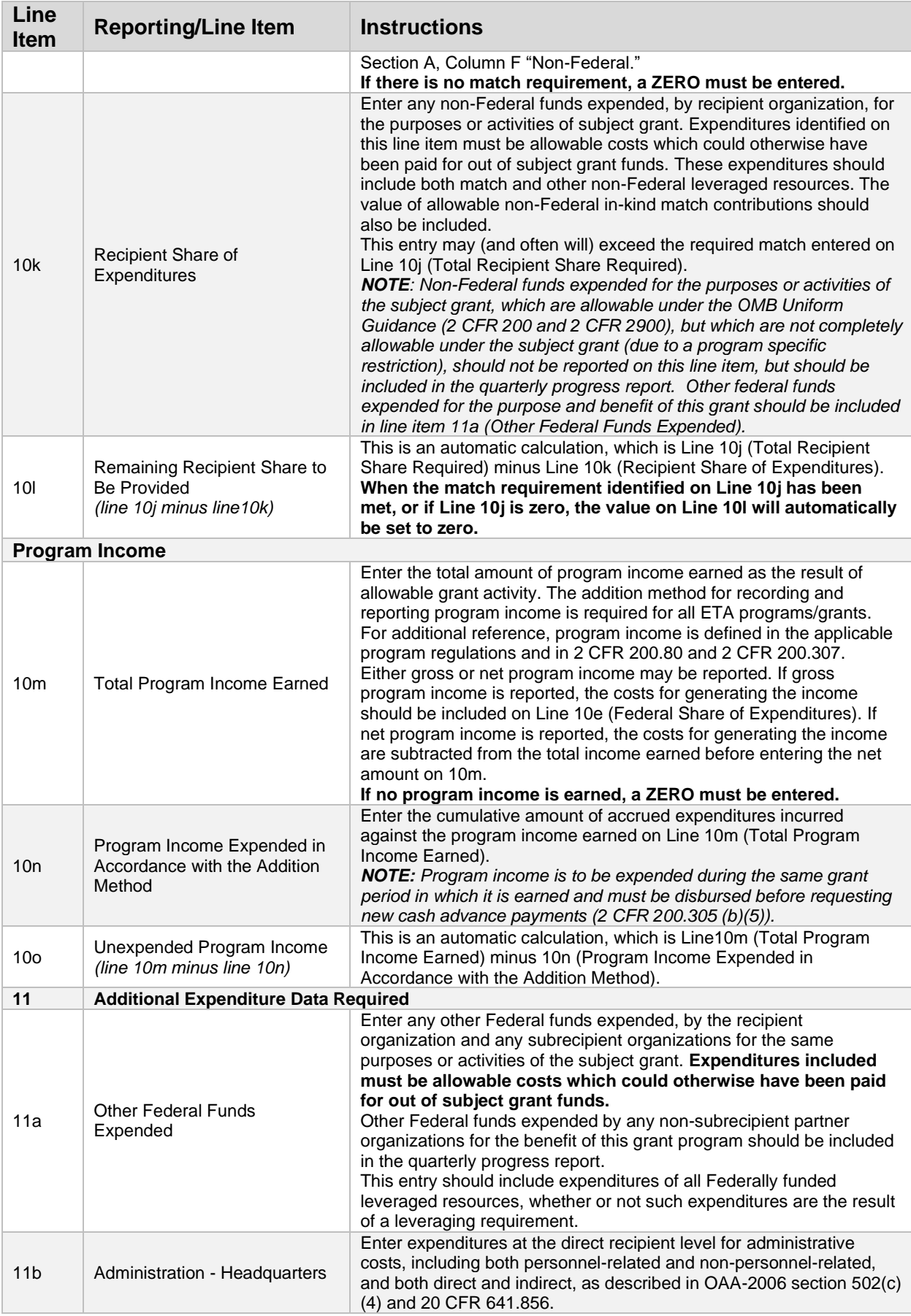

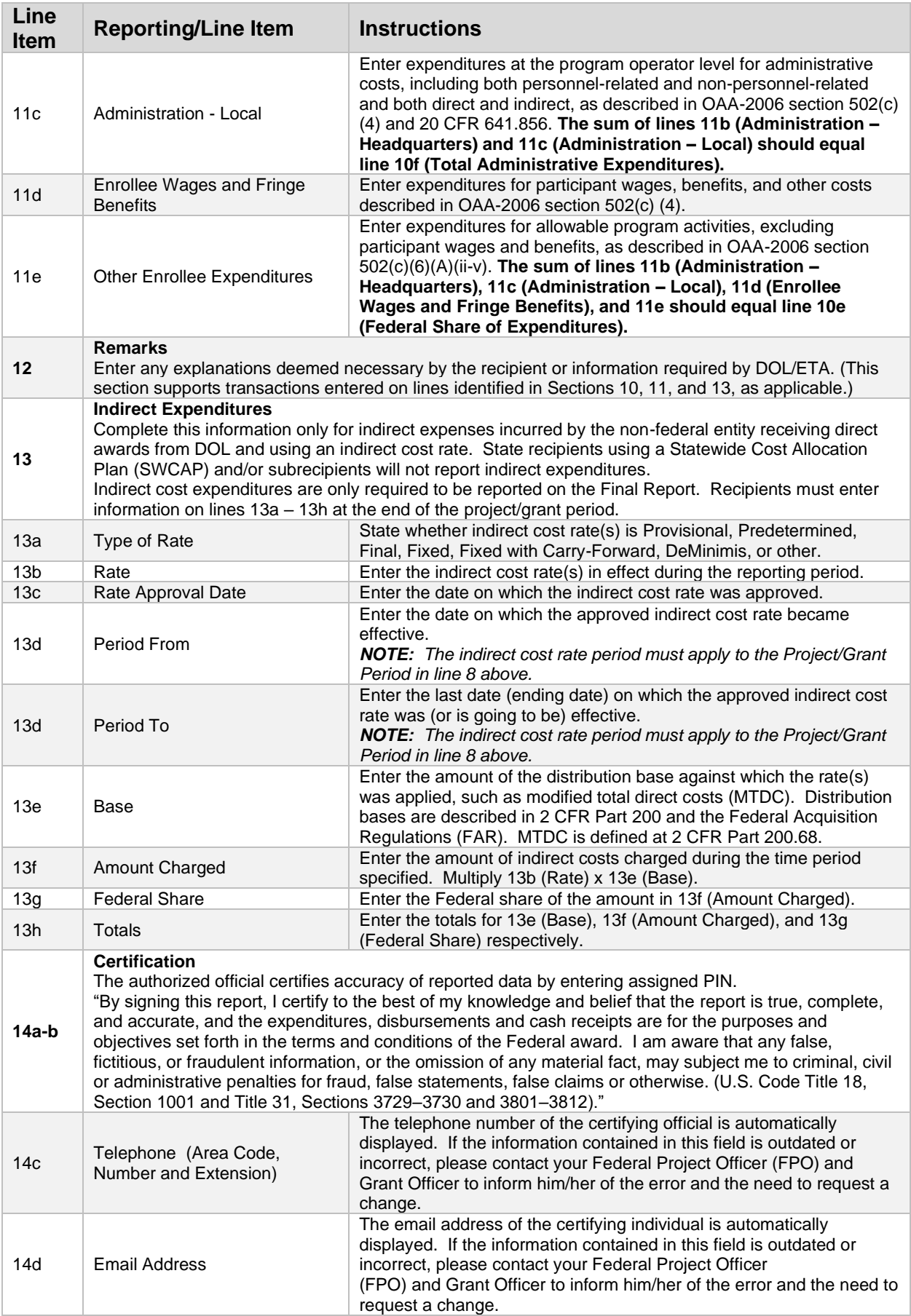

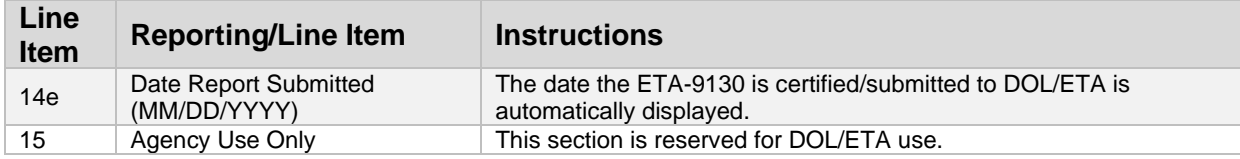

## ETA-9130 (L) – Indian and Native American Program

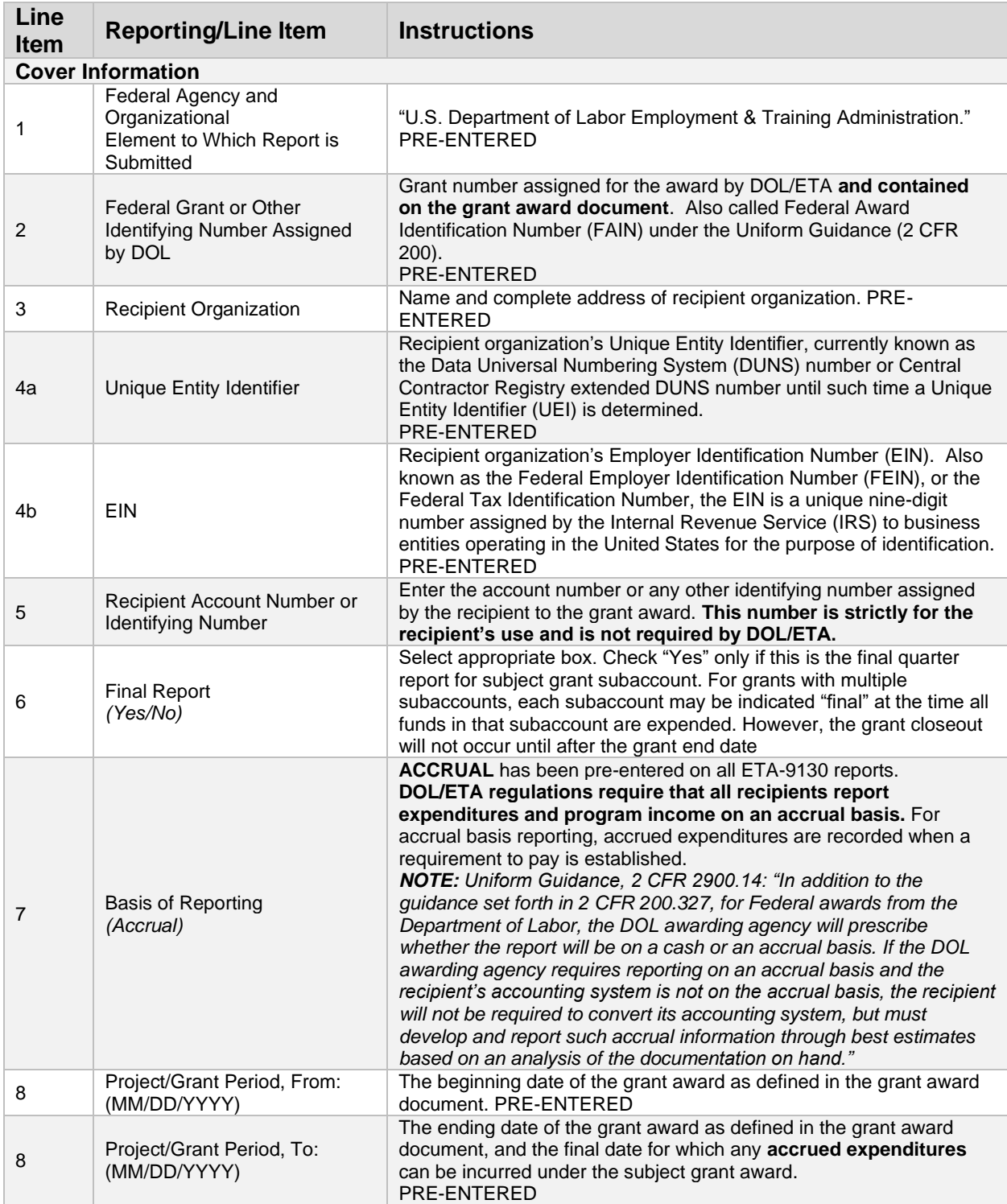

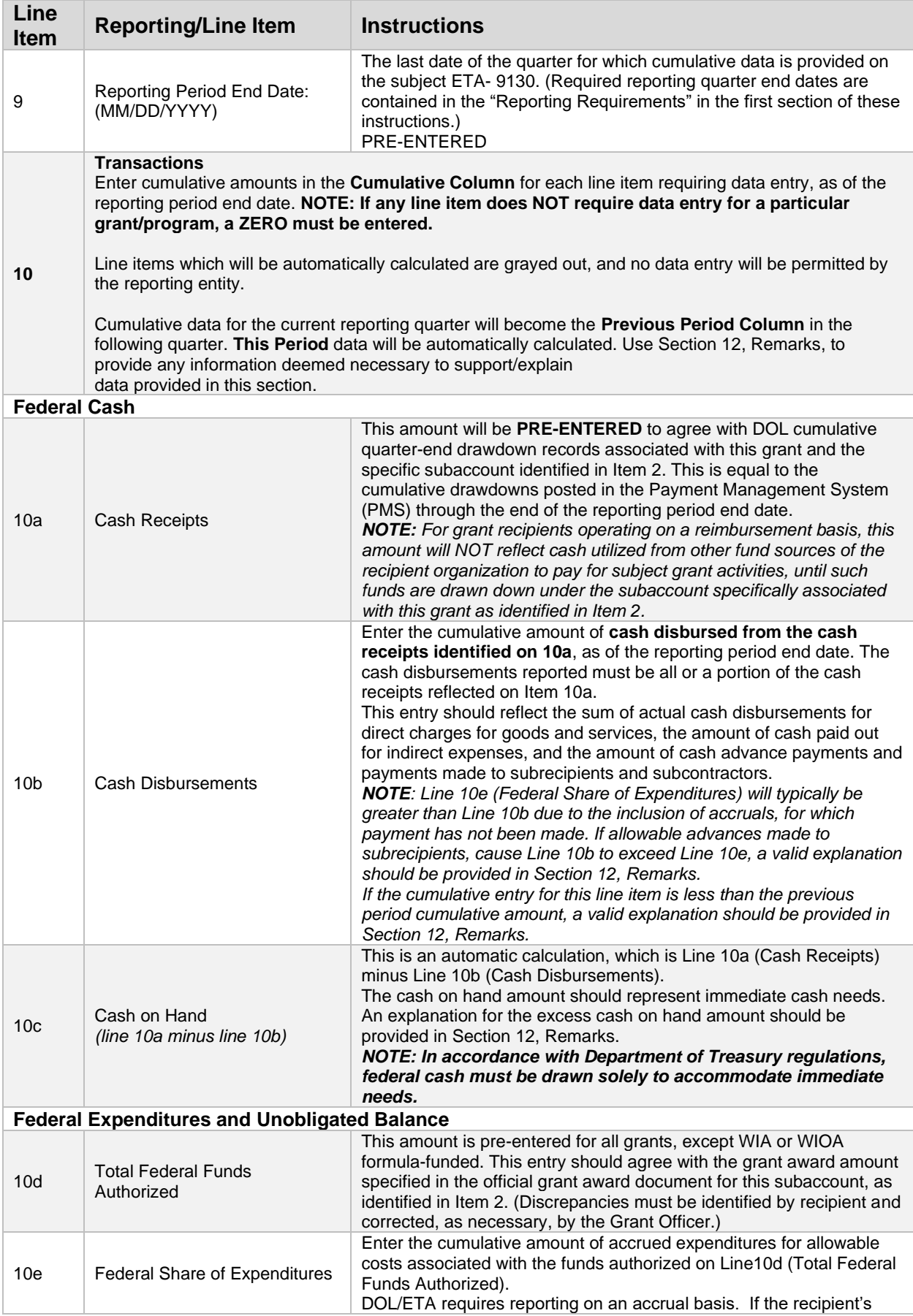

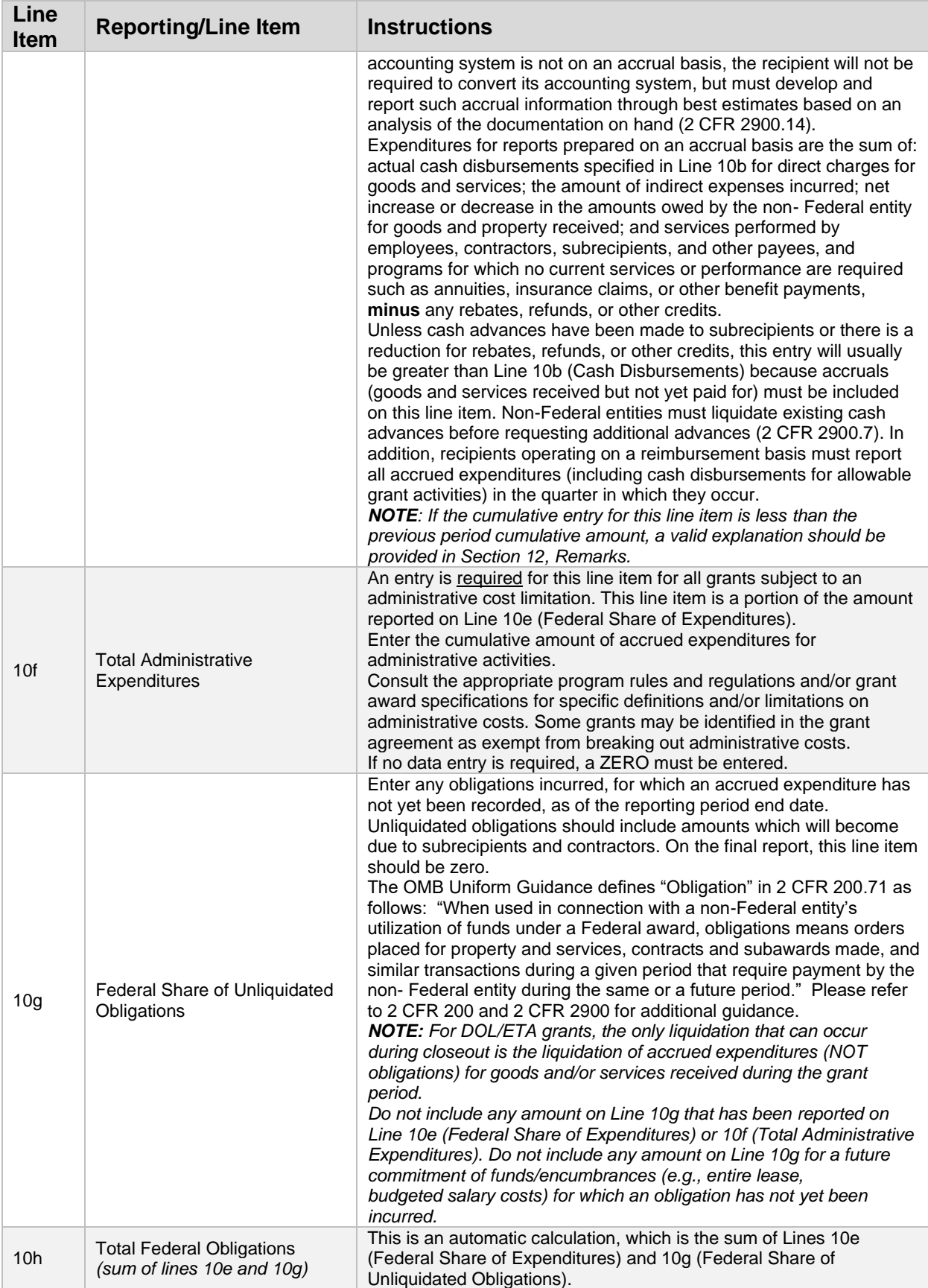

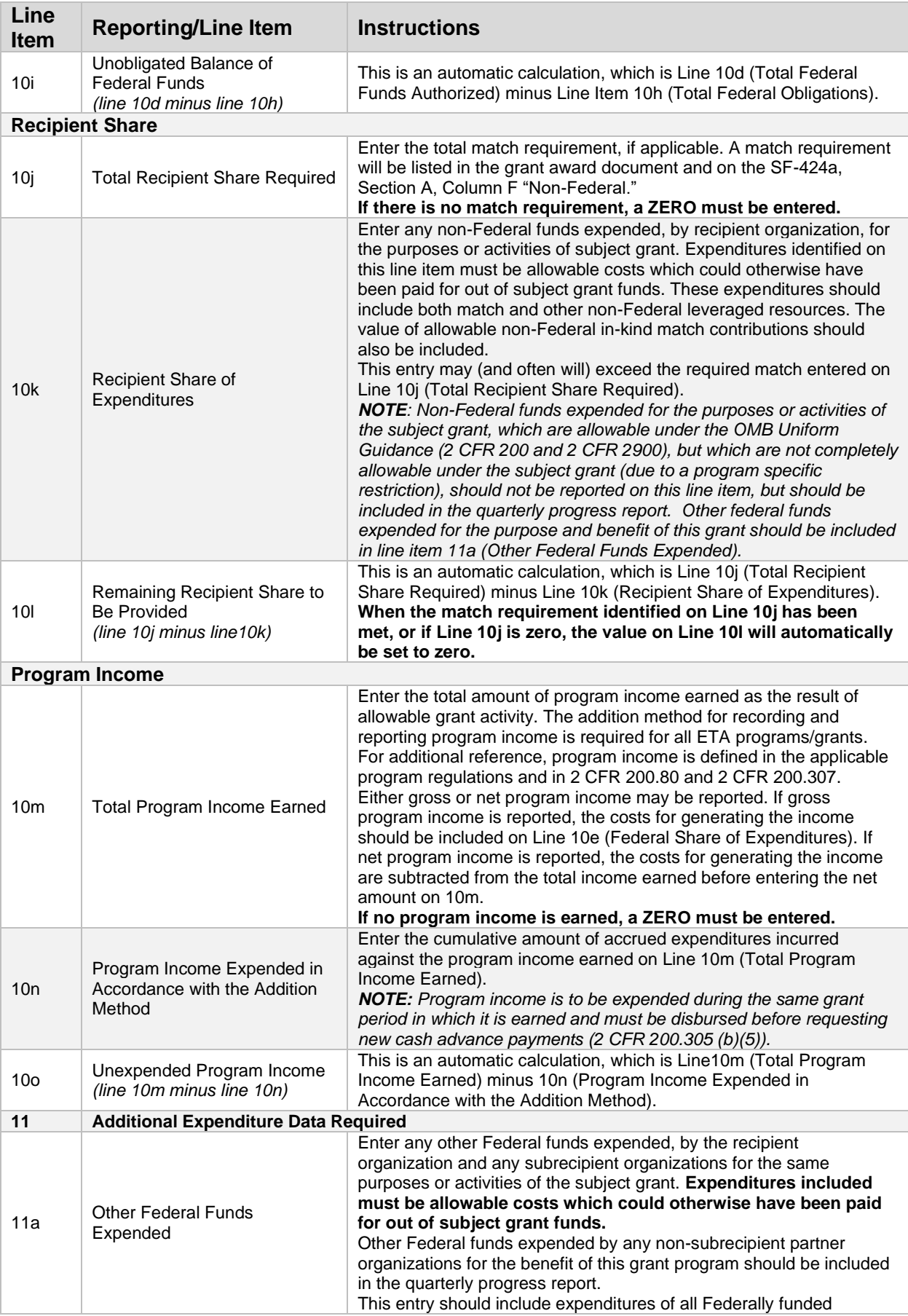

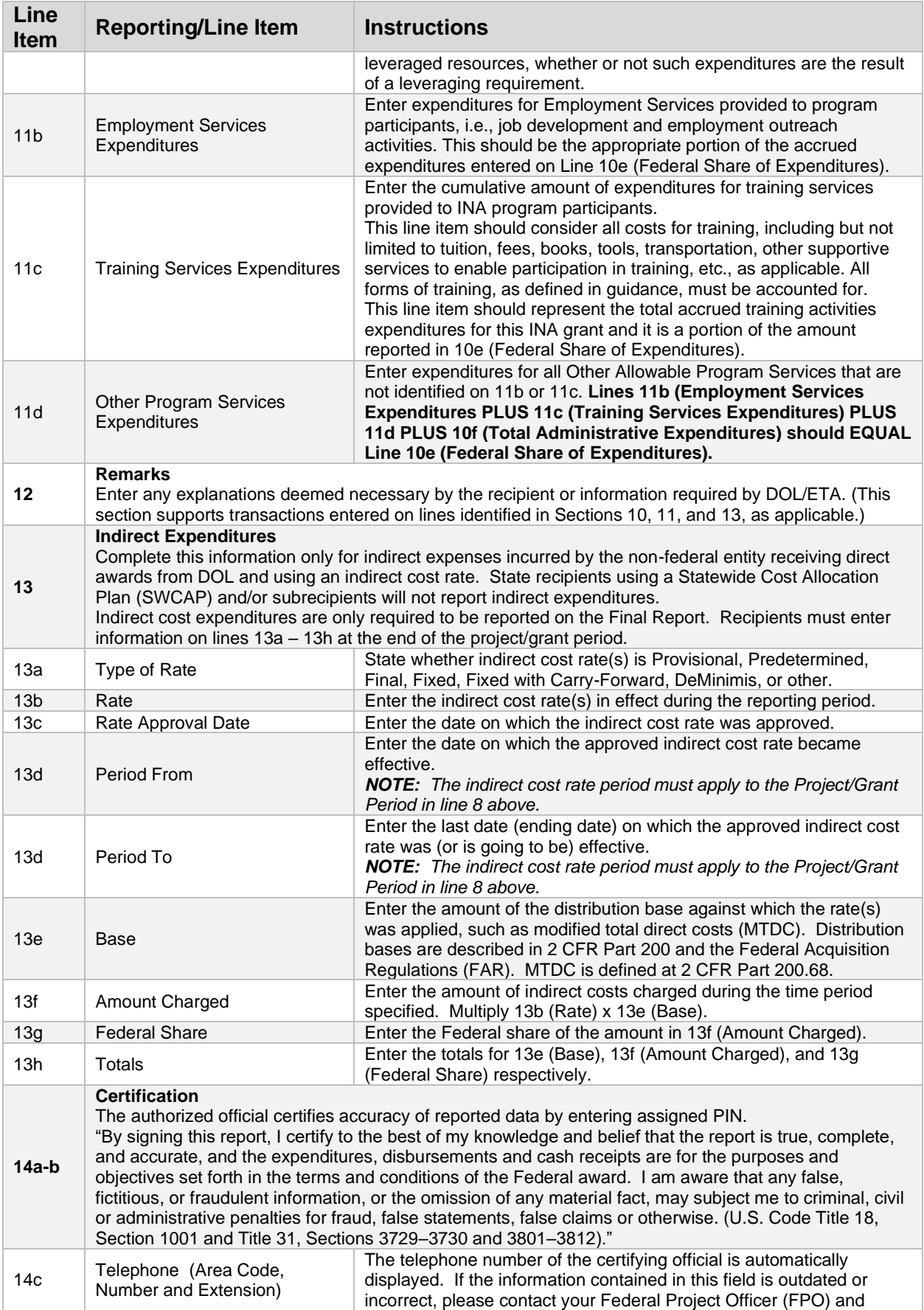

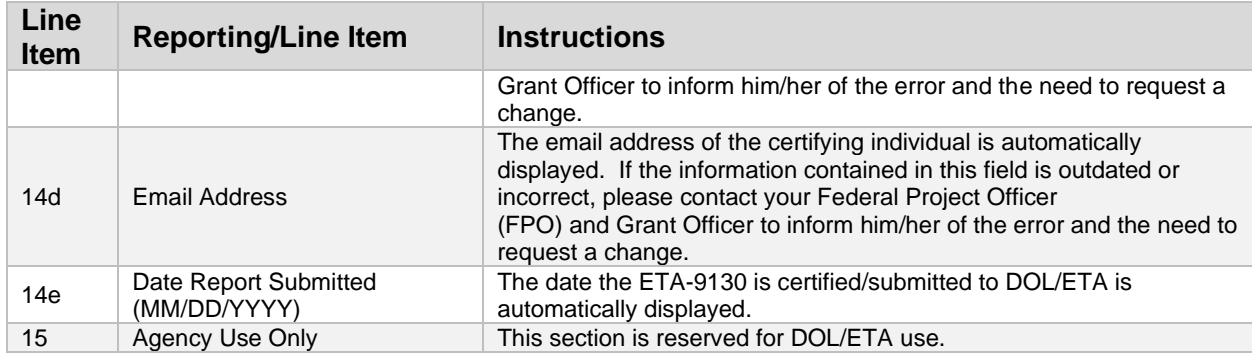

## ETA-9130 (M) – Trade Adjustment Assistance Program

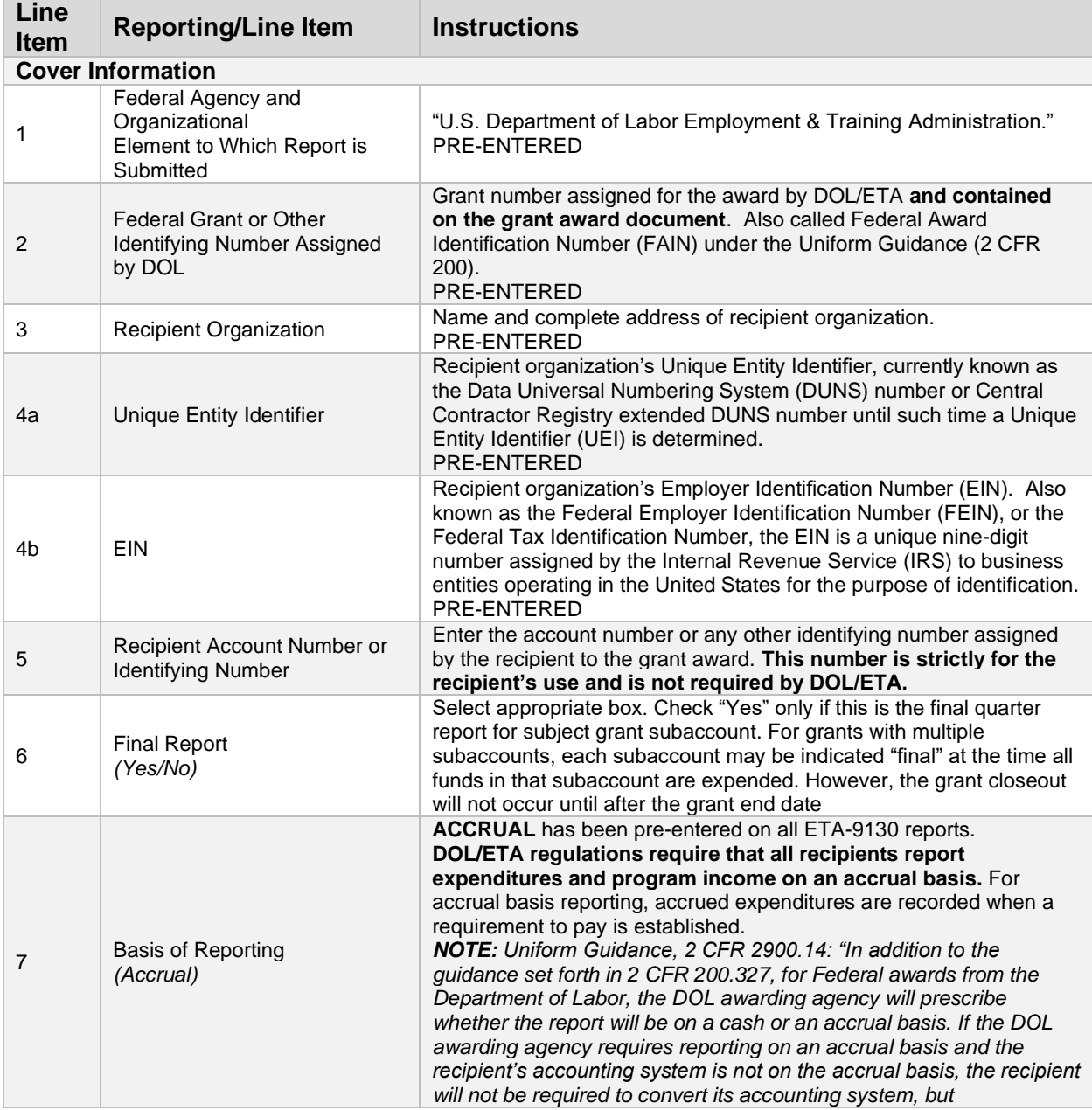

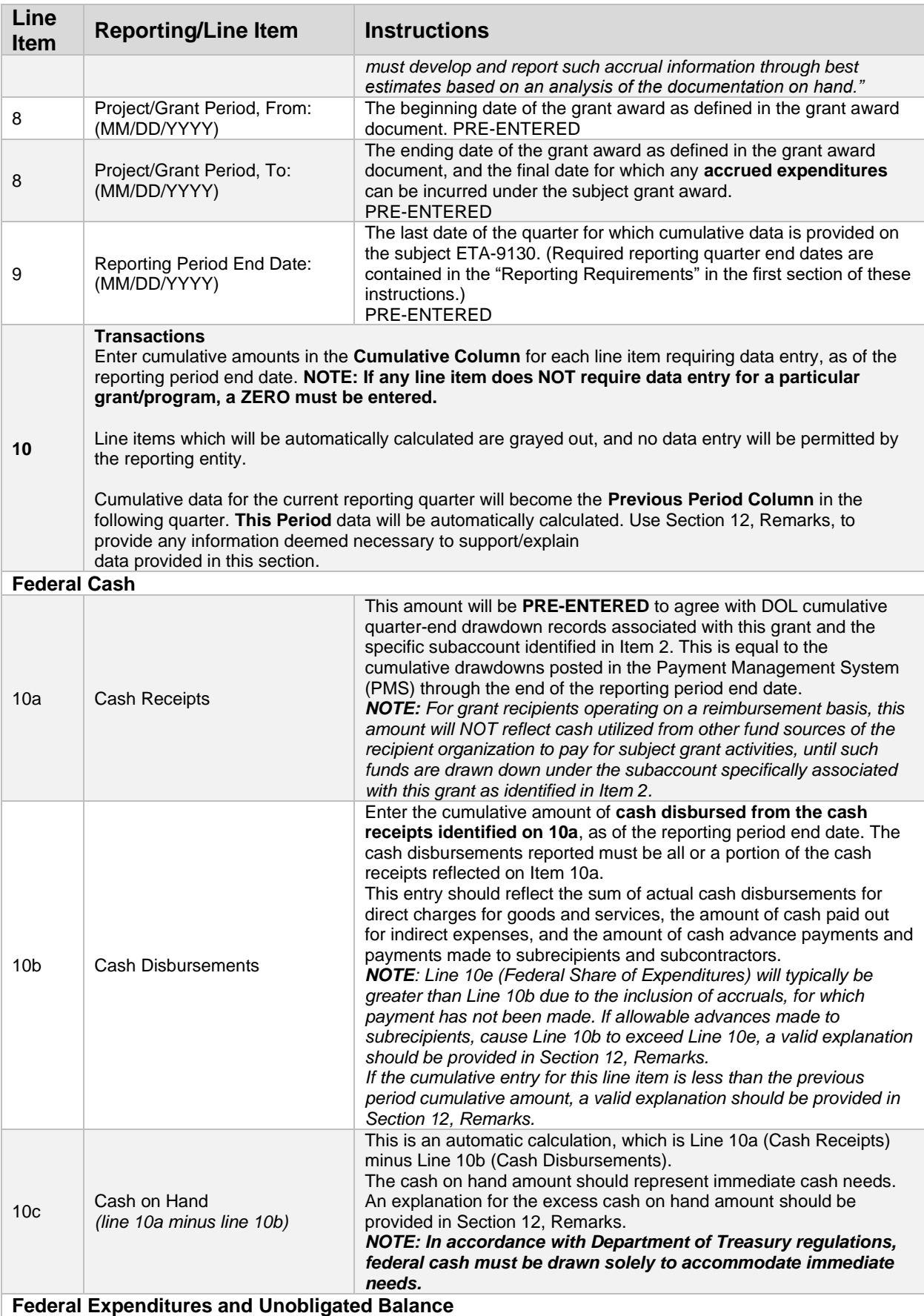

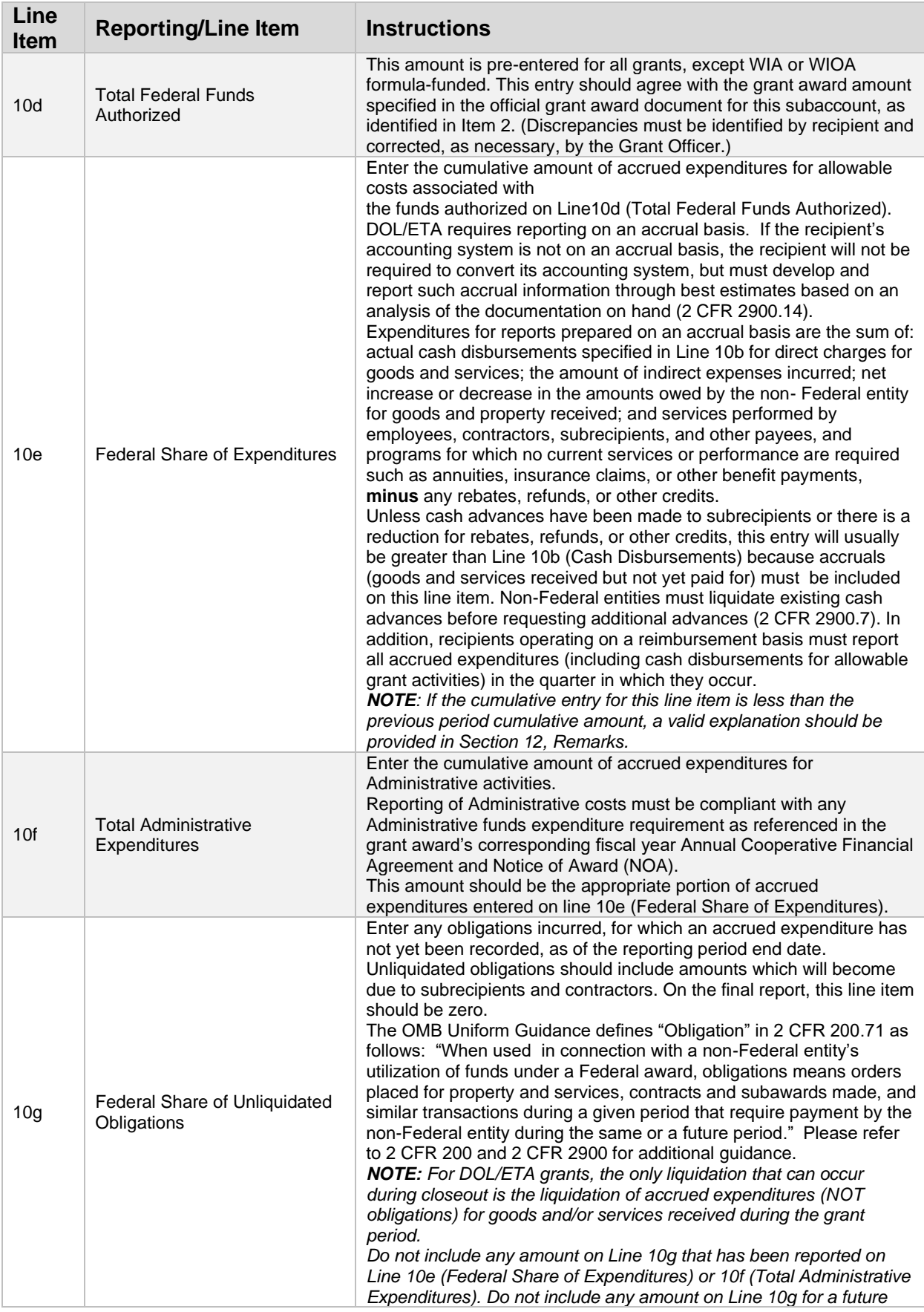

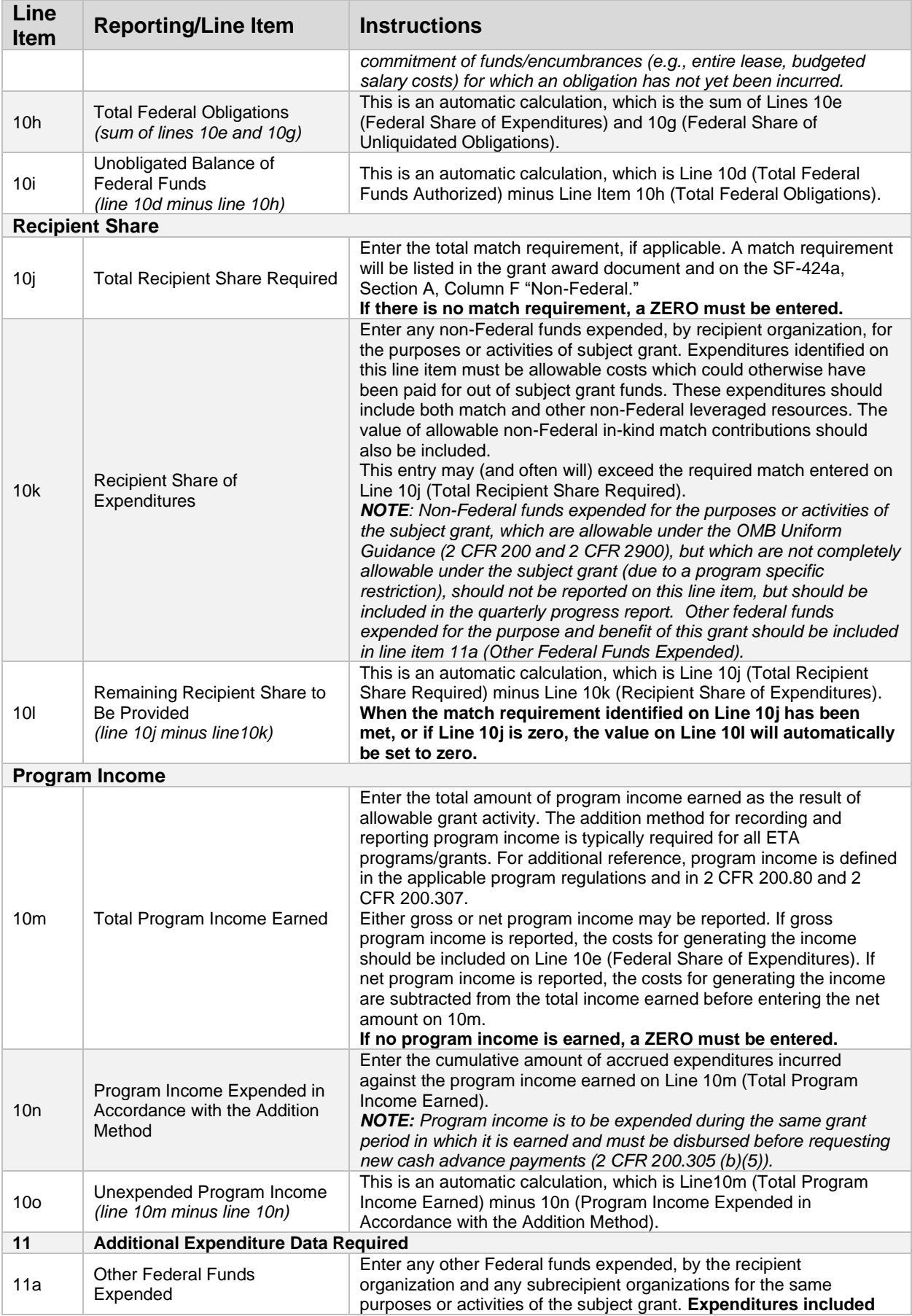

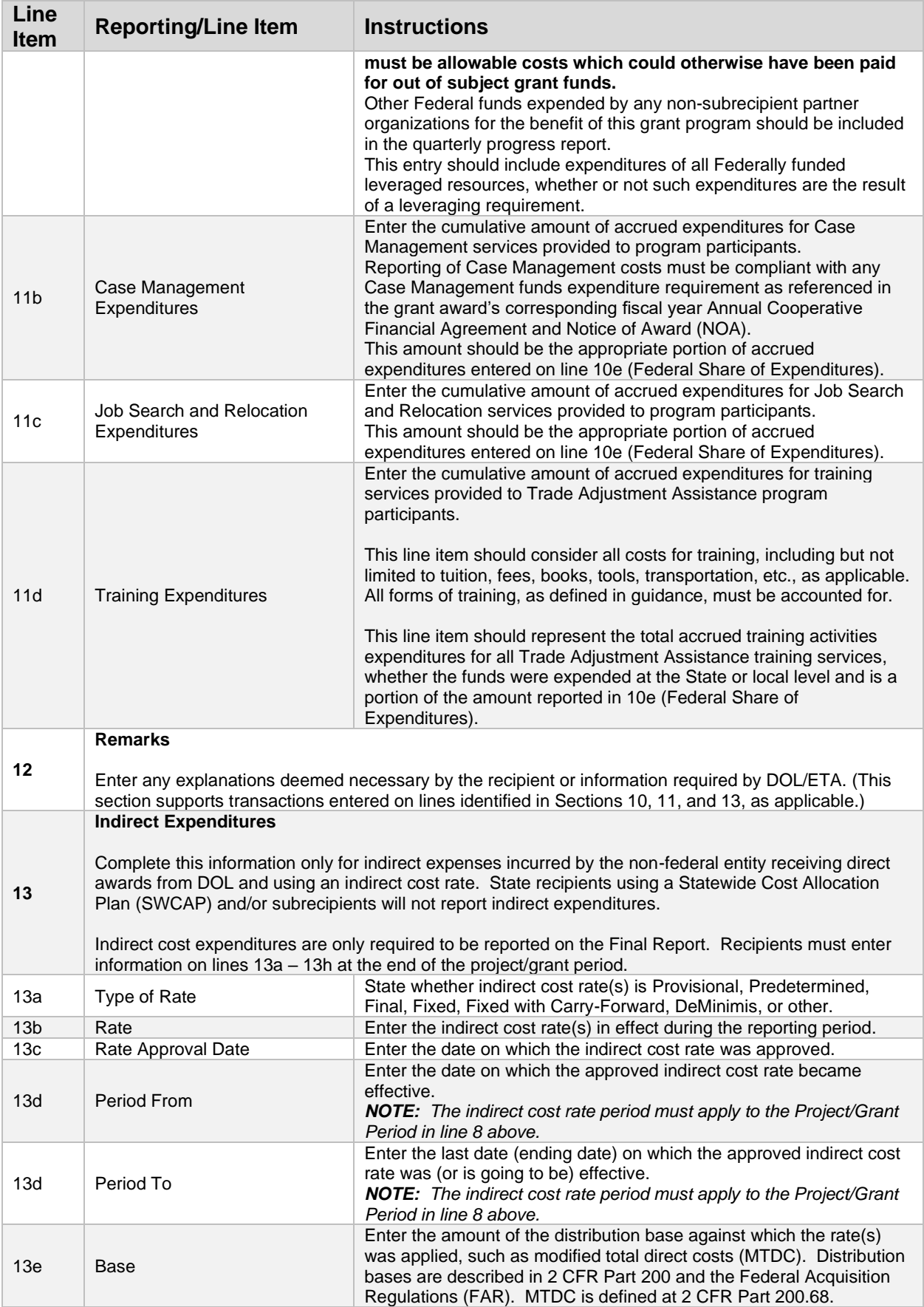

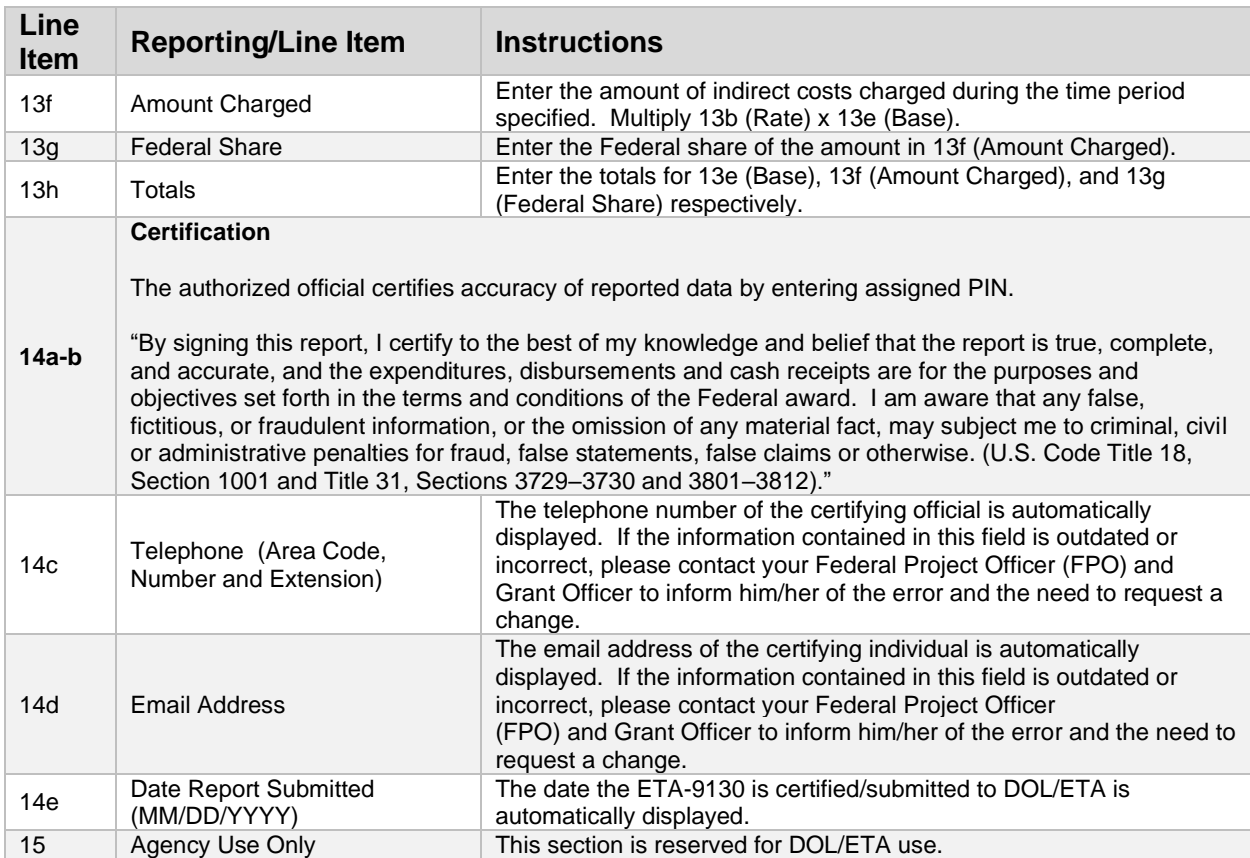

## Searching your Federal Financial Reports

All PMS users need to register and request access by clicking:

<https://pms.psc.gov/grant-recipients/user-access.html>

Users can download the New User Request Instructions by clicking the **Grant Recipient User Access Instructions** from the **User Access** menu item. There are three privileges associated with ETA-9130 Financial Reports for grant recipients: View, Preparer, and Certifier. Once your access is approved, login to PMS.

### Navigating to the Federal Financial Reports

After logging into PMS, the PMS dashboard is displayed. Click the **Actions** icon in the row titled **FFR Delinquent Reports** or the row titled **FFR Ready for Prepare/Certify** to navigate to the Federal Financial Report Search screen displaying corresponding results.

|                | $\gtrsim$ 0.5. DEFARTIMENT OF HEALTH AND HUMAN SERVICES            |                                                                                                    |                        |                 |
|----------------|--------------------------------------------------------------------|----------------------------------------------------------------------------------------------------|------------------------|-----------------|
| B.             | <b>PSC</b> Payment Management System                               |                                                                                                    | 谷田心◎                   |                 |
|                | <b>PMS USER ACCOUNT NOTIFICATIONS</b>                              |                                                                                                    |                        |                 |
|                | Will Expire within 5 days<br>Will Expire within 10 days<br>Expired |                                                                                                    |                        |                 |
|                | Notification                                                       | Count                                                                                                    | By                     | Actions         |
|                | FFR Delinquent Reports                                             | 13 reports                                                                                                    |                        |                 |
| $\overline{2}$ | FFR Ready for Prepare/Certify                                      | 14 reports                                                                                                    |                        |                 |
| 3              | Number of Days until Password Change Required                      | 44 days                                                                                                    | 2020-08-07 06:50:24 AM |                 |
|                | Number of Days until Recertification Required                      | 121 days                                                                                                    | 2020-10-22 12:00:00 AM | $\overline{40}$ |
| 5              | Payee Accounts                                                     | 8 accounts                                                                                                    |                        |                 |
|                |                                                                    | $\left\vert \begin{array}{cc} \cdots & \cdots & \cdots \end{array} \right\vert$ Page 1 of 1 $\left\vert \begin{array}{cc} \cdots & \cdots & \cdots \end{array} \right\vert$ Records per page: $\left\vert 5-\frac{1}{2} \right\vert = \left\vert \begin{array}{cc} \phi & \text{Displaying 1 to 5 of 5 items.} \end{array} \right\vert$ |                        |                 |

*Figure 1: Dashboard Screen - PMS User Account Notifications*

To find, view, and complete the ETA-9130 Financial Reports, navigate using the PMS menu described in the following steps.

#### Main Menu Icon

Click on Main **Menu** icon in upper left banner to view available menu items.

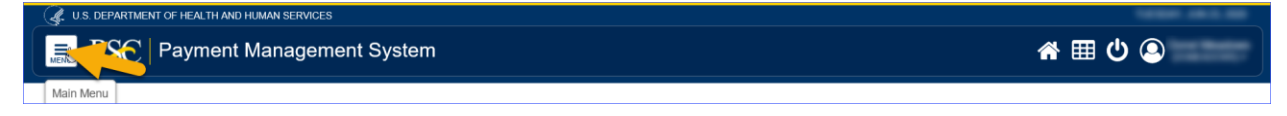

*Figure 2: PMS System Main Menu Icon*

Main Menu

Click on menu link titled **Federal Financial Reporting** to view the sub-menu.

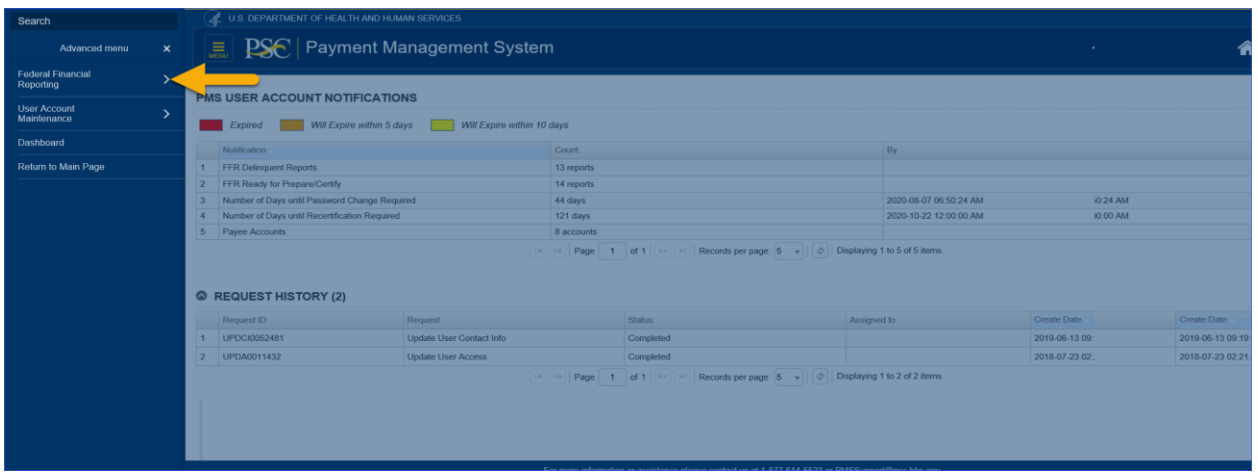

*Figure 3: PMS System Main Menu*

#### Main Menu Sub-menu

Click on menu link titled **Federal Financial Report** to navigate to Federal Financial Report Search screen.

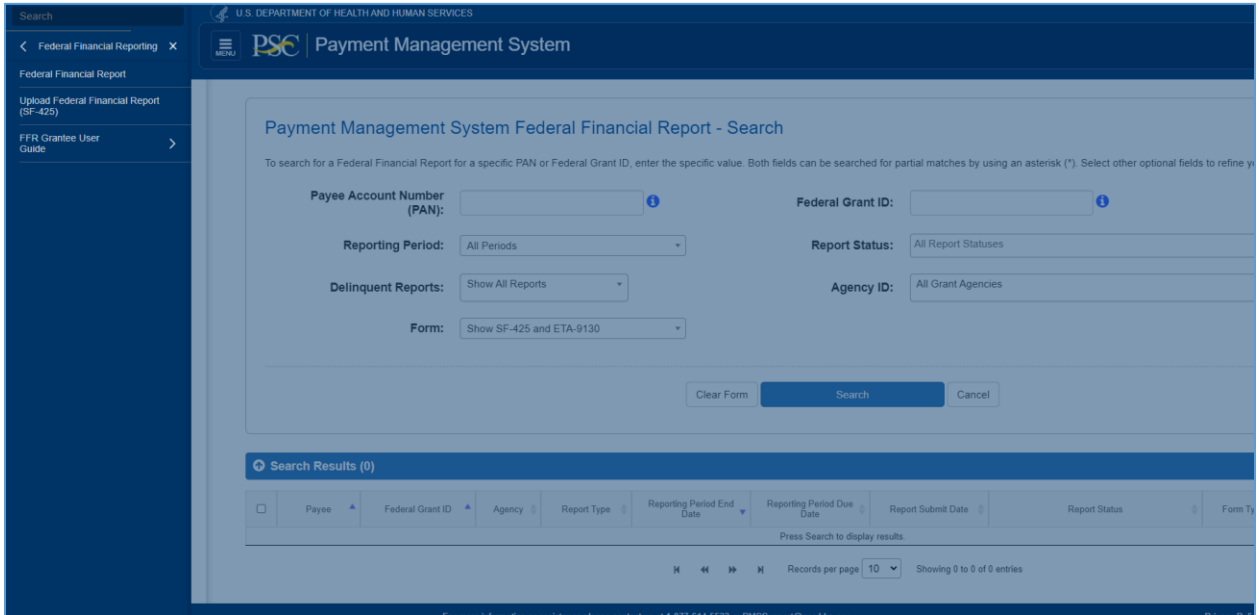

*Figure 4: Federal Financial Report Sub-menu*

### Federal Financial Report Search Screen

Use the Federal Financial Reports Search screen to enter filter criteria and search for reports. The results will show up in a grid for you to see the statuses and review, prepare, certify, or print reports.

The Federal Financial Report - Search screen is initially displayed no search results grid. Enter your search criteria and click **Search** to display results matching your criteria.

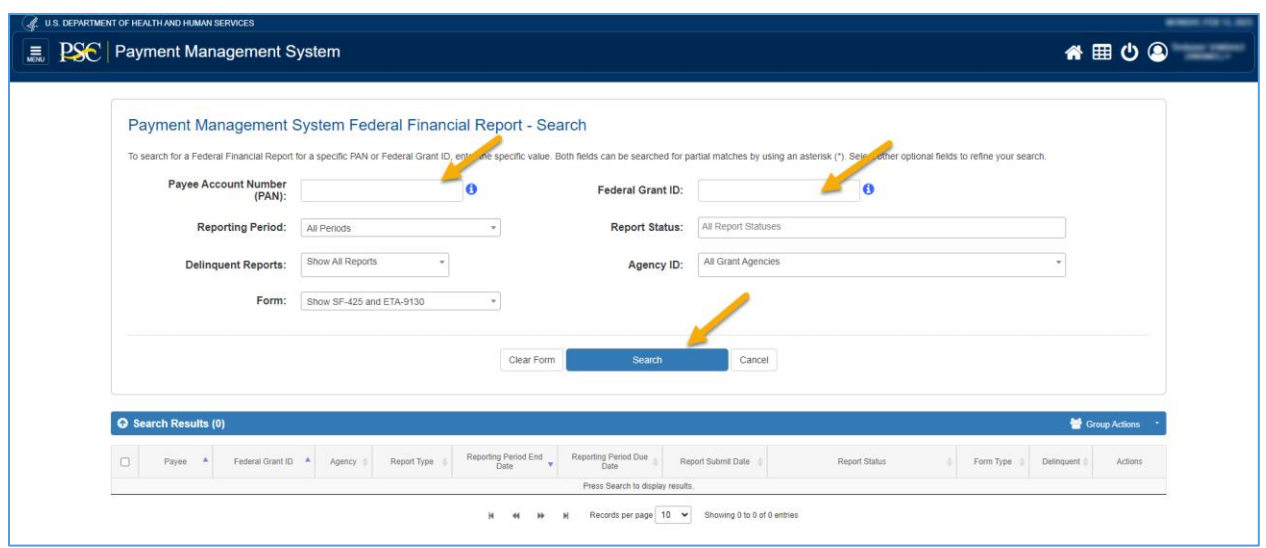

*Figure 5: Federal Financial Report - Search Screen*

Below are descriptions for specific search criteria and button functions:

- **Screen Instructions**: To search for a Federal Financial Report for a specific PAN or Federal Grant ID, enter the specific value. Both fields can be searched for partial matches by using an asterisk (\*). Select other optional fields to refine your search.
- **Payee Account Number Input Field (Optional):** Enter the assigned **Payee Account Number (PAN)**. Please use a leading and/or trailing asterisk (\*) for a partial search in the Payee Account Number field.
- **Federal Grant ID Input Field (Optional):** Enter a specific **Federal Grant ID** based on the Agency. Please use a leading and/or trailing asterisk (\*) for a partial search in the Federal Grant ID Field.
- **Reporting Period Dropdown (Optional):** Reporting Period(s), using Current Period or All Periods. **All Periods** is the default option.
- **Report Status Dropdown (Optional):** Select one or multiple report statuses. Click the 'x' icon to remove a selected status. **All Report Statuses** is the default option. More Report Statuses listed below:
	- o **Report Available to be completed**
	- o **Report Prepared by Grantee**
	- o Report Certified/Pending Agency Approval
	- o Awarding Agency Approval
	- o **Awarding Agency Rejection**
- **Delinquent Reports Dropdown (Optional):** Select the delinquent reports option. Show All Reports is the default option. The other Delinquent Reports value is **Show All Delinquent Reports**.
- **Form Dropdown (Optional):** Select the **Form** option. **Show SF-425 and ETA-9130** is the default option. More Form options listed below:
	- o Show SF-425
	- o Show ETA-9130
- **Agency ID Dropdown (Optional):** Either use the default **All Grant Agencies** to view Financial Reports for all agencies you have access to or select a specific agency in the dropdown list.
- **Clear Form Button**: Clicking the **Clear Form** button will clear the data entered.
- **Search Button:** Clicking the **Search** button executes the search criteria and displays a grid below with the results.
- **Cancel Button:** Clicking the **Cancel** button will cancel the search and return the user to the PMS Dashboard Screen.

### Federal Financial Report Search Results Screen

The Federal Financial Report Search Results screen below is displaying an executed search with a search results grid.

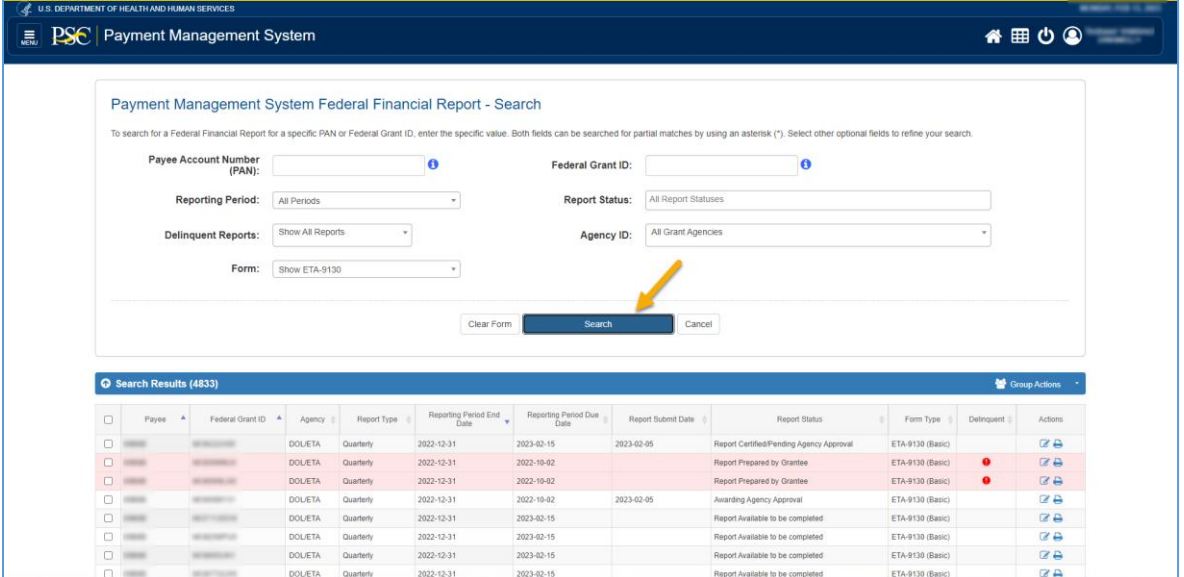

*Figure 6: Federal Financial Report Search Results Screen*

On the Search Results Grid shown above, you can perform the following actions:

- Click on the **Column Headers** to sort the Grid information either ascending or descending.
- Click on the **Actions** Icons in the last column:
	- o **Review**: Provides ability to prepare or certify the Federal Financial Report.
	- o **Print**: Provides ability to view and print the Federal Financial Report.
- Select single or multiple **Checkboxes** in the first column then select an action from the **Group Actions Dropdown** in the top right corner of the grid to begin group tasks. Groups must consist of either SF-425 reports or ETA-9130 reports.
	- o **Print**: Provides ability to view and print multiple Federal Financial Reports. See the **Group Print** section for more information.
	- o **Download**: Provides ability to download a .csv file containing multiple Federal Financial Reports.
- The **Form Type** column indicates if the Federal Financial Report uses the SF-425 form, a specific ETA-9130 form, or a set of ETA-9130 forms for WIOA grants.

# Preparing your DOL ETA Financial Report

This section describes how to prepare your DOL ETA-9130 Federal Financial Report.

### Federal Financial Report Search Results Screen – Prepare Report

Clicking on the **Review** Icon in the actions column in the search results grid will display the U.S. DOL Financial Report – Details screen. The screen components will be dynamically displayed depending on the status of the report you selected. If status is "Report Available to be completed" the report can be prepared if the user has the Preparer privilege.

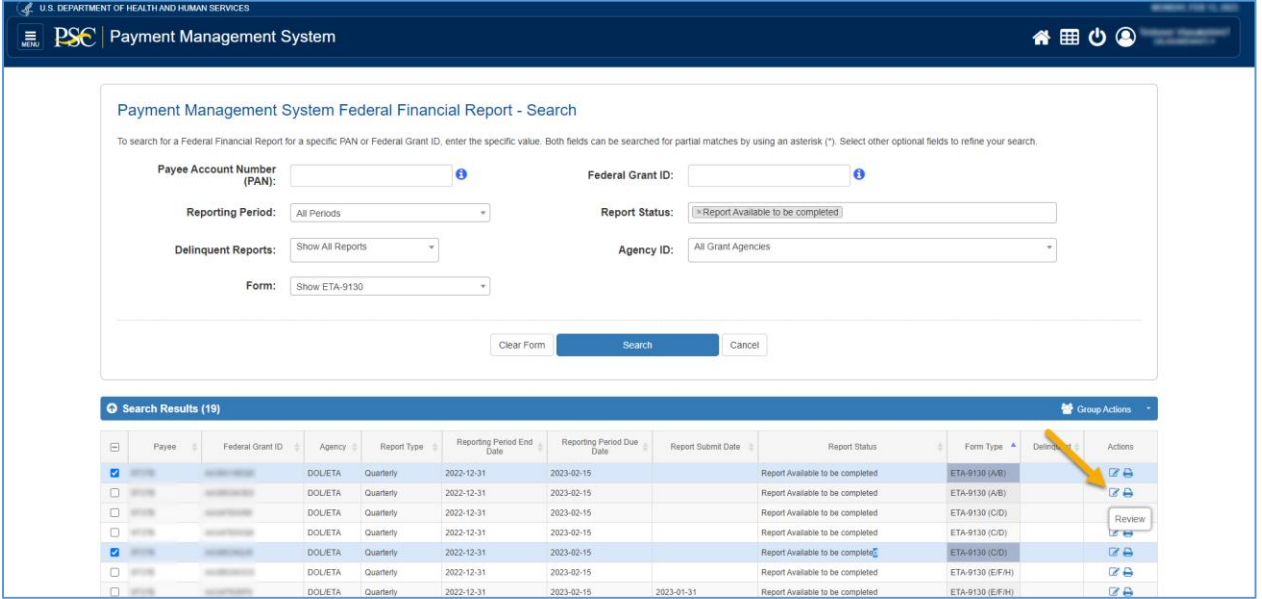

*Figure 7: Federal Financial Report Search Results Screen – Review (Prepare Report)*

### U.S. DOL ETA Financial Report – Details Screen (Workflow: Prepare Report)

The screen below displays the U.S. DOL ETA Financial Report – Details screen. This screen contains the **Report Workflow** which highlights the completed workflow steps as well as the current workflow step. This **Report Workflow** will change as the financial report moves through the process.

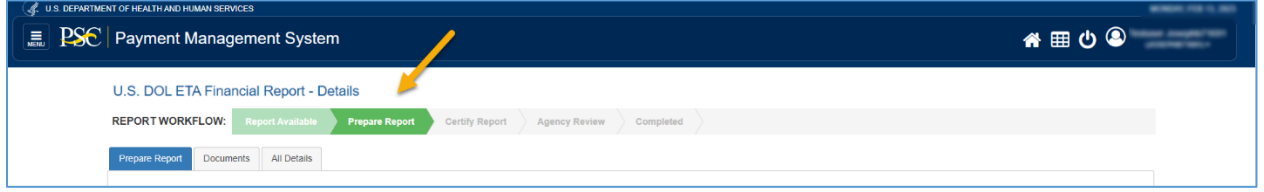

*Figure 8: U.S. DOL ETA Federal Financial Report - Workflow: Prepare Report*

The **Report Workflow** steps are described below:

**Report Available:** The report has been generated by PMS and is ready to be modified.

- **Prepare Report:** The report is in the process of being prepared by a grantee user.
- **Certify Report:** The report is completed by the grantee user and needs to be certified by a grantee user.
- **Agency Review:** The report has been certified and needs to be approved or rejected by an agency reviewer.
- **Completed:** The report has been approved by an agency user or users depending on the PMS workflow.

### U.S. DOL ETA Financial Report – Details Screen (Prepare Report Tab)

The default tab in the **Prepare Report** workflow step is the **Prepare Report** tab which displays the Prepare Report information as an editable web form for you to enter data.

The **Prepare Report** tab uses two different screen layouts of the fields needed to prepare the report:

- Non-WIOA Reports include all fields in the corresponding form (Basic, G, I, J, K, L, M) in a vertical layout
- WIOA Reports include fields from either two (A/B, C/D) or three (E/F/H) ETA-9130 forms. The fields are presented in a grid layout and include a total across all forms

#### Sample Non-WIOA Prepare Report

This section includes screenshots from the ETA-9130 Basic Form. The instructions provided apply to all non-WIOA reports.

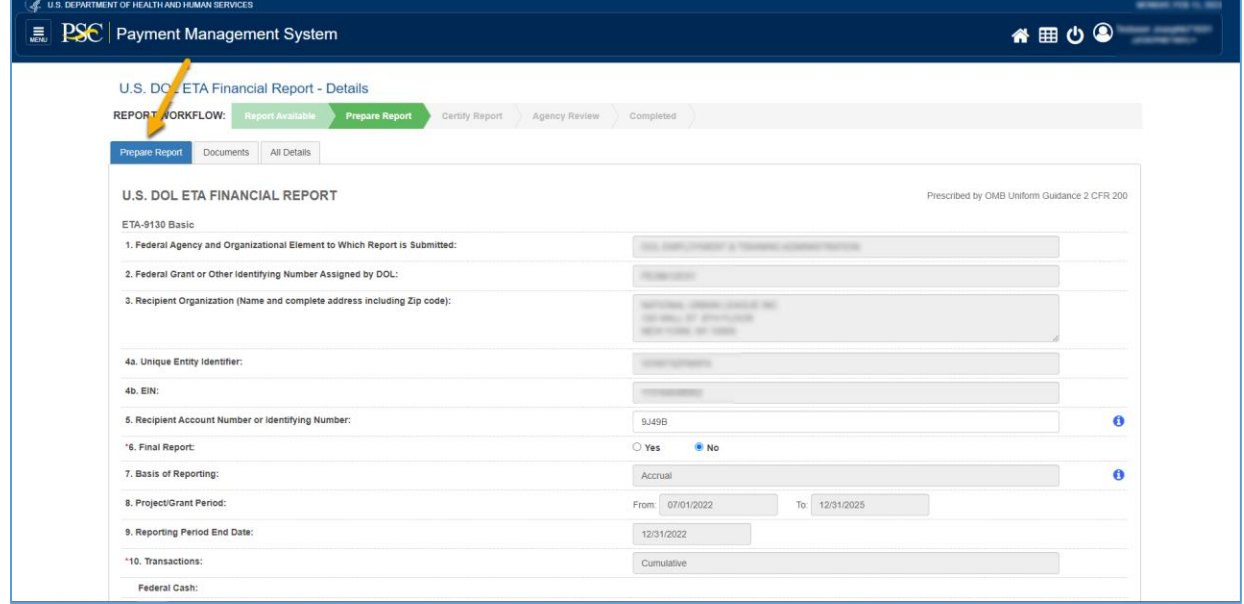

*Figure 9: Prepare Report Tab - Non-WIOA*

To prepare the report, complete the required fields marked by an asterisk in each section of the form. The fields that are grayed-out are READ ONLY fields with prepopulated data from PMS. Hover over any **Information** icon to view hints on what to enter in each field.

• If **10a (Cash Receipts)** amount changed after saving the report, the amount can be recalculated on the 10a field when you click on "Recalculate Amount" icon.

• If **10d (Total Federal funds authorized)** amount changed after saving the report, the amount can be recalculated on the 10d field when you click on "Recalculate Amount" icon.

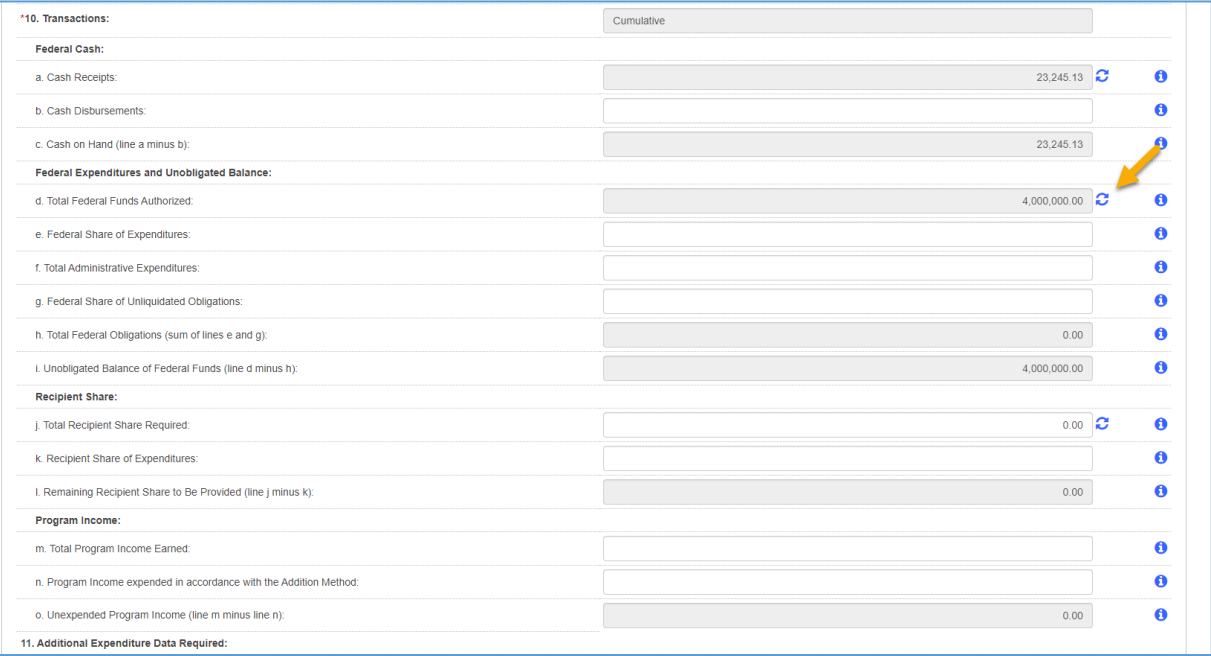

*Figure 10: Prepare Report Tab - Non-WIOA: Transactions* 

Section 11 contains a different set of fields in each of the ETA-9130 forms. These fields collect information specific to the type of grant.

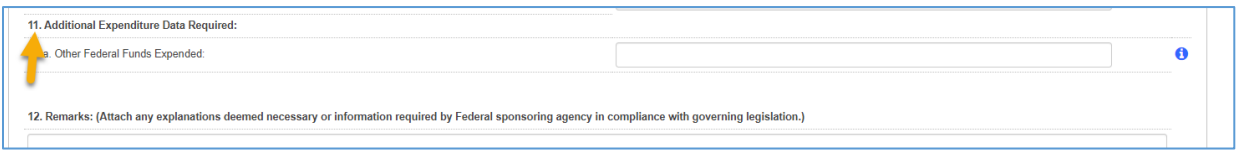

*Figure 11: Prepare Report Tab - Non-WIOA: Additional Expenditures* 

If you want to submit ETA-9130 report with more Indirect Expenditures than what was providing by default (2 lines) then click **Add Line** button to add an extra indirect expenditure line (10 lines maximum). If you want to remove indirect expenditure line(s), click **Remove Line** icon. You will be asked to confirm the removal. The first two lines cannot be removed.

| <b>CONTRACTOR</b>          |          |         |    |                       |        |                |                  |            |                  |            |                   |                  |
|----------------------------|----------|---------|----|-----------------------|--------|----------------|------------------|------------|------------------|------------|-------------------|------------------|
|                            |          |         |    |                       |        |                |                  |            |                  |            |                   |                  |
|                            |          |         |    |                       |        |                |                  |            |                  |            |                   |                  |
| 13. Indirect Expenditures: |          |         |    |                       |        |                |                  |            |                  |            |                   |                  |
| a. Type of Rate            |          | b. Rate |    | c. Rate Approval Date |        | d. Period From |                  | Period To  |                  | e. Base    | f. Amount Charged | g. Federal Share |
| Fixed                      | $\vee$ 0 | 2.00    | 10 | 2023-03-01            | 圖<br>o | 2023-03-10     | $\blacksquare$ 0 | 2023-03-31 | $\blacksquare$ 0 | 3,454.00   | 69.08             | 24,545.00        |
| Fixed                      | $\vee$ 0 | 4.00    | 10 | 2023-03-10            | 圖<br>O | 2023-03-11     | $\blacksquare$ 0 | 2023-04-21 | $\blacksquare$ 0 | 345,344.00 | 13,813.76         | 56,456.00        |
| Final                      | $\vee$ 0 | 5.00    | 0  | 2023-03-02            | 間<br>Ð | 2023-03-31     | $\blacksquare$ 0 | 2023-05-27 | ■●               | 345,345.00 | 17,267.25         | 7,898,795.00     |
| Predetermined              | $\vee$ 0 | 6.00    | 10 | 2023-03-03            | B<br>間 | 2023-03-25     | $\blacksquare$ 0 | 2023-04-30 | $\blacksquare$ 0 | 67.00      | 4.02              | 6,787.00         |
|                            |          |         |    |                       |        |                |                  |            |                  |            |                   | <b>Add Line</b>  |
|                            |          |         |    |                       |        |                |                  | h. Totals: |                  | 694,210.00 | 31,154.11         | 7,986,583.00     |

*Figure 12: Prepare Report Tab - Non-WIOA: Indirect Expenditures and Remarks*

#### Sample WIOA Prepare Report

This section includes screenshots from the ETA-9130 report which include Statewide Dislocated Worker (E), Local Dislocated Worker (F), and Statewide Rapid Response (H) ETA-9130 forms. The instructions provided apply to all WIOA reports.

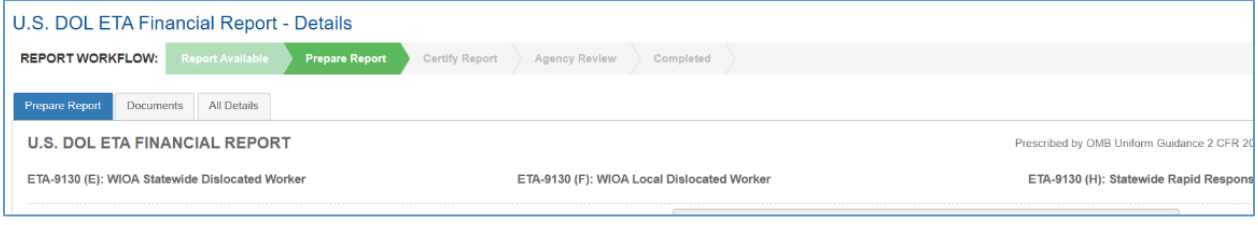

*Figure 13: Prepare Report Tab – WIOA*

Cash Receipts (10a) and Total Federal funds authorized (10d) are not pre-populated for WIOA forms. The totals for these fields should match the corresponding amounts for the grant.

| *10. Transactions:                                                 | Cumulative       |               |                    |               |
|--------------------------------------------------------------------|------------------|---------------|--------------------|---------------|
| <b>Federal Cash:</b>                                               | (E) Statewide DW | (F) Local DW  | (H) Rapid Response | Total         |
| a. Cash Receipts:                                                  | 28,301,268.64    | 28.301.268.64 | 28,301,268.64      | 84,903,805.92 |
| <b>b</b> Cash Disbursements:                                       |                  | 0.00          |                    | 0.00          |
| c. Cash on Hand (line a minus b):                                  | 28,301,268.64    | 28,301,268.64 | 28.301.268.64      | 84,903,805.92 |
| <b>Federal Expenditures and Unobligated Balance:</b>               | (E) Statewide DW | (F) Local DW  | (H) Rapid Response | <b>Total</b>  |
| d. Total Federal Funds Authorized:                                 | 30.342.681.00    | 30.342.681.00 | 30.342.681.00      | 91,028,043.00 |
| e. Federal Share of Expenditures:                                  |                  |               |                    | 0.00          |
| f. Total Administrative Expenditures:                              |                  |               |                    | 0.00          |
| g. Federal Share of Unliquidated Obligations:                      | 0.00             | 0.00          | 0.00               | 0.00          |
| h. Total Federal Obligations (sum of lines e and g):               | 0.00             | 0.00          | 0.00               | 0.00          |
| i. Unobligated Balance of Federal Funds (line d minus h):          | 30.342.681.00    | 30.342.681.00 | 30,342,681.00      | 91.028.043.00 |
| <b>Recipient Share:</b>                                            | (E) Statewide DW | (F) Local DW  | (H) Rapid Response | Total         |
| j. Total Recipient Share Required:                                 | 0.00             | 0.00          | 0.00               | 0.00          |
| k. Recipient Share of Expenditures:                                |                  |               |                    | 0.00          |
| I. Remaining Recipient Share to Be Provided (line j minus k):      | 0.00             | 0.00          | 0.00               | 0.00          |
| Program Income:                                                    | (E) Statewide DW | (F) Local DW  | (H) Rapid Response | Total         |
| m. Total Program Income Earned:                                    |                  |               |                    | 0.00          |
| n. Program Income Expended in Accordance with the Addition Method: |                  |               |                    | 0.00          |
| o. Unexpended Program Income (line m minus line n):                | 0.00             | 0.00          | 0.00               | 0.00          |

*Figure 14: Prepare Report Tab - WIOA: Transactions*

Section 11 contains a different set of fields in each of the ETA-9130 forms. These fields collect information specific to the type of grant. The grid structure organizes the fields by name and the item number of the field is included for reference.

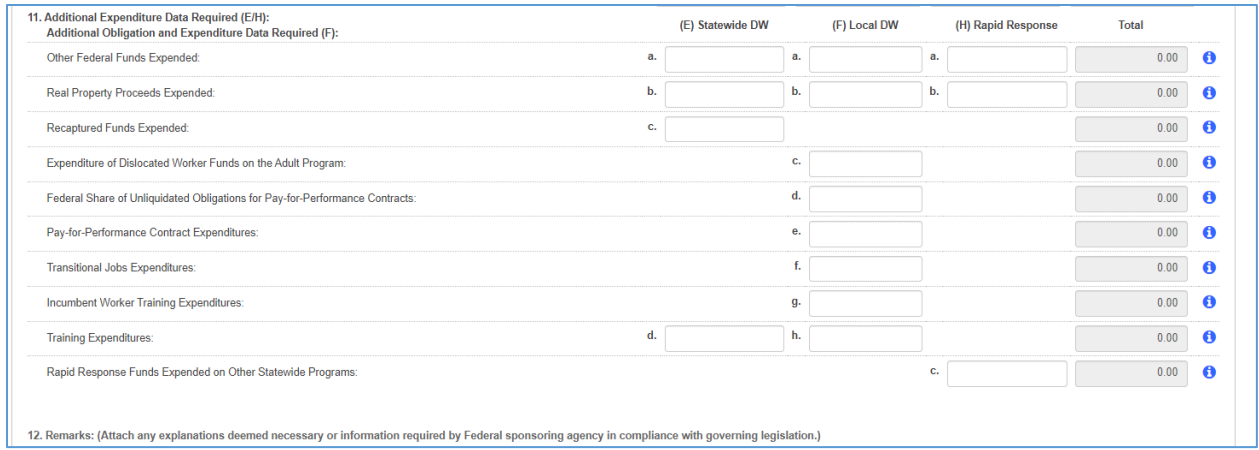

*Figure 15: Prepare Report Tab - WIOA: Additional Expenditures* 

For the Dislocated Worker report (E/F/H), Indirect Expenditures can be added for the Statewide (E) and Rapid Response (H). There are two separate tables to enter the Indirect Expenditures.

A Remarks field is included for each of the WIOA ETA-9130 forms.

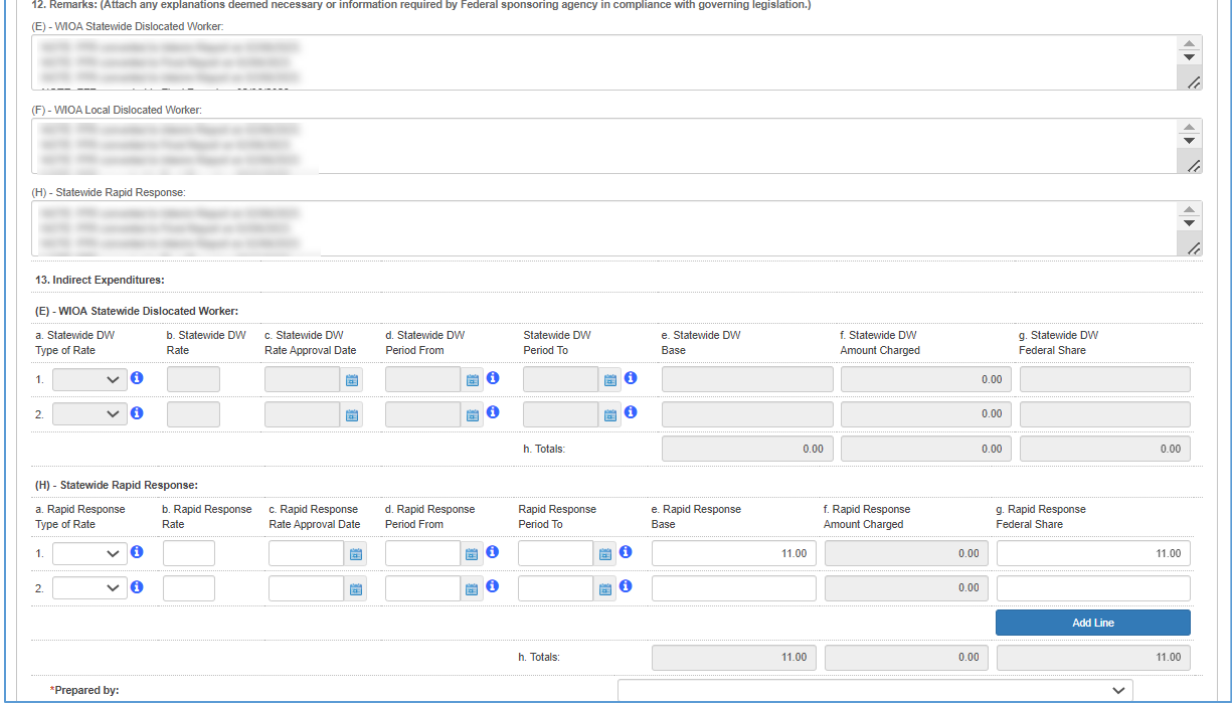

*Figure 16: Prepare Report Tab - WIOA: Indirect Expenditures and Remarks*

#### Save/Submit Prepared Report

After completing the form, click the **Submit** button to continue to Certify Report, otherwise click the **Save** button to save the form, and then fill out the remaining items to submit them later. Click the **Cancel** button to discard changes and return to the search results.

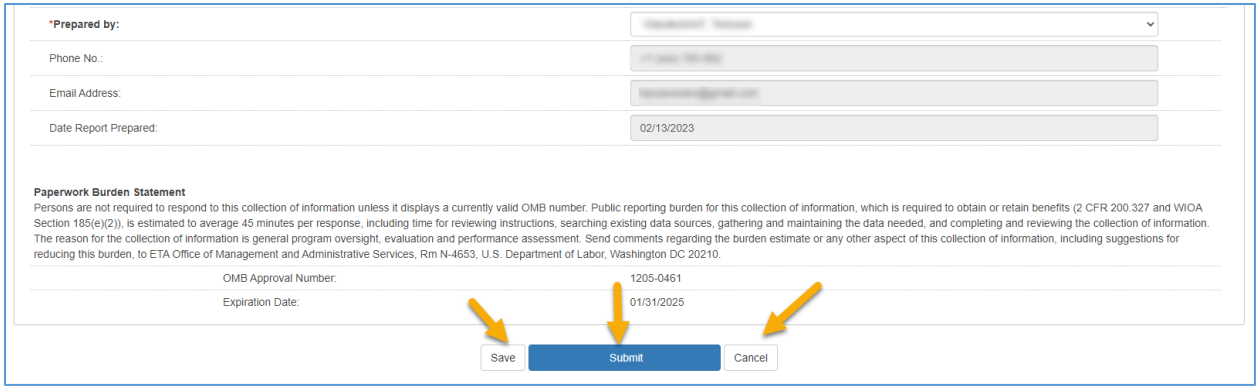

*Figure 17: Prepare Report Tab - Save and Submit*

If there are validation errors and/or missing information, error messages will be displayed in an Error Messages pop-up and at the top of the report.

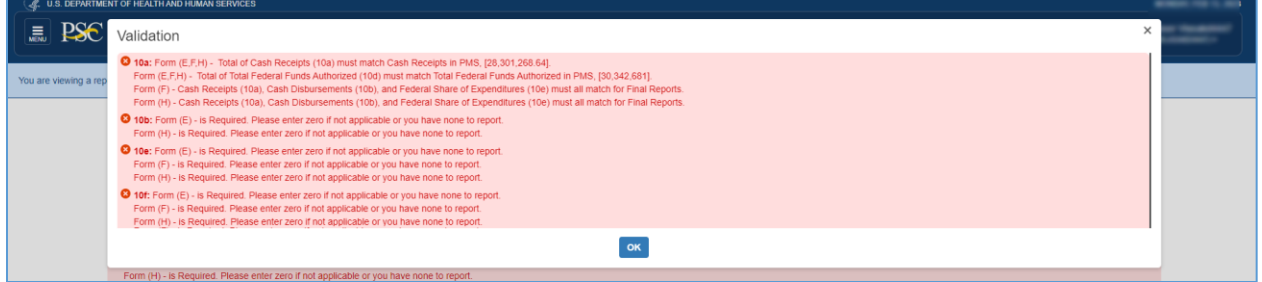

*Figure 18: Prepare Report Tab - Validation Error Message Pop-up*

To submit the report, you must select your name in the "Prepared by" drop-down. An error message will be displayed if this is not complete.

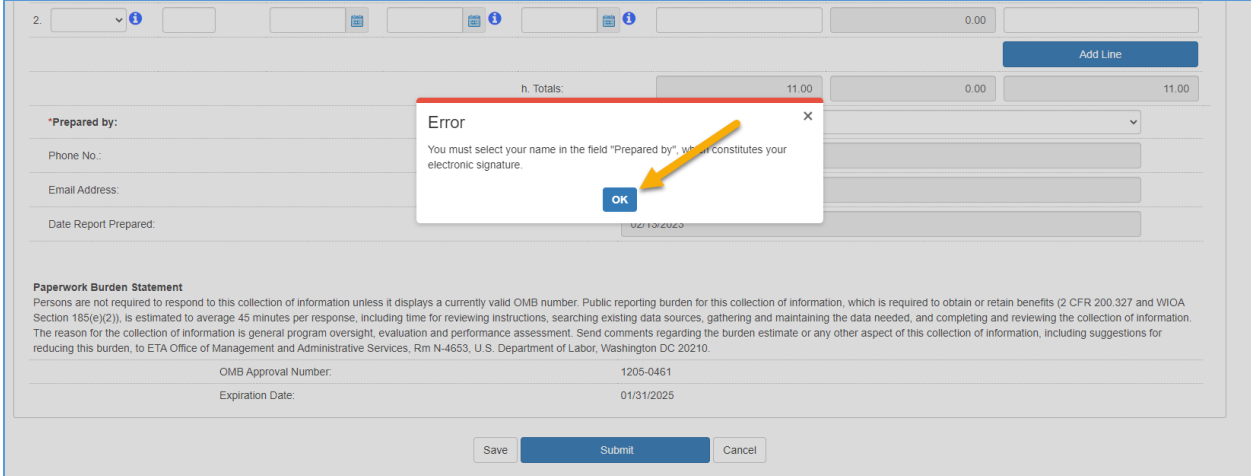

*Figure 19: Prepare Report Tab - Missing Prepared by Pop-up*

You can successfully submit your report if you have fixed all error conditions and populated Remarks for any warnings. If you have warnings, the following pop-up will be displayed, and you can click the **Proceed Anyway** button to continue.

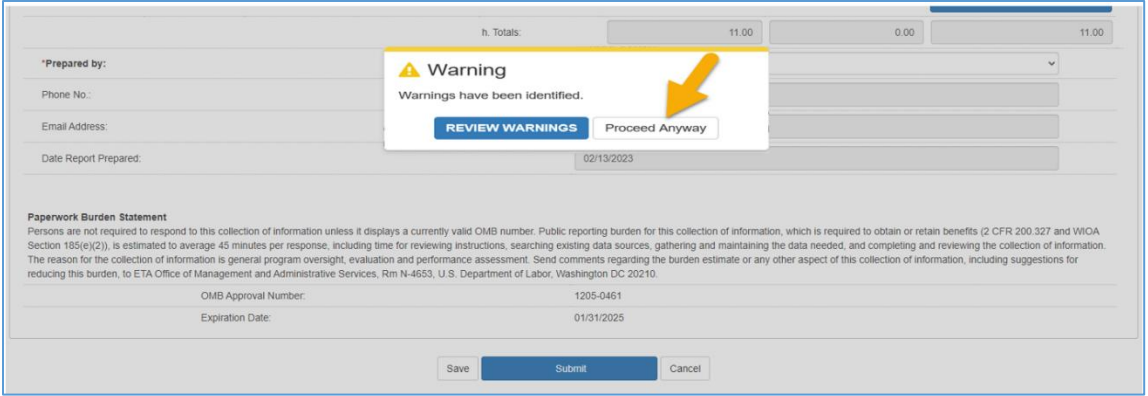

*Figure 20: Prepare Report Tab - Warnings Pop-up*

Upon a completed submission of the prepared report, you will be presented with a **Success** pop-up that states, "Report has been successfully Prepared". Click on the **OK** button to continue.

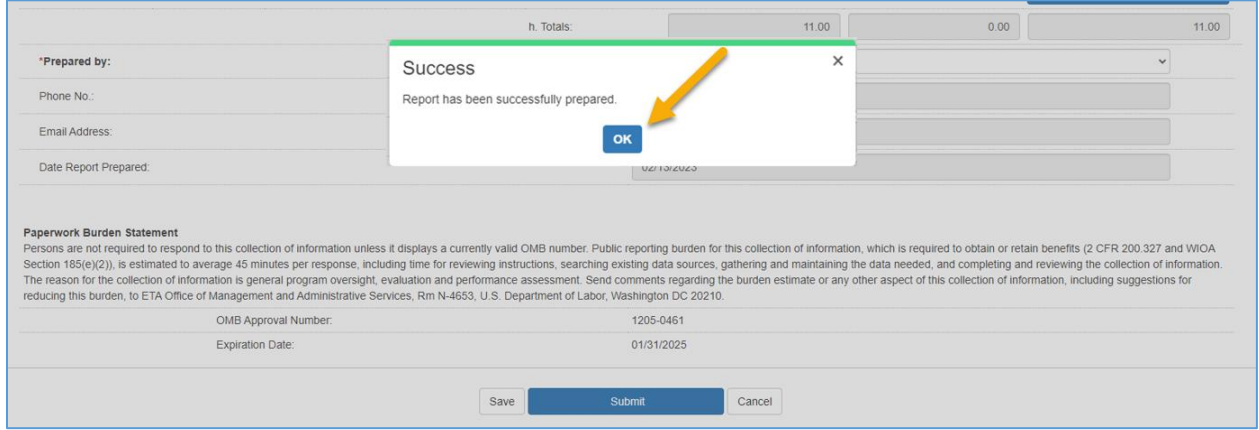

*Figure 21: Prepare Report Tab - Report Successfully Prepared*

### U.S. DOL ETA Financial Report – Details Screen (Documents Tab)

The Documents tab (optional) displays a grid that includes all the attachments uploaded to the PMS to provide supplementary information for your report.

To attach a document, click the **Choose File** button and select a file from your computer. For File Attachment Name, which is optional, enter any name you wish to use to describe the file. Select the File Attachment Type for the dropdown list, which is required. Click the **Upload** button to continue.

For WIOA, select the applicable form (e.g., "Supporting Documentation – ETA-9130 (E)") using the File Attachment Type.

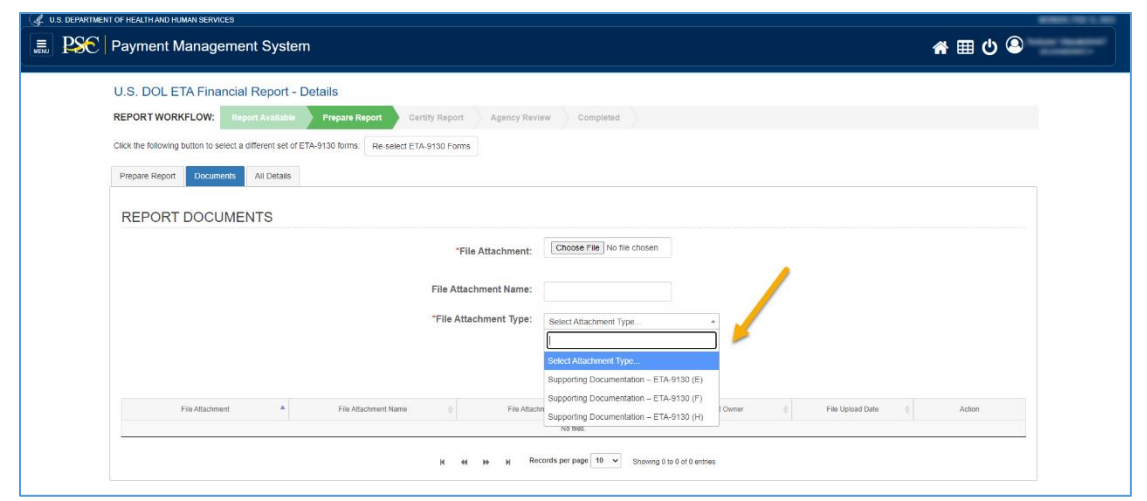

*Figure 22: Documents Tab - Upload Attachment*

After clicking the **Upload** button, you will see a file appear in the **File Attachment** grid. Click **Remove** action to delete uploaded file. If the file is uploaded by the agency, there is no option for a grant recipient to **Remove** the uploaded file.

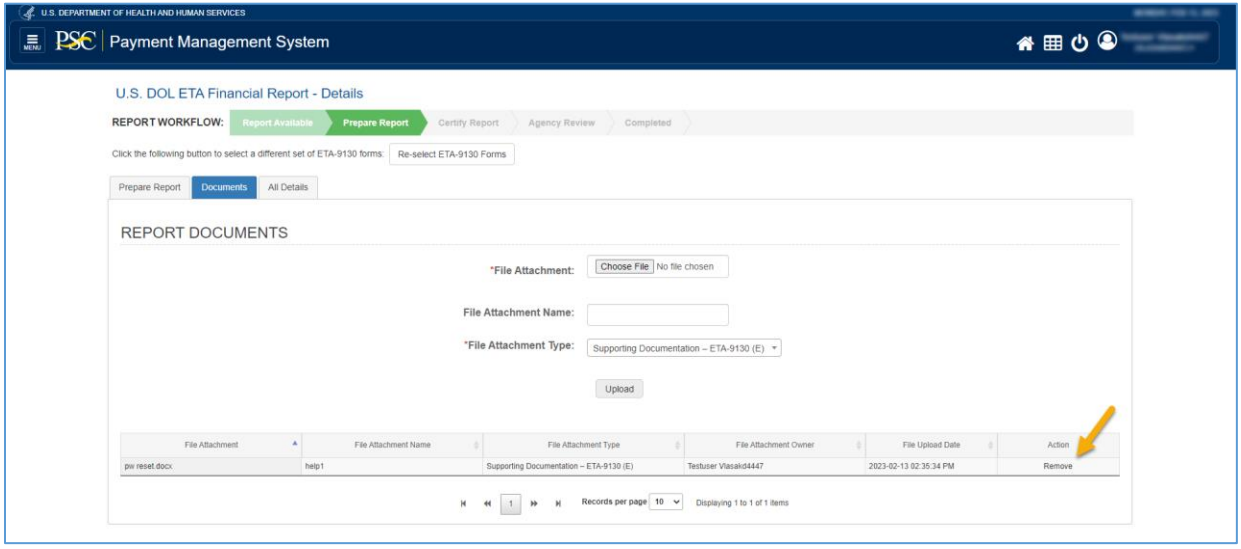

*Figure 23: Documents Tab - Manage Documents*

### U.S. DOL ETA Financial Report – Details Screen (All Details Tab)

The **All Details** tab shows the Report Details, Status History, and Notifications sections.

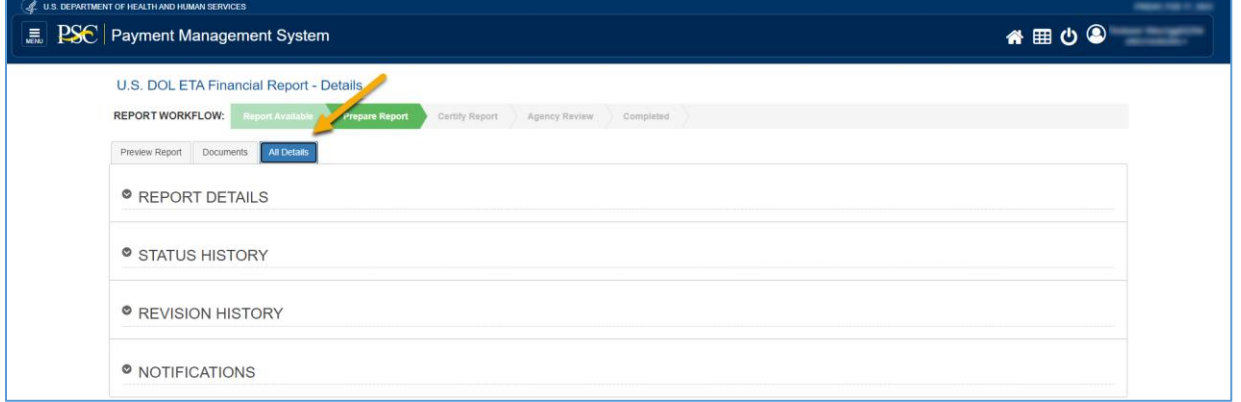

*Figure 24: All Details Tab*

### Report Details Section

The **Report Details** section displays subsections for Report Details, Preparer Information, Certifier Information, and Agency Reviewer. Once the Preparer submits the report, the **Report Details** section displays the populated **Preparer Information**. For WIOA forms, the Preparer Comments will contain Remarks from all forms.

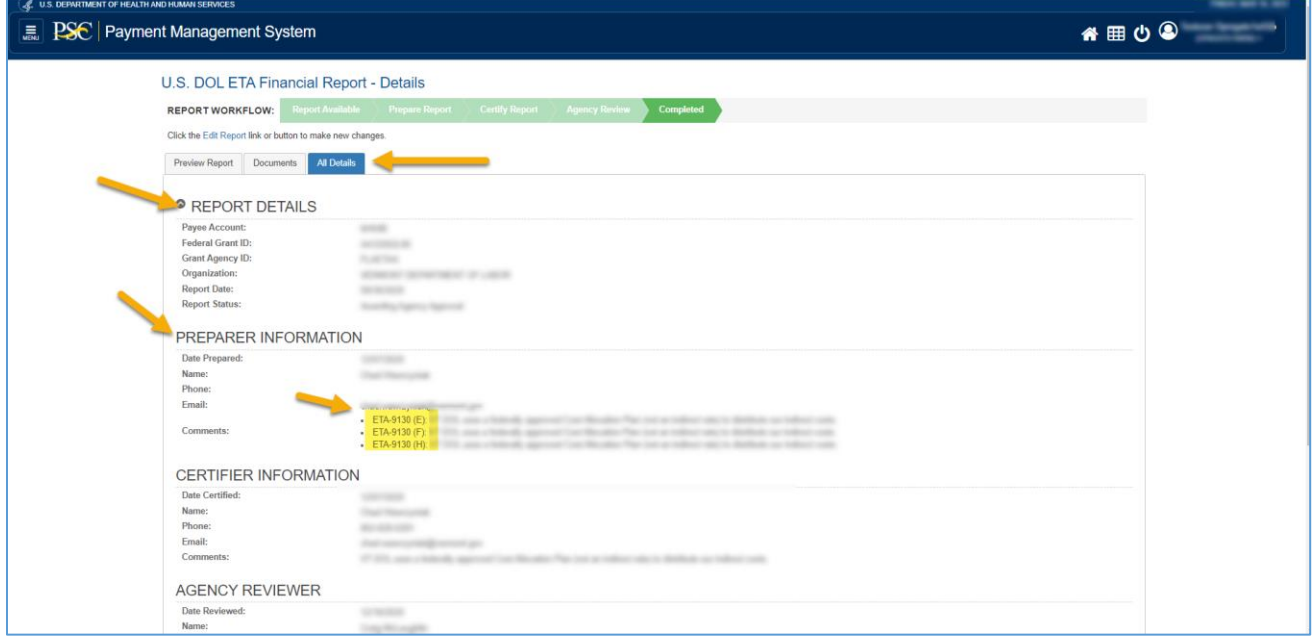

*Figure 25: All Details Tab – Report Details – Preparer Information*

#### Status History Section

The **Status History** section shows a grid that displays all the actions or statuses performed on the report, the user performing the action, the date the action occurred, and any comments.

Before the report is submitted, the **Status History** section includes a row displaying the **Report** 

**Available to be completed** status. Once the report is submitted, a row is added displaying **Report Prepared by Grantee** status. This row includes the name of the user who prepared the report in the **Status Change By** column and Remarks (Item 12) in the **Comments** column. For WIOA Reports, the **Report Prepared by Grantee** status **Comments** will contain Remarks from all forms in the financial report.

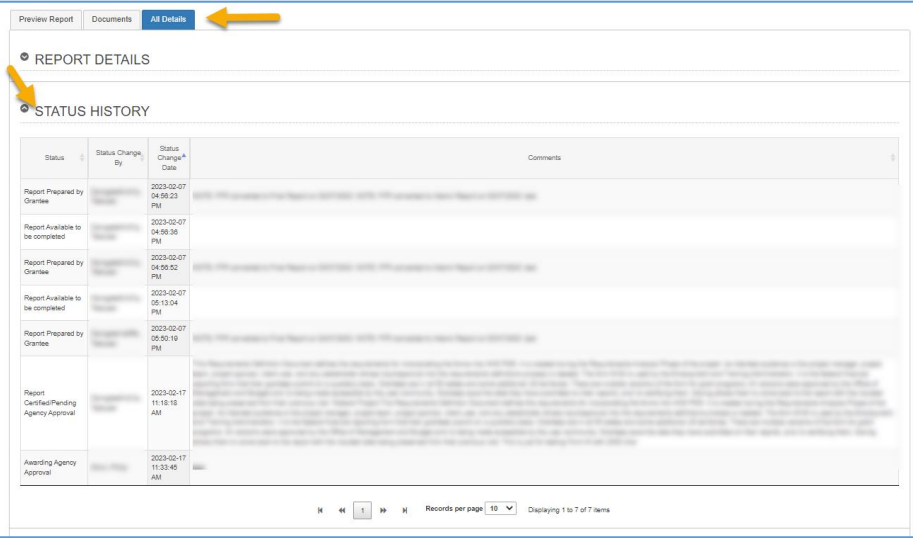

*Figure 26: All Details Tab - Status History*

#### Notifications Section

The **Notifications** section shows the delinquency notification sent to the user when the report is not submitted in time and the account is in delinquent.

| <sup>●</sup> NOTIFICATIONS |                              |                                                                            |
|----------------------------|------------------------------|----------------------------------------------------------------------------|
|                            | Subject                      | Revision Num                                                               |
|                            | FFR Delinquency Notification |                                                                            |
|                            |                              | $M = 4$ (1) $M = N$ Records per page $10 - 1$ Displaying 1 to 1 of 1 items |

*Figure 27: All Details Tab – Notification – Delinquent*

Click on the green "+" icon to view all the users who received the email notification.

|                        |                              | Subject                             |                                |                              |            | Revision Num |                     |         |
|------------------------|------------------------------|-------------------------------------|--------------------------------|------------------------------|------------|--------------|---------------------|---------|
| $\bullet$              | FFR Delinquency Notification |                                     |                                | $\circ$                      |            |              |                     |         |
| Date                   | To                           | Subject                             | Last Name                      |                              | First Name | PMS User ID  | <b>Revision Num</b> | Actions |
| 2023-02-20 09:18:43 AM |                              | FFR Delinquency Notification        |                                |                              |            |              | $\circ$             | 5       |
| 2023-02-20 09:18:42 AM |                              | FFR Delinquency Notification        |                                |                              |            |              | $\circ$             | 5       |
|                        |                              | м<br>₩<br>H<br>$\blacktriangleleft$ | Records per page   $10 \times$ | Displaying 1 to 2 of 2 items |            |              |                     |         |

*Figure 28: All Details Tab – Notification – Delinquent Recipients*

Click **View Notification** action to view the email notification message.

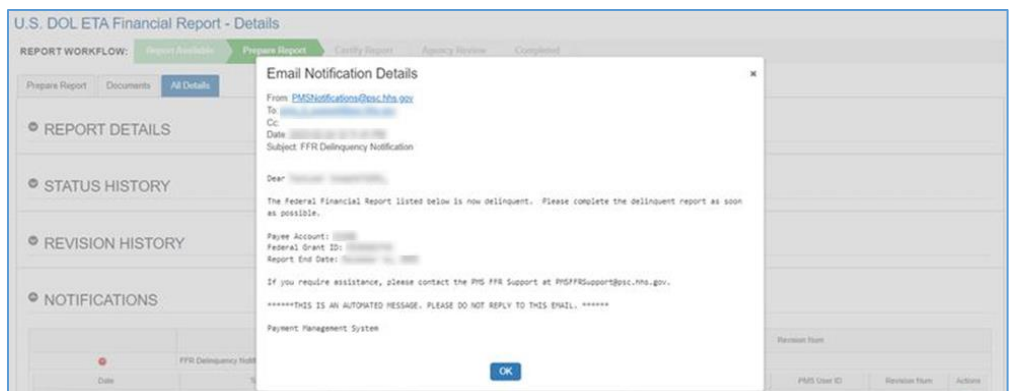

*Figure 29: All Details Tab – Notification – Delinquent Email Message*

### Download Action

Federal Financial Report Search Results Screen – Download Action

From the search results screen, click **Download** under the **Group Actions** drop-down menu. Download Group Action requires selecting either SF-425 forms or ETA-9130 forms. Group Download cannot be performed on a selection including both SF-425 and ETA-9130. The Form selection dropdown can be used to filter the results.

|                     |                             |                                            |                                 |             | <b>Clear Form</b>                                  |                              | Search             | Cancel                                                         |                                                                     |                        |                                   |
|---------------------|-----------------------------|--------------------------------------------|---------------------------------|-------------|----------------------------------------------------|------------------------------|--------------------|----------------------------------------------------------------|---------------------------------------------------------------------|------------------------|-----------------------------------|
|                     | <b>C</b> Search Results (5) |                                            |                                 |             |                                                    |                              |                    |                                                                |                                                                     | Group Actions          |                                   |
|                     | Payee                       | Federal Grant ID                           | Agency                          | Report Type | <b>Reporting Period End.</b><br>Date               | Reporting Period Due<br>Date | Report Submit Date | <b>Report Status</b>                                           | Form Type $\bullet$                                                 | Certify                | <sup>1</sup> File Upload (SF-425) |
| $\overline{a}$<br>ø | -                           | ALC: NO WAS CITED<br><b>MARKET COMPANY</b> | <b>DOL/ETA</b><br>DOL/ETA Final | Quarterly   | 2022-12-31<br>2022-12-31                           | 2023-02-15<br>2023-02-15     | 2023-02-21         | Awarding Agency Approval<br>Report Prepared by Grantee         | ETA-9130 (K)<br>ETA-9130 <sup>1</sup><br>$\mathcal{S}(\mathcal{C})$ | $\ominus$ Print        |                                   |
| n                   |                             | PE SERVICE ST                              | <b>DOL/ETA</b>                  | Quarterly   | 2022-12-31                                         | 2023-02-15                   |                    | Report Prepared by Grantee                                     | ETA-9130 (Basic)                                                    | $\frac{1}{2}$ Download |                                   |
| U                   | <b>LITTLE</b>               | <b>CARD CARD</b>                           | <b>DOL/ETA</b><br>DOL/ETA Final | Quarterly   | 2022-12-31<br>2022-12-31                           | 2023-02-15<br>2023-02-15     |                    | Report Available to be completed<br>Report Prepared by Grantee | ETA-9130 (Basic)<br>ETA-9130 (Basic)                                | $\bullet$<br>$\bullet$ | $C +$<br>$\alpha \rightarrow$     |
|                     |                             |                                            |                                 |             | $\blacksquare$<br><b>H</b><br>$\blacktriangleleft$ | Records per page<br>М        | 10<br>$\checkmark$ | Displaying 1 to 5 of 5 items                                   |                                                                     |                        |                                   |

*Figure 30: Federal Financial Report Search Results Screen – Download*

When **Download** is clicked, the system will prompt you for the location to store the file on your computer. The default filename is "ffrDolEta.csv".

Each selected report for WIOA and non-WIOA will be a row in the downloaded file. For WIOA reports, extra columns are included in the file for each corresponding form. The maximum Indirect Expenditures that can be entered by the grant recipient is 10. The downloaded file includes columns for all 10 occurrences even if they are not populated.

# Certifying your DOL ETA Financial Report

This section describes how to Certify your DOL ETA-9130 Federal Financial Report.

### Federal Financial Report Search Results Screen – Certify Report

Clicking on the **Review** Icon in the actions column in the search results grid will display the U.S. DOL Financial Report – Details screen. The screen components will be dynamically displayed depending on the status of the report you selected. If status is **Report Prepared by Grantee** the report can be certified if the user has the Certifier privilege.

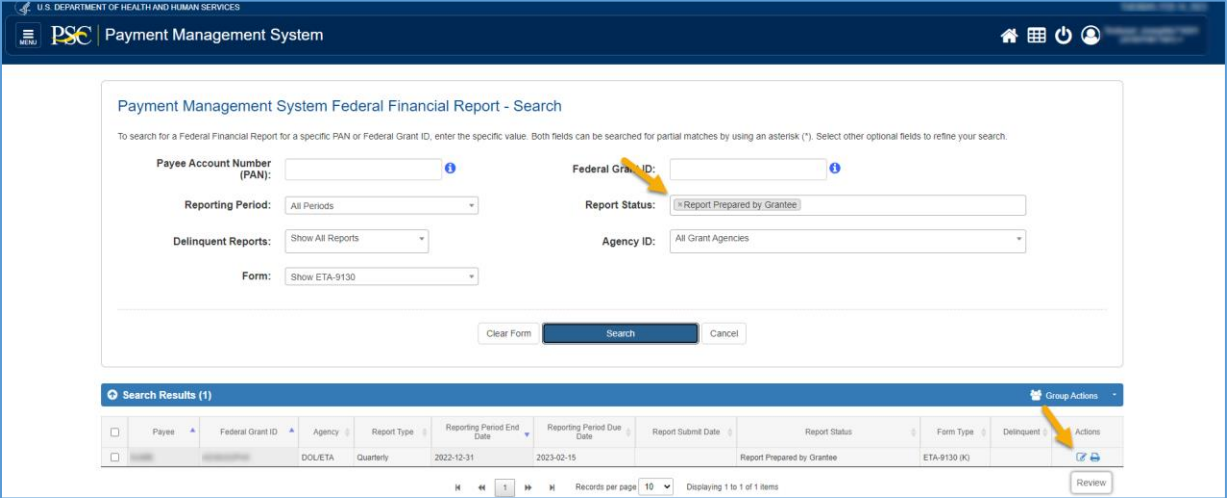

*Figure 31: Federal Financial Report Search Results Screen - Review (Certify Report)*

### U.S. DOL ETA Financial Report – Details Screen (Workflow: Certify Report)

After the prepared report is submitted in the **Prepare Report** workflow step, the financial report proceeds to the **Certify Report** workflow step.

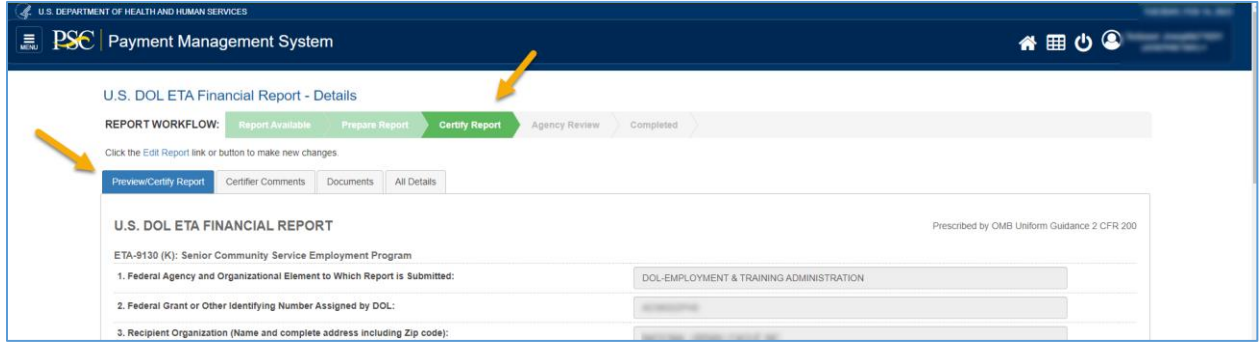

*Figure 32: U.S. DOL ETA Federal Financial Report - Workflow: Certify Report*

### U.S. DOL ETA Financial Report – Details Screen (Preview/Certify Report Tab)

The default tab in the **Certify Report** workflow step is the **Preview/Certify Report** tab which displays the report information as a read-only web form for you to review. Click the **Cancel** button to return to the search results.

To certify the report, review the required fields marked with an asterisk in each section of the form. The fields below that are grayed-out are READ ONLY fields with prepopulated data from the PMS. Hover over any Information icon to view hints on what was entered in each field.

After completing the review, select yourself in the drop-down list of **Signature of the Authorized Certifying Official**, and then click the **Certify** button to continue.

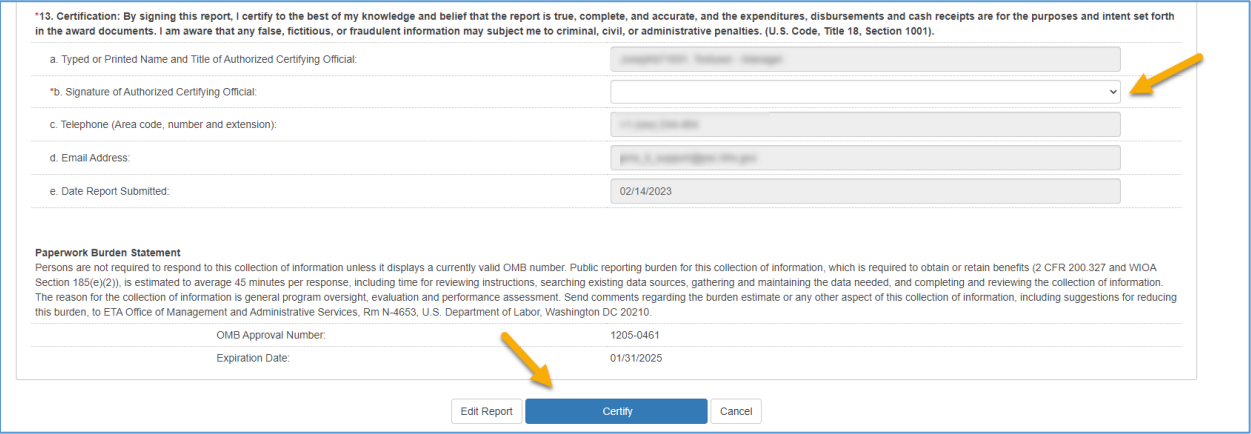

*Figure 33: Preview/Certify Report Tab – Certify Report*

After the report is certified, a **Success** pop-up window will be displayed to inform you that the report has been successfully certified. Click the **OK** button to continue.

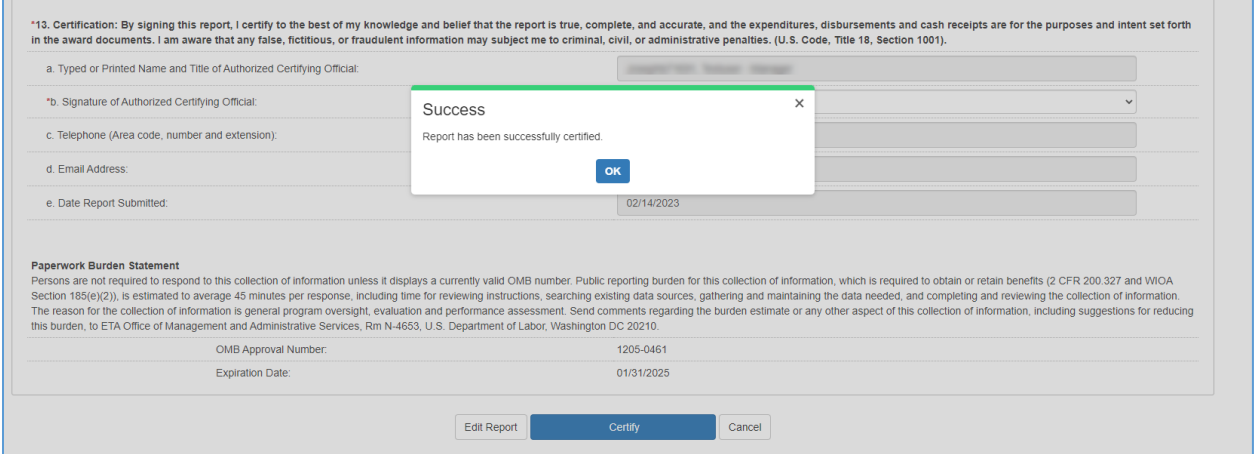

*Figure 34:Preview/Certify Report Tab – Success Message Pop-up*

### U.S. DOL ETA Financial Report – Details Screen (Certifier Comments Tab)

The **Certifier Comments** tab (optional) shows a text area for the Certifier to enter up to 2000 characters for information related to certifying the report.

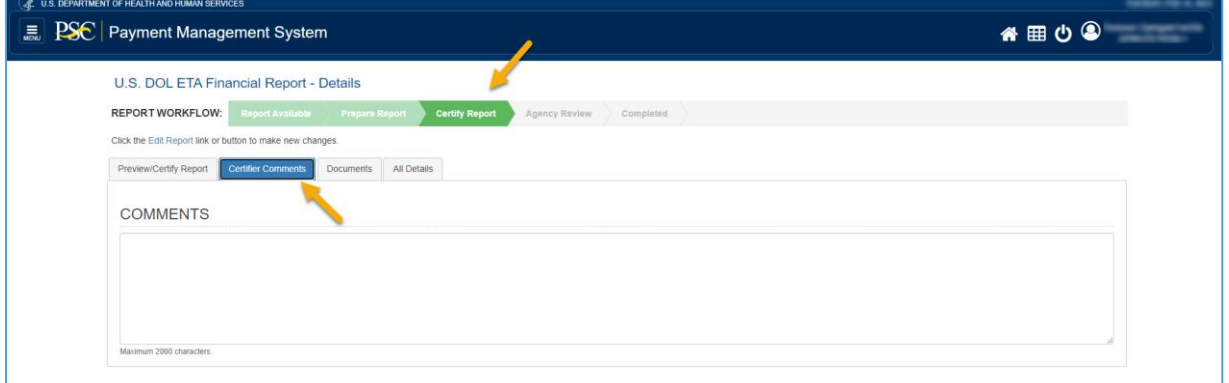

*Figure 35: Certifier Comments Tab*

### U.S. DOL ETA Financial Report – Details Screen (Preview Report Tab – Non-WIOA)

After certifying the report, the **Preview Report** tab will be displayed, and the information will be displayed in the form of a READ ONLY web form for you to preview the data in the vertical format. Scroll vertically to see all the information in the report. Click the **Cancel** button to return to the search results.

The screen below shows the **Preview Report** with a sample of the non-WIOA ETA-9130 Report

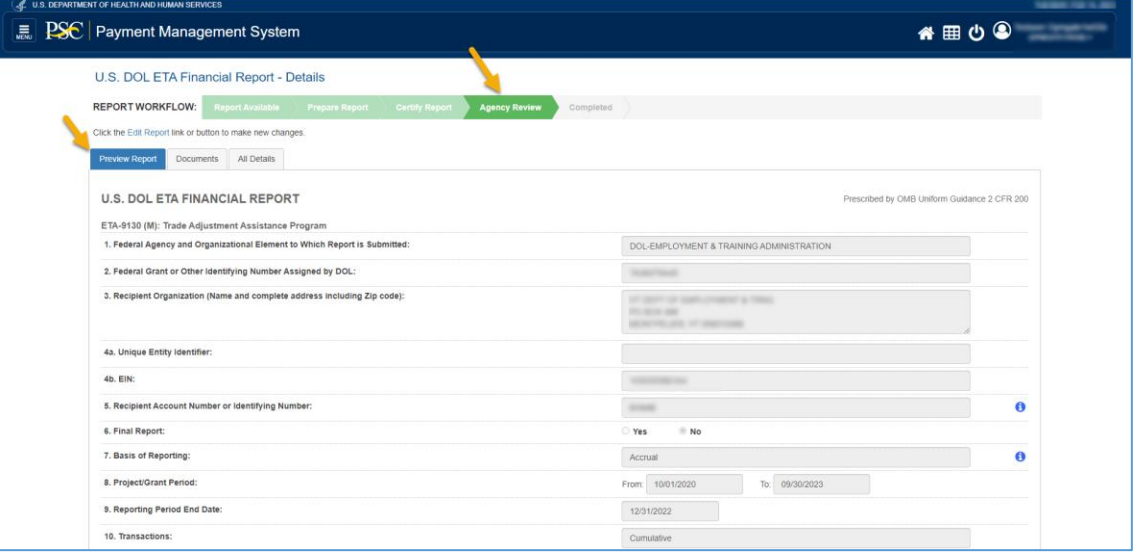

*Figure 36: Preview Tab – Non-WIOA*

### U.S. DOL ETA Financial Report – Details Screen (Preview Report Tab - WIOA)

After certifying the report, the **Preview Report** tab will be displayed. The WIOA ETA-9130 reports display the data for each WIOA form in a grid with a total column. The screen below shows the **Preview Report** with a sample of the WIOA ETA-9130 Report.

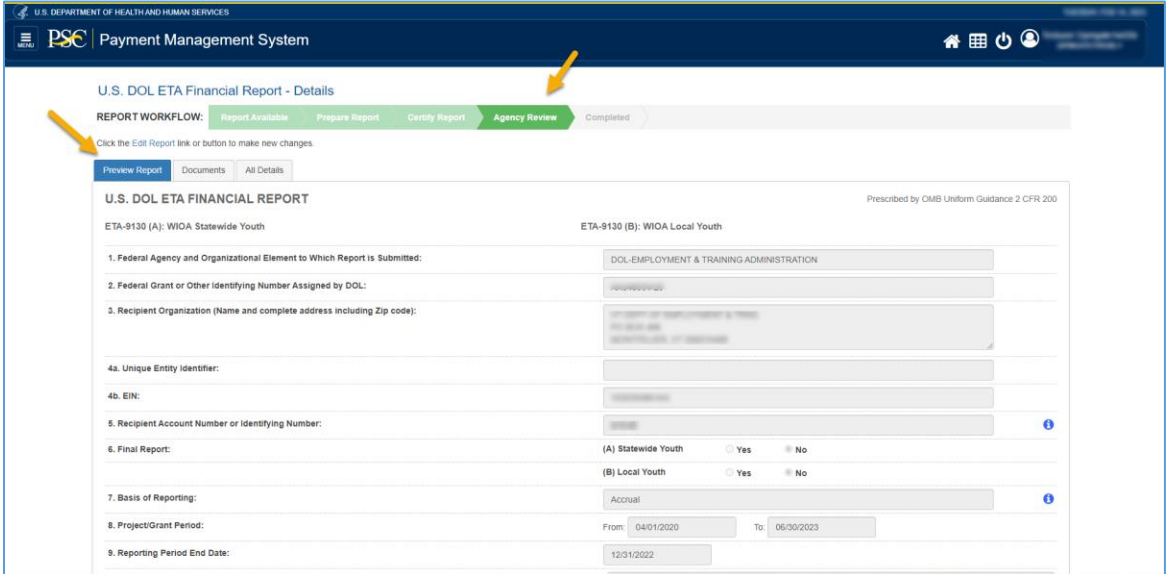

*Figure 37: Preview Tab – WIOA*

### U.S. DOL ETA Financial Report – Details Screen (All Details Tab)

Once the Report is certified, additional information is included in the **All Details** Tab within the **Report Details**, **Status History**, and **Notifications** sections.

#### Report Details Section

The **Report Details** section displays a populated **Certifier Information** subsection with the Certifier's name and any provided Certifier Comments.

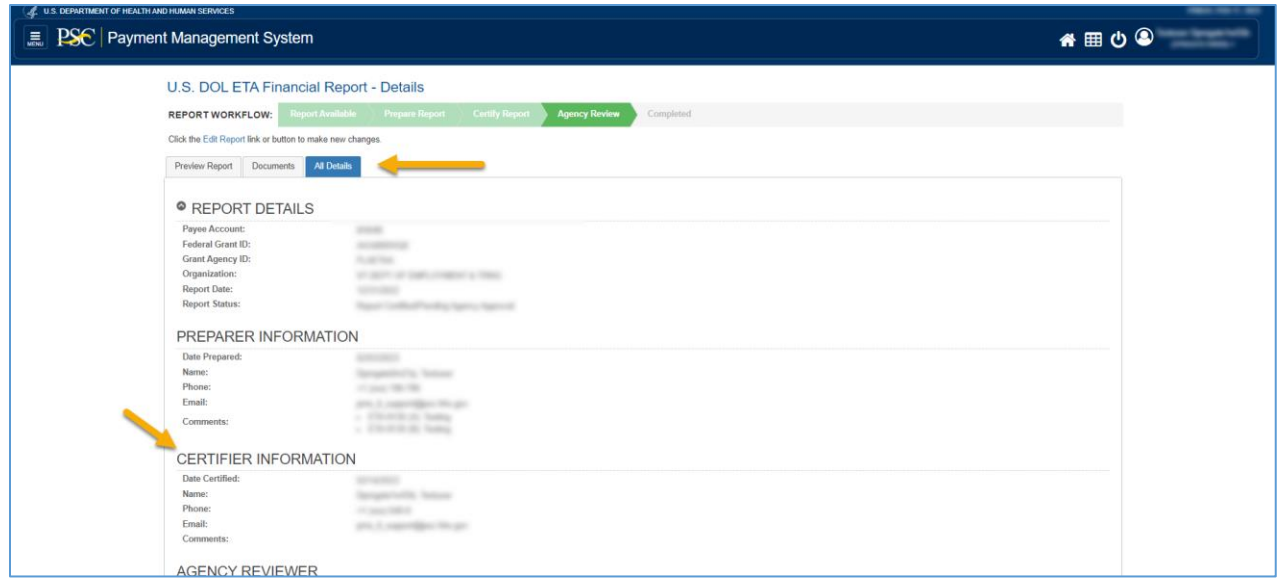

*Figure 38: All Details Tab – Report Details – Certifier Information*

#### Status History Section

After the report is certified, the **Status History** section will include a row with the **Report Certified/Pending Agency Approval** status, the Certifier's name, and any provided Certifier Comments.

| <b>E</b> PSC Payment Management System                    |                                                                        |                       |                    |                                    | $\overline{\phantom{a}}$<br>各 田 ウ 9 |
|-----------------------------------------------------------|------------------------------------------------------------------------|-----------------------|--------------------|------------------------------------|-------------------------------------|
|                                                           |                                                                        |                       |                    |                                    |                                     |
| U.S. DOL ETA Financial Report - Details                   |                                                                        |                       |                    |                                    |                                     |
| REPORT WORKFLOW:                                          | Report Available Prepare Report Certify Report<br><b>Agency Review</b> | Completed             |                    |                                    |                                     |
|                                                           |                                                                        |                       |                    |                                    |                                     |
| Click the Edit Report link or button to make new changes. |                                                                        |                       |                    |                                    |                                     |
| Preview Report Documents Al Datalls                       |                                                                        |                       |                    |                                    |                                     |
|                                                           |                                                                        |                       |                    |                                    |                                     |
| <sup>©</sup> REPORT DETAILS                               |                                                                        |                       |                    |                                    |                                     |
|                                                           |                                                                        |                       |                    |                                    |                                     |
|                                                           |                                                                        |                       |                    |                                    |                                     |
|                                                           |                                                                        |                       |                    |                                    |                                     |
|                                                           |                                                                        |                       |                    |                                    |                                     |
| <sup>©</sup> STATUS HISTORY                               |                                                                        |                       |                    |                                    |                                     |
|                                                           |                                                                        |                       |                    |                                    |                                     |
| Status                                                    | Status Change By                                                       | Status Change Date    |                    | Comments                           |                                     |
| Report Prepared by Grantee                                | <b>STARTON CO. TERRA</b>                                               | -------               |                    |                                    |                                     |
| Report Certified/Pending Agency Approval                  | <b>CONTRACTOR</b> PRODUCT                                              | <b>STATISTICS</b>     |                    |                                    |                                     |
| Report Prepared by Grantee                                | <b>CONTRACTOR PRODUCT</b>                                              | 12-12-12-12           |                    |                                    |                                     |
| Report Certified/Pending Agency Approval                  | <b>CONSTRUCTION</b>                                                    | 49-14039-1-120-2      | control models.    |                                    |                                     |
| Report Prepared by Grantee                                | <b>CONTRACTOR</b> PERSONAL                                             | ----                  |                    |                                    |                                     |
| Report Certified/Pending Agency Approval                  | <b>STARTING TANK</b>                                                   | <b>CALL ASSOCIATE</b> | party of the local |                                    |                                     |
| Awarding Agency Approval                                  | the part of the following                                              |                       | <b>HORACE</b>      |                                    |                                     |
| Revision 1 created                                        | <b>Broadcorp Security</b>                                              |                       |                    |                                    |                                     |
| Report Prepared by Grantee                                | Seagan Co. Sales                                                       | <b>DISTURBANCE</b>    |                    | <b>EXCESSOR THROUGH FORD THESE</b> |                                     |

*Figure 39: All Details Tab – Status History*

## Agency Approval of your Federal Financial Report

This section describes how an Agency approves your DOL ETA-9130 Federal Financial Report.

### Federal Financial Report Search Results Screen – Agency Review

Clicking on the **Review** Icon in the actions column in the search results grid will display the U.S. DOL Financial Report – Details screen. The screen components will be dynamically displayed depending on the status of the report you selected. If **Report Status** is **Report Certified/Pending Agency Approval,** the report is waiting for the Agency to approve.

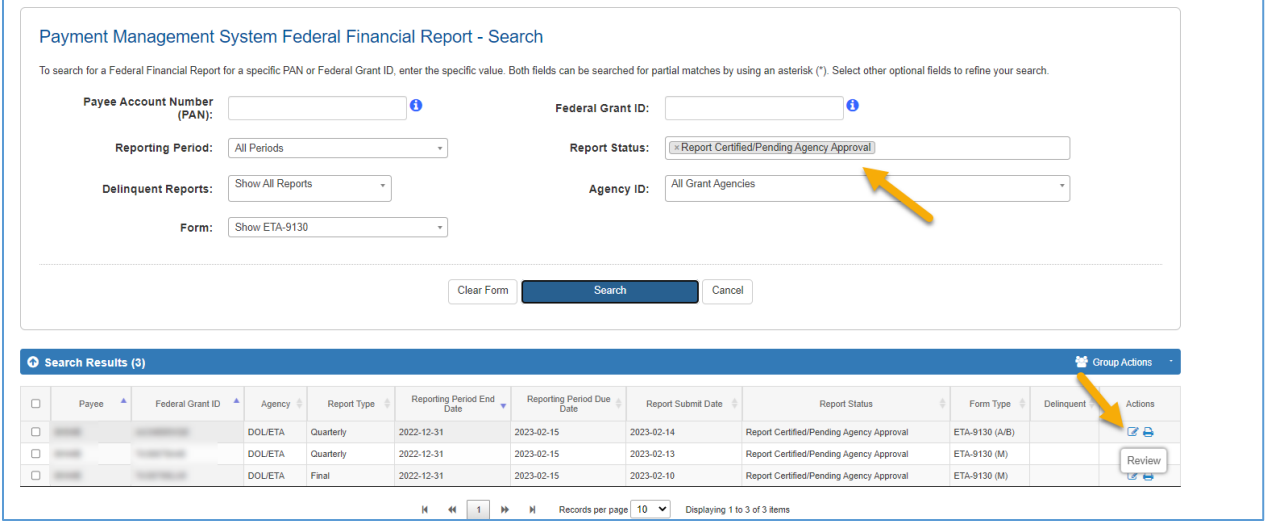

*Figure 40: Federal Financial Report Search Results Screen - Review (Agency Review)*

### U.S. DOL ETA Financial Report – Details Screen (Workflow: Agency Review)

After the report is certified in the **Certify Report** workflow step, the financial report proceeds to the **Agency Review** workflow step.

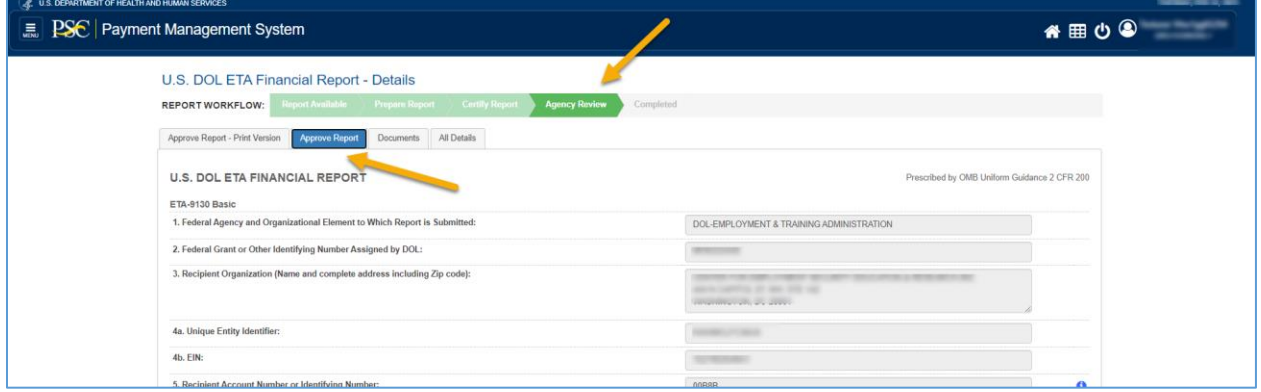

*Figure 41: U.S. DOL ETA Federal Financial Report - Workflow: Agency Review*
## U.S. DOL ETA Financial Report – Details Screen (Approve Report - Print Version Tab)

When your Agency logs into PMS, and navigates to your report, the **Approve Report - Print Version** tab shows the report in the printable version for the Agency Reviewer to easily view your report details and approve or reject your report. For WIOA reports, each WIOA form will be consecutively included in the Print Version Tab.

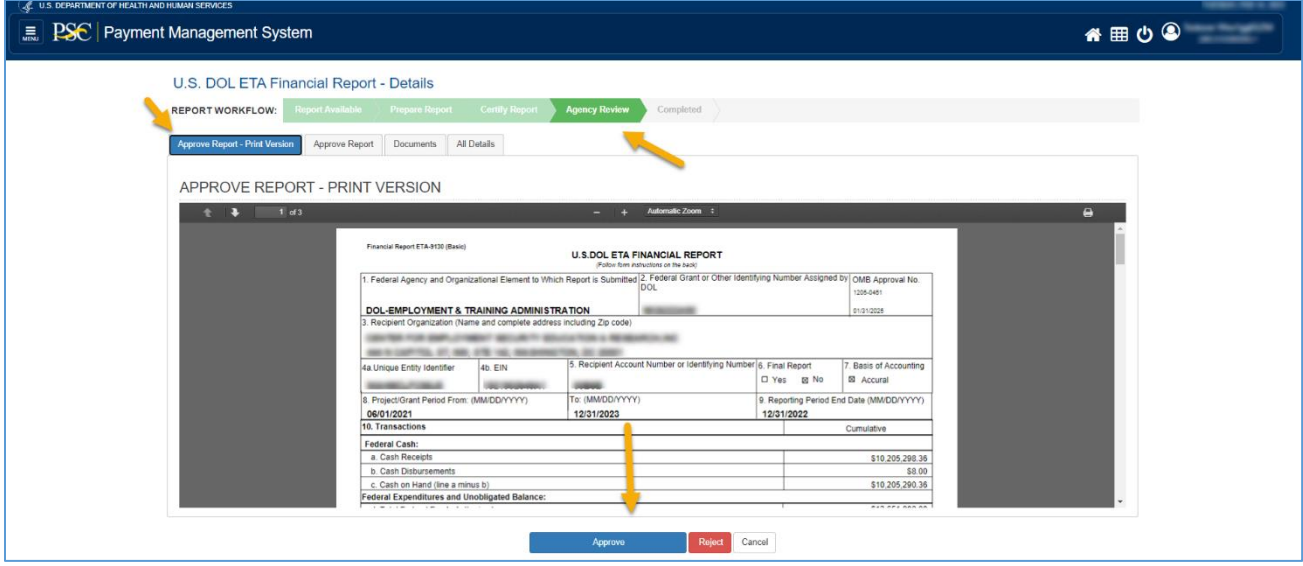

*Figure 42: Agency Report – Print Version Tab*

## U.S. DOL ETA Financial Report – Details Screen (Workflow: Completed)

After the report is approved in the **Agency Review** workflow step, the financial report moves to the **Completed**.

| (AL U.S. DEPARTMENT OF HEALTH AND HUMAN SERVICES |                                                                                            |                                                                       | <b>THEFT IS NOT</b> |
|--------------------------------------------------|--------------------------------------------------------------------------------------------|-----------------------------------------------------------------------|---------------------|
| <b>E</b> PSC Payment Management System           |                                                                                            |                                                                       | 各 田 の <sup>の</sup>  |
|                                                  | U.S. DOL ETA Financial Report - Details                                                    |                                                                       |                     |
|                                                  | REPORT WORKFLOW: Report Available Prepare Report Certify Report Agency Review<br>Completed |                                                                       |                     |
|                                                  | Documents All Datails<br>Preview Report                                                    |                                                                       |                     |
|                                                  | U.S. DOL ETA FINANCIAL REPORT<br>ETA-9130 Basic                                            | Prescribed by OMB Uniform Guidance 2 CFR 200                          |                     |
|                                                  | 1. Federal Agency and Organizational Element to Which Report is Submitted:                 | DOL-EMPLOYMENT & TRAINING ADMINISTRATION                              |                     |
|                                                  | 2. Federal Grant or Other Identifying Number Assigned by DOL:                              |                                                                       |                     |
|                                                  | 3. Recipient Organization (Name and complete address including Zip code):                  | All the countries of the sale of the rate<br><b>ANGELES IN STREET</b> |                     |
|                                                  | 4a. Unique Entity Identifier:                                                              |                                                                       |                     |
|                                                  | 4b. EIN:                                                                                   |                                                                       |                     |
|                                                  | 5. Recipient Account Number or Identifying Number:                                         |                                                                       | $\bullet$           |
|                                                  | 6. Final Report:                                                                           | No.<br>Yes                                                            |                     |
|                                                  | 7. Basis of Reporting:                                                                     | Accrual                                                               | $\bullet$           |

*Figure 43: U.S. DOL ETA Federal Financial Report – Workflow: Completed*

## U.S. DOL ETA Financial Report – Details Screen (All Details Tab)

Once the Report is complete, additional information is included in the **All Details** Tab which contains the Report Details, Status History, and Revision History sections

#### Report Details Section

After the Agency approves your report, the **Report Details** section shows the Agency Reviewer(s) Information including the Agency Reviewer and any provided comments.

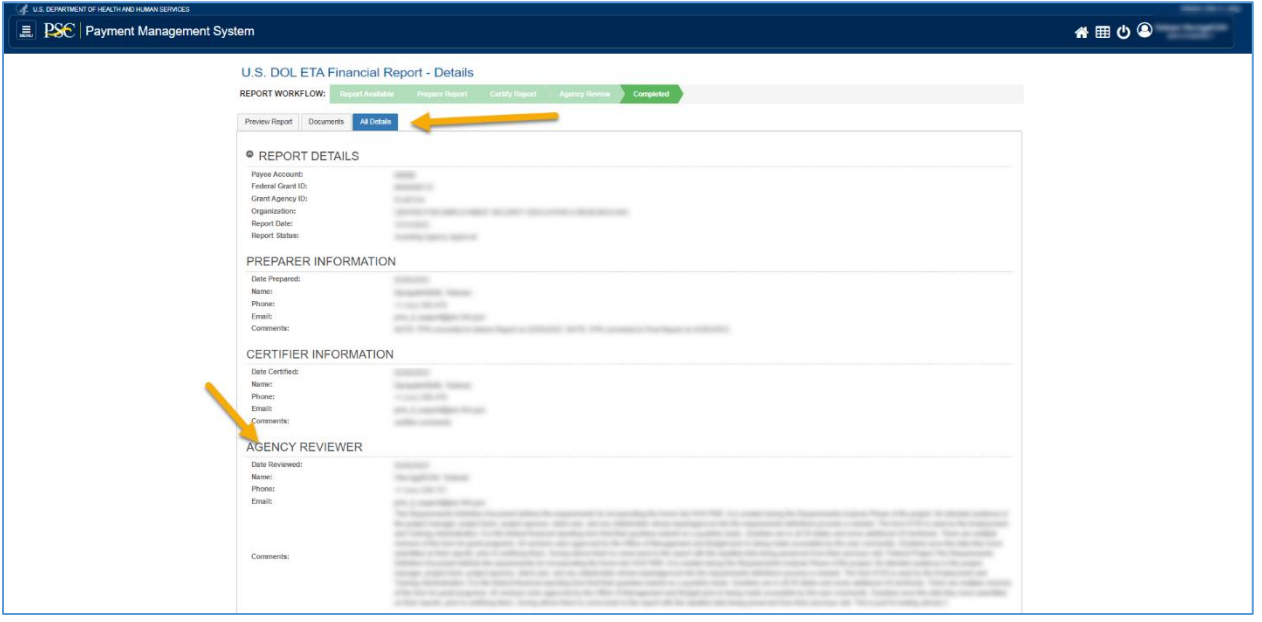

*Figure 44: All Details Tab – Report Details – Agency Reviewer*

Status History Section

After the Agency approves your report, the **Status History** section will include a row that shows the **Awarding Agency Approval** status with the Agency Reviewer and any provided comments.

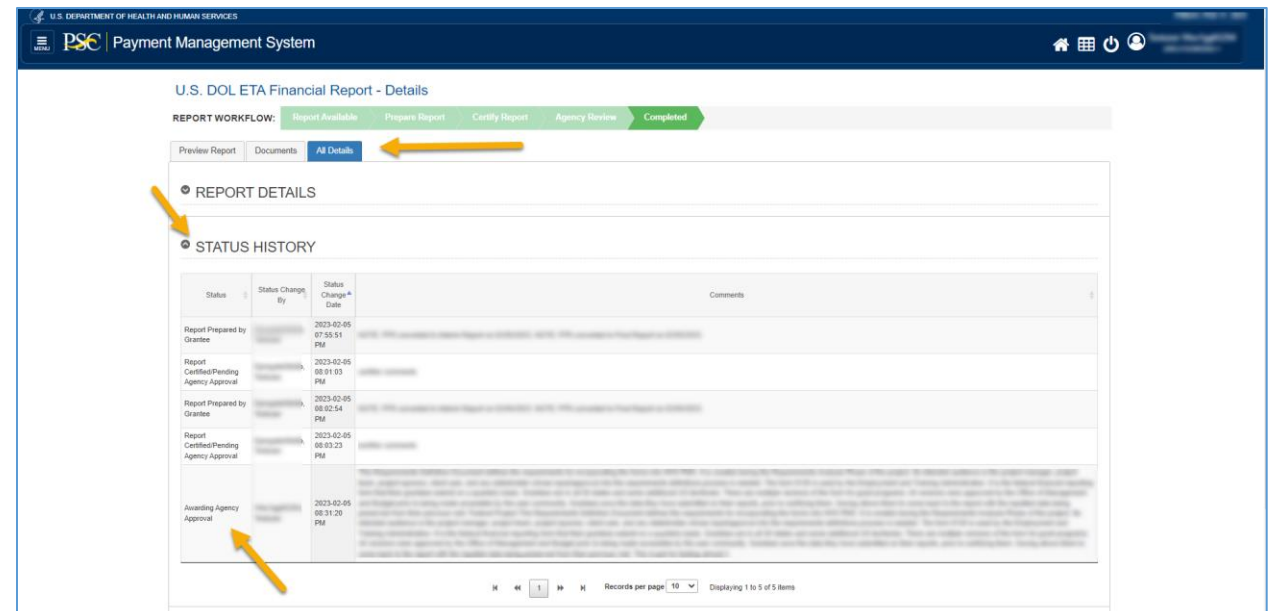

*Figure 45: All Details Tab – Status History - Report Approved*

If the Agency rejects your report, the **Status History** section will include a row that shows the **Awarding Agency Rejection** status with the Agency Reviewer and any provided comments.

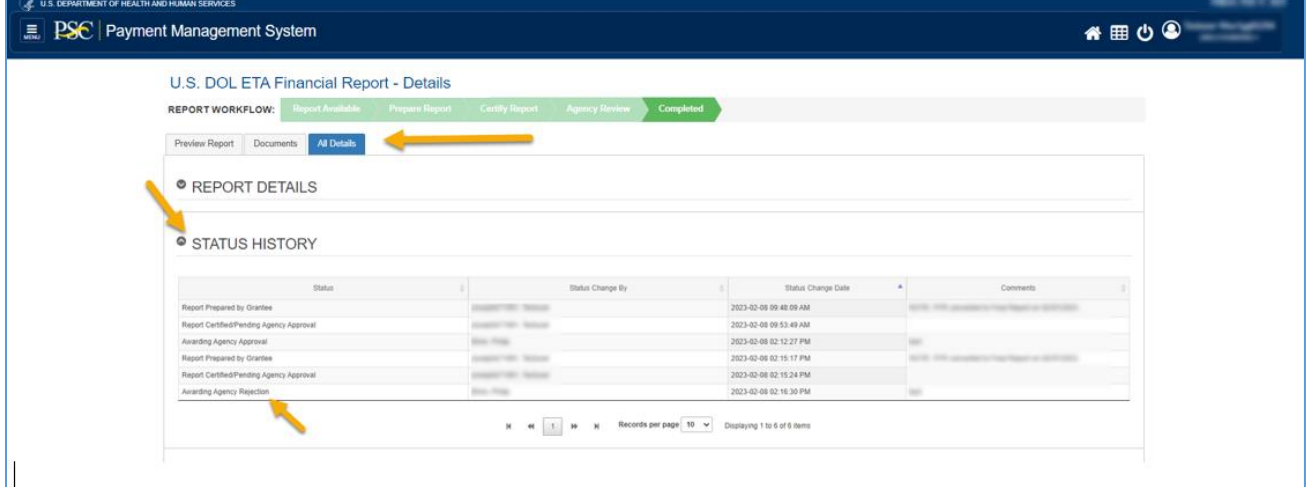

*Figure 46: All Details Tab – Status History - Report Rejected*

#### Revision History Section

The **Revision History** section displays a grid that includes all the information about different users and transactions that occurred after the report is reviewed by agency and either approved

#### or rejected.

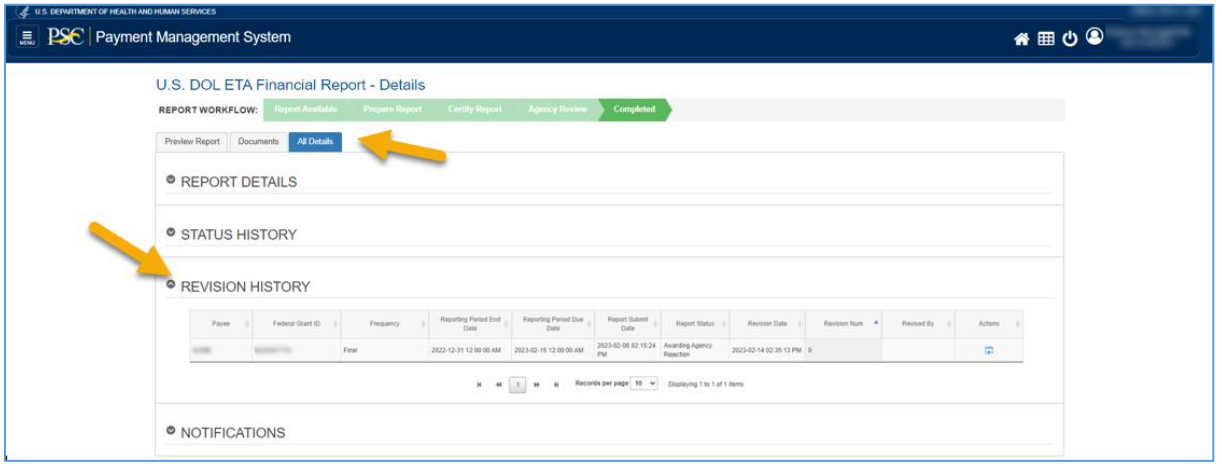

*Figure 47: All Details Tab – Revision History*

### Notifications Section

If the report was rejected by the agency, the **Notifications** section shows the rejection notification. You can expand the notification to see users that received the notification email and view the email notification message.

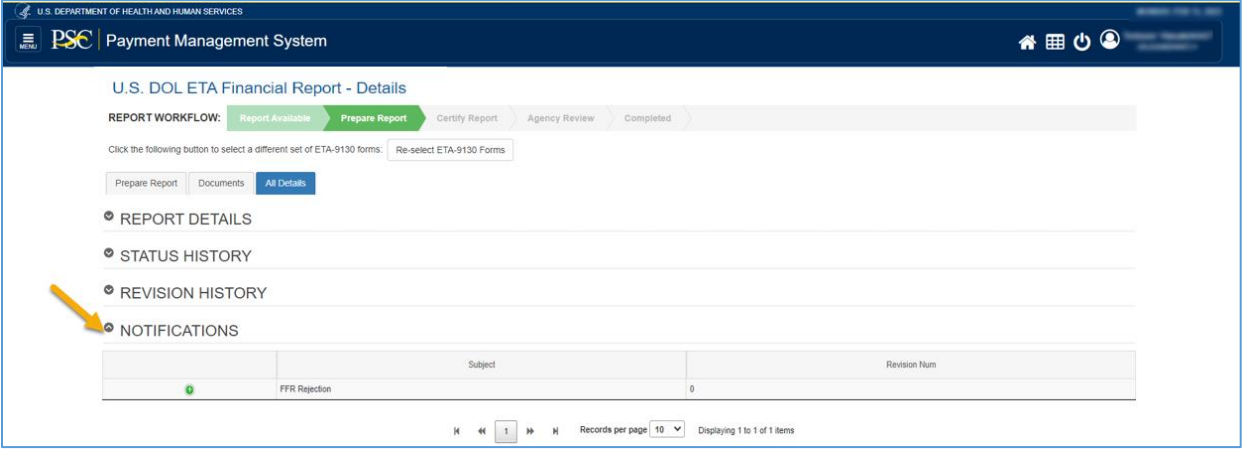

*Figure 48: All Details Tab – Notification – Rejection*

# Printing Your DOL ETA Financial Report

To print Federal Financial Reports in the PMS, click the **Print icon** in the **Actions** column at the far right of the Search Results grid.

## Federal Financial Report Search Results Screen – Print Report

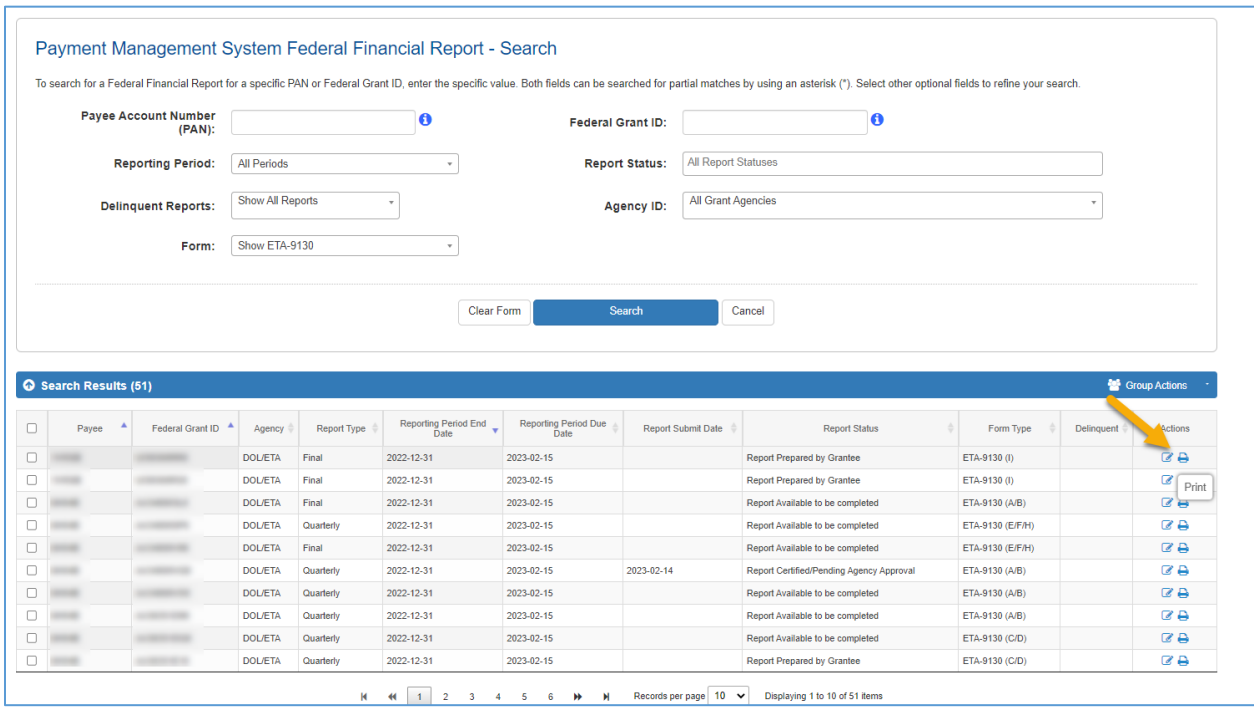

*Figure 49: Federal Financial Report Search Results Screen - Print Report*

## U.S. DOL ETA Financial Report PDF

After clicking the Print icon, the U.S. DOL ETA Financial Report PDF will open in your browser tab/window. This PDF displays the report data in the approved form format.

- Remarks are truncated in the form if they do not fit in the allocated space.
- For WIOA reports, all corresponding WIOA forms are included in the PDF.
- An additional report information page is appended after the form(s) to include full Remarks, report status, Agency Reviewer information, etc. For WIOA reports, the Remarks include full Remarks for all corresponding WIOA forms.

Click the **Print** icon to print the form or the **Download** icon to save the form to your computer. The default downloaded filename is "ETA-9130.pdf".

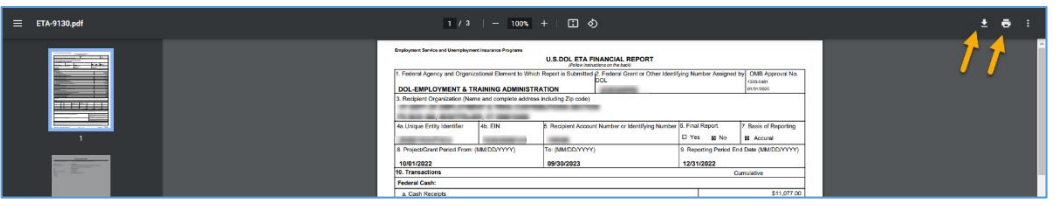

*Figure 50: Print Report*

## Group Print Action

You have the option to print multiple reports as a group action by following the instructions below.

Navigate to the Federal Financial Report Search Screen and perform the search. Click the **Checkbox** of the reports you want to Group Print. Under the **Group Actions** drop-down menu, click **Print**. The selected reports will be included in the generated PDF which can be printed or downloaded.

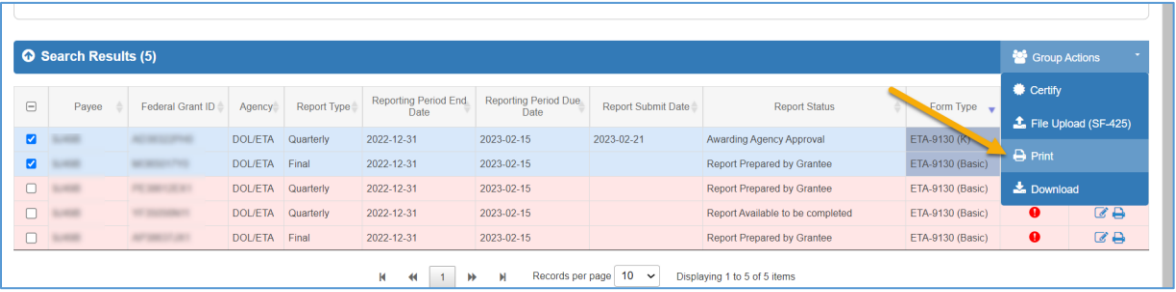

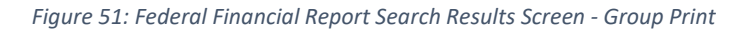